# HP Project and Portfolio Management Center

Versión de software: 9.10

# Guía del usuario de Gestión de horas de HP

Fecha de lanzamiento del documento: septiembre 2010 Fecha de lanzamiento del software: septiembre 2010

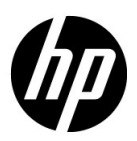

## Avisos legales

#### Garantía

Las únicas garantías para los productos y servicios HP son las descritas en las declaraciones de garantía expresa que acompañan a tales productos y servicios. Nada de lo aquí incluido podrá interpretarse como una garantía adicional. HP no será responsable de los errores técnicos o editoriales ni de las omisiones en las que pudiera que pudieran incluirse en este documento.

La información incluida en el presente documento está sujeta a cambios sin previo aviso.

#### Leyenda de derechos limitados

Software informático confidencial. Es necesaria una licencia válida de HP para su posesión, uso o copia. De acuerdo con FAR 12.211 y 12.212, se autoriza el uso del software del equipo comercial, la documentación del software del equipo y los datos técnicos para los elementos comerciales al gobierno de EE. UU. con la licencia comercial estándar del proveedor.

#### Avisos de copyright

© Copyright 1997-2010 Hewlett-Packard Development Company, L.P.

#### Avisos de marca comercial

Adobe® es una marca comercial de Adobe Systems Incorporated.

Intel®, Intel® Itanium®, Intel® Xeon® y Pentium® son marcas comerciales de Intel Corporation en EE.UU. y otros países.

Java™ es una marca comercial americana de Sun Microsystems, Inc.

Microsoft®, Windows®, Windows® XP y Windows Vista® son marcas registradas de Microsoft Corporation.

Oracle® es una marca registrada de Oracle Corporation y/o sus afiliados.

UNIX® es una marca registrada de The Open Group.

## Actualizaciones de documentación

La portada del manual contiene la siguiente información identificatoria:

- El número de versión de software, que indica la versión de software
- La fecha de publicación del documento, que cambia cada vez que el documento se actualiza
- La fecha de lanzamiento del software, que indica la fecha a partir de la cual está disponible esta versión de software

Para buscar actualizaciones recientes o comprobar si está usando la edición más reciente de un documento, vaya a:

#### h20230.www2.hp.com/selfsolve/manuals

También recibirá ediciones actualizadas o nuevas si se suscribe al servicio de asistencia del producto adecuado. Póngase en contacto con el representante de ventas de HP para obtener más información.

## ¿Por qué el número de versión 9.10?

PPM Center forma parte de HP BTO Operations versión 9 portfolio. El uso de este número de versión alinea PPM Center con otros productos que salen al mercado en el mismo periodo de tiempo. PPM Center 9.10 se basa en PPM Center 8.0x y es una extensión de esta serie de productos. El lanzamiento de productos de HP BTO Operations versión 9 portfolio incluye tecnología compartida, plataformas comunes, integraciones, soluciones, herramientas de actualización y ofertas de servicio profesional.

## Asistencia técnica

Puede consultar el sitio web de HP Software Support en:

#### hp.com/go/hpsoftwaresupport

Mediante HP Software Support en línea puede acceder fácilmente a las herramientas de asistencia técnica interactiva. Como cliente preferente de asistencia técnica puede utilizar el sitio de asistencia para:

- Buscar documentos de conocimiento de interés
- Enviar y realizar un seguimiento de casos de soporte y solicitudes de mejora
- Descargar revisiones de software
- Administrar contratos de asistencia
- Buscar contactos de asistencia de HP
- Revisar información sobre los servicios disponibles
- Acceder a debates con otros clientes de software
- Buscar cursos de formación en software y registrarse

La mayoría de las áreas de asistencia requieren que se registre como un usuario de HP Passport y que inicie sesión. Muchas de aquellas, requieren, además, un contrato de asistencia.

Para encontrar más información sobre los niveles de acceso, vaya a:

h20230.www2.hp.com/new\_access\_levels.jsp

Si desea registrarse para obtener un Id. de HP Passport, vaya a:

h20229.www2.hp.com/passport-registration.html

# Tabla de contenido

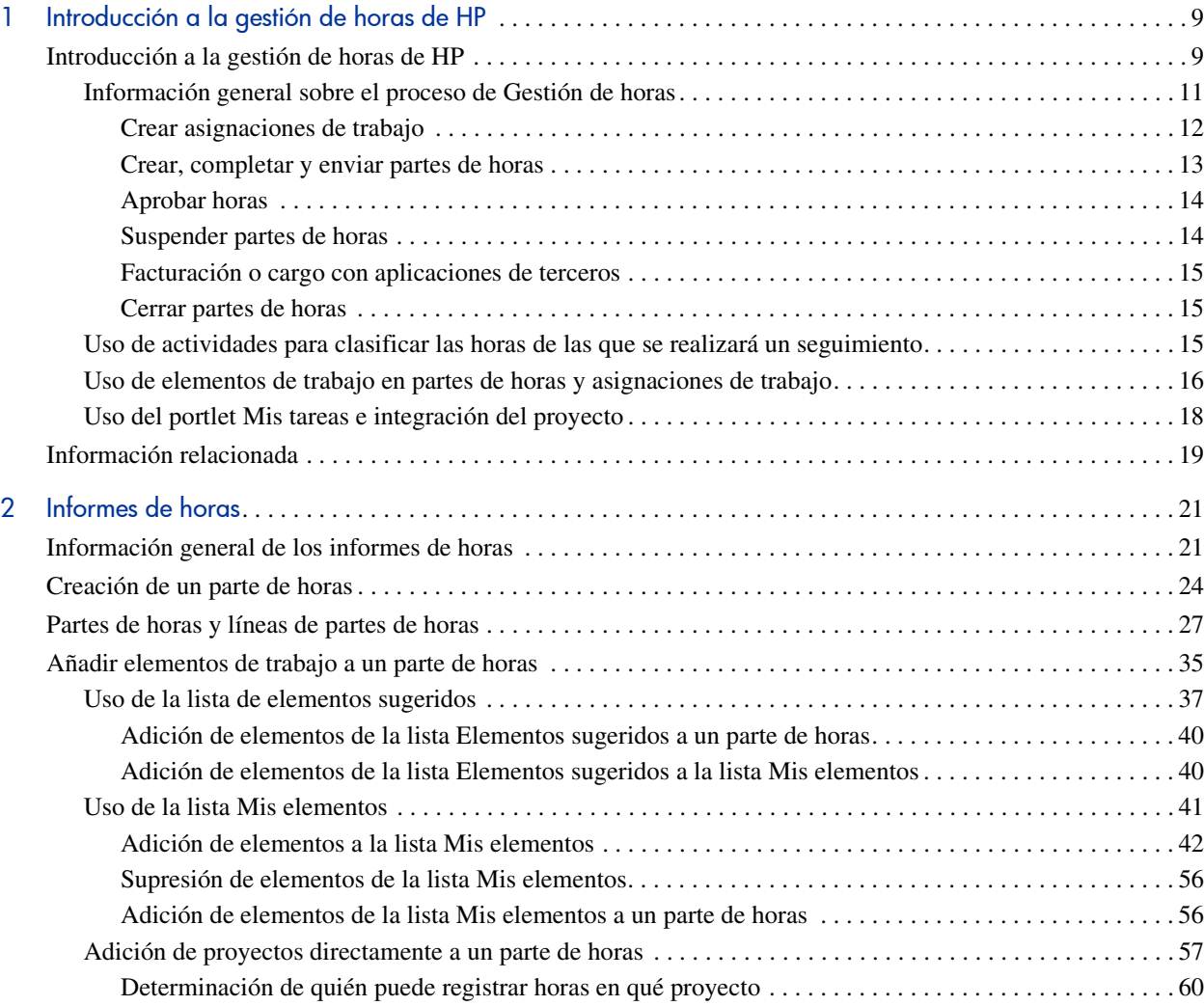

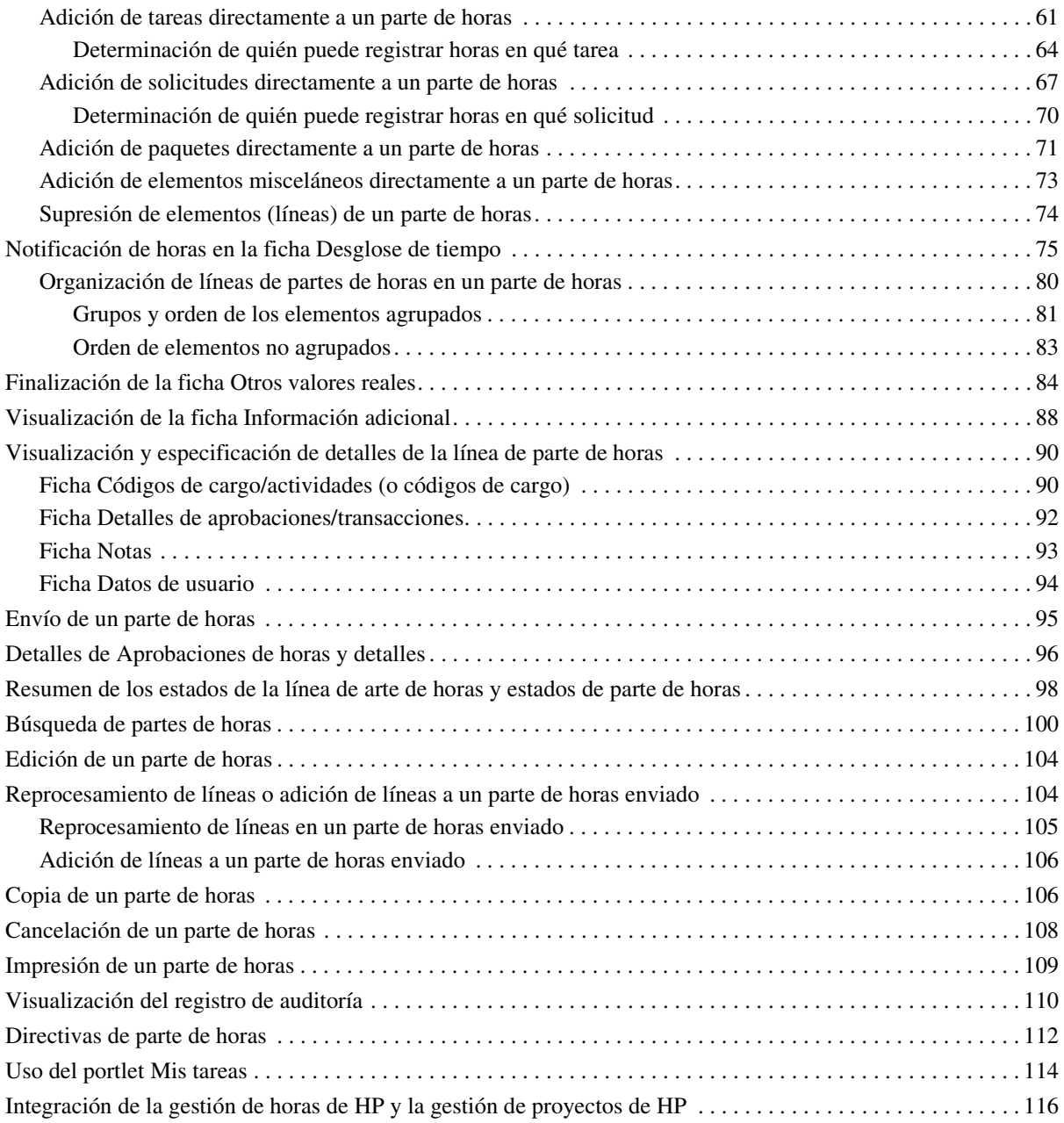

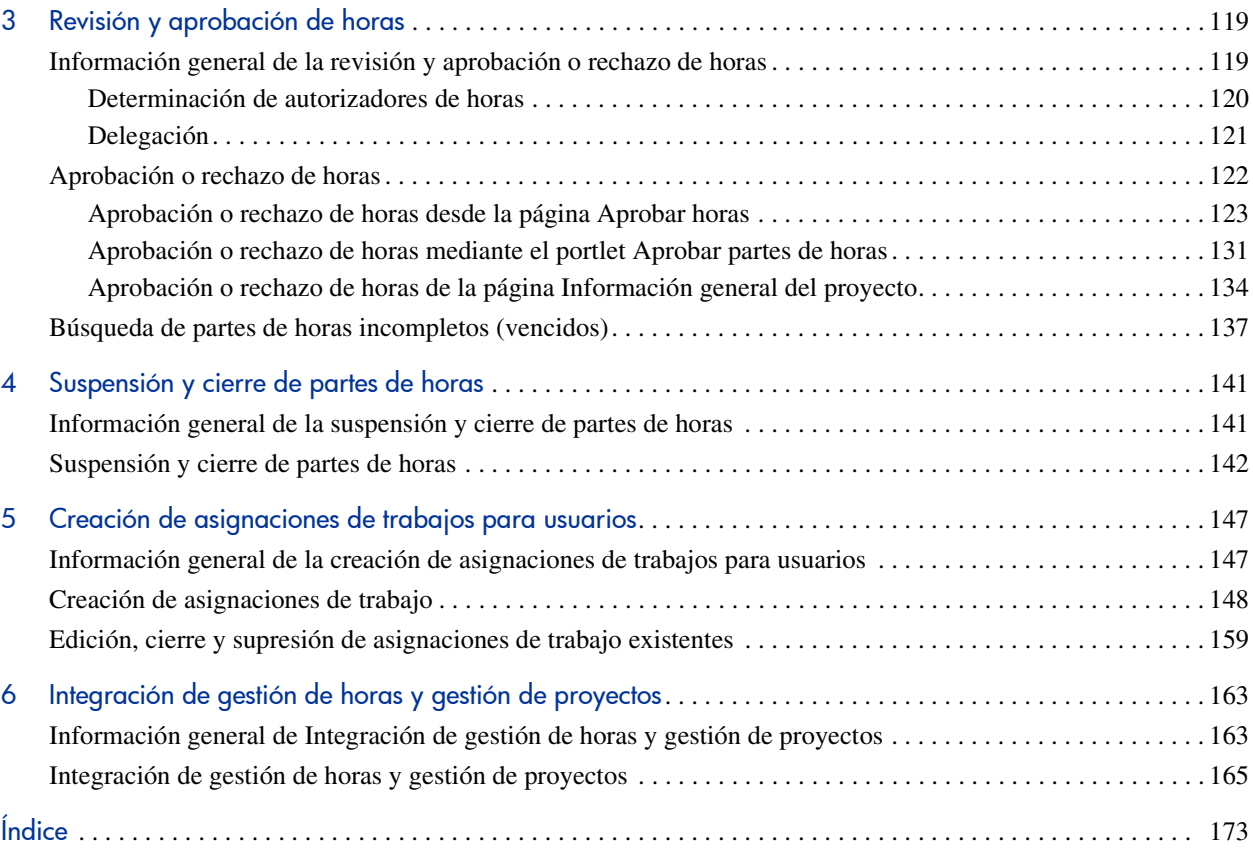

# <span id="page-8-0"></span>1 Introducción a la gestión de horas de HP

## <span id="page-8-1"></span>Introducción a la gestión de horas de HP

La gestión de horas de HP es una aplicación de HP Project and Portfolio Management Center (PPM Center) que permite que los recursos (usuarios como usted y sus compañeros) utilicen partes de hora para notificar el tiempo durante el que han trabajo en "elementos de trabajo" específicos. En la gestión de horas de HP, los elementos de trabajo se clasifican en: solicitudes, proyectos, tareas, paquetes u otros tipos de trabajo misceláneos. Los planificadores o los gestores de operaciones asignan elementos de trabajo a recursos específicos. Para obtener más información sobre los elementos de trabajo, consulte *[Uso de elementos de trabajo en partes de horas y](#page-15-0)  [asignaciones de trabajo](#page-15-0)* en la página 16.

Los recursos también pueden utilizar el portlet Mis tareas para notificar el trabajo que han realizado en tareas de proyectos.

De forma continuada, los partes de horas de un recurso cubren un período de notificación consistente, como por ejemplo una semana o una quincena. Al final de cada período de notificación, los recursos envían los partes de horas para su aprobación. A continuación, los autorizadores designados revisan y aprueban las horas notificadas. Los gestores de proyecto pueden comparar los "valores reales" notificados con los costes asociados y el tiempo estimado previamente.

Tal como se describe en detalle en esta guía, dependiendo de sus responsabilidades, puede utilizar la gestión de horas de HP para realizar las siguientes funciones:

- Crear y gestionar partes de horas (muchos recursos utilizarán la gestión de horas de HP únicamente con esta finalidad)
- Revisar y aprobar horas de partes de horas
- Suspender y cerrar partes de horas
- Crear asignaciones de trabajo para paquetes y elementos misceláneos, si es necesario
- Comparar las horas reales notificadas por los usuarios con el tiempo estimado y los costes asociados

Capítulo 1, *[Introducción a la gestión de horas de HP,](#page-8-0)* en la página 9 (este capítulo), proporciona la siguiente información:

- Información general del procesamiento de partes de horas
- Introducciones al uso de actividades, elementos de trabajo, el portlet Mis tareas y la integración con la gestión de proyectos de HP
- Lista de otros documentos relacionados con la gestión de horas de HP

## <span id="page-10-0"></span>Información general sobre el proceso de Gestión de horas

La gestión de horas de HP utiliza partes de horas para gestionar de forma eficiente los informes de horas y el proceso de aprobación. La *[Figura 1-1](#page-10-1)* ilustra el proceso de la gestión de horas de HP, mientras que las secciones posteriores resumen los pasos y las personas que participan en el proceso y la información relacionada de esta guía.

La mayoría de usuarios de la gestión de horas de HP son recursos asignados a elementos de trabajo específicos que completan partes de horas para notificar sus horas, envían los partes de horas para su aprobación y, ocasionalmente, reprocesan o cancelan sus partes de horas.

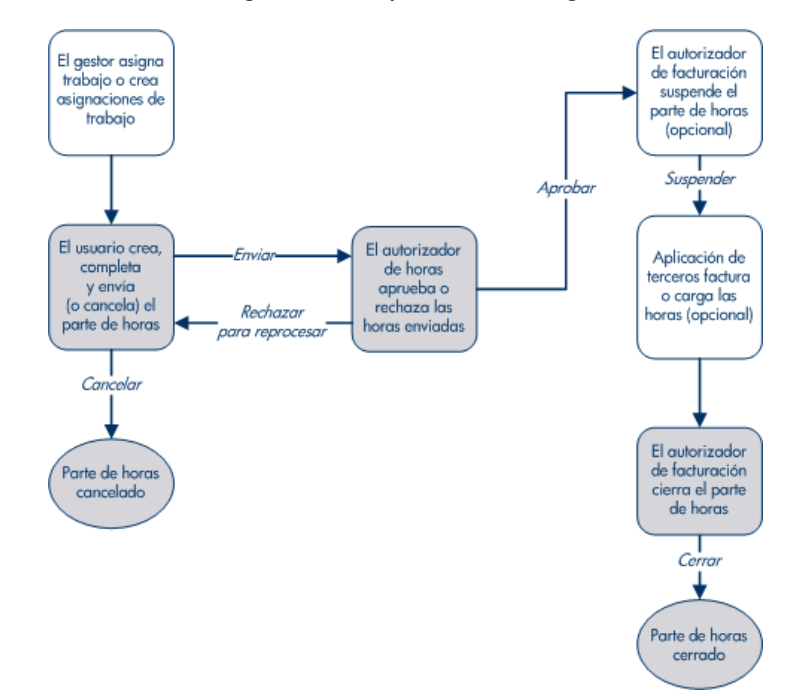

<span id="page-10-1"></span>Figura 1-1. Información general del proceso de la gestión de horas de HP

### <span id="page-11-0"></span>Crear asignaciones de trabajo

Dependiendo de los requisitos funcionales, los gestores o los planificadores pueden crear opcionalmente asignaciones de trabajo para paquetes y elementos de trabajo misceláneos, uno por elemento de trabajo, para especificar lo siguiente:

- La cantidad de tiempo que se asigna para dedicarlo a un elemento de trabajo concreto.
- Los recursos (usuarios) a los que se permite dedicar tiempo al elemento de trabajo.
- El código o los códigos de cargo (con porcentajes relativos) contra los que se facturarán las horas. Para obtener información acerca de la configuración de los códigos de cargo, consulte la *HP Time Management Configuration Guide.*

El elemento de trabajo debe existir antes de que se cree y especifique su asignación de trabajo. A continuación, el planificador puede comparar las horas reales especificadas en los partes de horas con las horas especificadas en la asignación de trabajo.

Capítulo 5, *[Creación de asignaciones de trabajos para usuarios,](#page-146-2)* en la [página 147](#page-146-2), proporciona información detallada acerca de la forma en que los gestores o los planificadores pueden crear, editar, cancelar y eliminar asignaciones de trabajo.

Las asignaciones de trabajo para proyectos y tareas se reemplazan por la capacidad de asignar recursos y horas esperadas cuando la gestión de horas de HP y la gestión de proyectos de HP se integran mediante la directiva Coste y dedicación en la configuración del proyecto (consulte el Capítulo 6, [Integración de gestión de horas y](#page-162-2)  [gestión de proyectos,](#page-162-2) en la página 163).

Las asignaciones de trabajo de las solicitudes se reemplazan por la capacidad de asignar recursos a tipos de solicitud (consulte la guía HP Demand Management Configuration Guide).

HP recomienda encarecidamente no utilizar asignaciones de trabajo para proyectos, tareas o solicitudes, sino hacerlo solamente para paquetes y elementos misceláneos, según sea necesario.

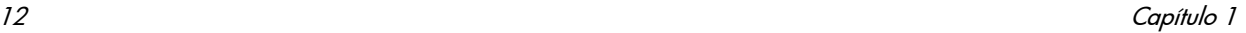

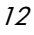

#### <span id="page-12-0"></span>Crear, completar y enviar partes de horas

Como recurso que utiliza la gestión de horas de HP para introducir las horas que ha dedicado a elementos de trabajo, crea partes de horas para especificar los elementos de trabajo en los que ha trabajado durante el período de notificación actual, el tiempo dedicado a cada uno y, si se configura, los tipos de actividades que ha realizado en esos elementos de trabajo. Cada parte de horas abarca un período de notificación de horas predefinido (como una semana o un mes específicos), tal como determina la directiva de parte de horas que se le ha asignado. Cada elemento de trabajo del parte de horas se representa mediante una línea separada. Envíe los partes de horas completados para que los aprueben los autorizadores designados. Tanto su gestor como un delegado que especifique también pueden enviar partes de horas en su nombre.

Un administrador asigna a cada recurso una directiva de parte de horas, que controla muchos de los aspectos de la creación y el procesamiento de partes de horas, incluyendo parámetros como el período de notificación de horas y si se envían recordatorios por correo electrónico a los recursos para notificarles que el plazo de entrega de sus partes de horas ha vencido. Consulte *[Directivas de](#page-111-1)  parte de horas* [en la página 112](#page-111-1).

Capítulo 2, *[Informes de horas,](#page-20-2)* en la página 21, proporciona información detallada de cómo crear, buscar, editar, enviar, copiar, imprimir y cancelar partes de horas y revisar sus elementos de trabajo. También describe cómo usar el portlet Mis tareas con proyectos que usan la integración entre la gestión de horas de HP y la gestión de proyectos de HP.

#### Cancelar partes de horas

Usted (o bien su gestor o delegado) puede cancelar sus propios partes de horas. Solamente se pueden cancelar los partes de horas sin enviar. Cuando se haya cancelado un parte de horas, no se podrá volver a abrir o actualizar.

Para obtener más información, consulte *[Cancelación de un parte de horas](#page-107-1)* [en la página 108](#page-107-1).

### <span id="page-13-0"></span>Aprobar horas

Cuando complete y envíe un parte de horas, éste pasará al estado Aprobación pendiente. A continuación, el autorizador de horas designado podrá revisar y aprobar (o rechazar) las horas notificadas en el parte de horas. Normalmente, al final de cada período de notificación de horas, los autorizadores de horas usan el portlet Aprobar partes de hora o la página Aprobar horas para realizar un seguimiento de los partes de horas que esperan su aprobación. Cada línea del parte de horas se puede aprobar o rechazar de forma independiente, según sea necesario.

Cuando se hayan aprobado todas las líneas de un parte de horas, el parte de horas avanzará en el proceso. Si un autorizador rechaza cualquier línea de un parte de horas, debe reprocesarla, por ejemplo, corrigiéndola y volviendo a enviarla, o bien proporcionando información adicional o una justificación. Capítulo 3, *[Revisión y aprobación de horas,](#page-118-2)* en la página 119, proporciona información detallada acerca del proceso de aprobación.

Algunas situaciones requieren que se omita el proceso de aprobación. En ese caso, se puede configurar la política de parte de horas para que se aprueben automáticamente los partes de horas cuando se envían. Asimismo, en función de la directiva de parte de horas, es posible que reciba una notificación automáticamente cuando se rechacen las horas enviadas. Consulte *[Directivas](#page-111-1)  [de parte de horas](#page-111-1)* en la página 112.

#### <span id="page-13-1"></span>Suspender partes de horas

Incluso después de aprobar un parte de horas, se puede permitir un período de tiempo para realizar y enviar actualizaciones y para que los autorizadores aprueben las actualizaciones. Sin embargo, en cualquier momento, un autorizador de facturación designado tiene la opción de "suspender" el parte de horas para prohibir más cambios y permitir la notificación de la información del parte de horas o la extracción de la información para un sistema financiero o de facturación. Cuando un parte de horas se ha suspendido durante el tiempo suficiente(o si no necesita suspenderse), el autorizador de facturación puede "cerrarlo".

Capítulo 4, *[Suspensión y cierre de partes de horas,](#page-140-2)* en la página 141, proporciona información detallada acerca de la suspensión de partes de horas.

#### <span id="page-14-0"></span>Facturación o cargo con aplicaciones de terceros

Cuando un autorizador de facturación suspende un parte de horas, los costes se pueden recuperar para facturar a un cliente interno o externo. Aunque la gestión de horas de HP no realiza explícitamente esta función de facturación, pone a disposición del departamento de facturación los costes asociados con cada línea de un parte de horas, desglosados por actividad y código de cargo, si es aplicable. Para obtener información acerca de la configuración de códigos de cargo, consulte la guía *HP Time Management Configuration Guide.* La suspensión de un parte de horas impide que se realicen más cambios en él, lo que facilita un período de tiempo estable durante el cual se puede extraer la información de horas y se puede enviar a aplicaciones financieras de terceros.

#### <span id="page-14-1"></span>Cerrar partes de horas

Cuando se haya aprobado un parte de horas y, si es necesario, suspendido para la extracción de datos u otros usos externos por parte de un sistema financiero o de facturación, el autorizador de facturación cerrará el parte de horas y se podrán generar informes finales.

Capítulo 4, *[Suspensión y cierre de partes de horas,](#page-140-2)* en la página 141, proporciona información detallada acerca del cierre de partes de horas.

## <span id="page-14-3"></span><span id="page-14-2"></span>Uso de actividades para clasificar las horas de las que se realizará un seguimiento

El administrador de la gestión de horas de HP puede configurar una lista de actividades que la organización usa para clasificar el trabajo realizado contra un elemento de trabajo (como un trabajo de diseño o codificación) o contra un activo. (Consulte *[Uso de elementos de trabajo en partes de horas y](#page-15-0)  [asignaciones de trabajo](#page-15-0)*.) A continuación, además de realizar un seguimiento de las horas totales dedicadas a un activo o elemento de trabajo dado, la gestión de horas de HP también realiza un seguimiento del tiempo dedicado a realizar diferentes actividades. También se pueden usar actividades para clasificar trabajo como depreciable para la contabilidad financiera. (En las directivas de partes de horas, los administradores pueden habilitar o deshabilitar la introducción de actividades y, si la introducción está habilitada, pueden requerir que las actividades se especifiquen en partes de horas para tipos de

elementos de trabajo específicos, como solicitudes o tareas. Además, los gestores de proyectos pueden especificar la actividad que se debe usar para cada tarea en un plan de trabajo, de forma que todo el tiempo registrado contra una tarea específica se aplique a esa actividad.)

Para obtener información detallada acerca de las actividades, consulte la guía *HP Time Management Configuration Guide.*

### <span id="page-15-0"></span>Uso de elementos de trabajo en partes de horas y asignaciones de trabajo

La gestión de horas de HP puede usar los siguientes tipos de alto nivel de elementos de trabajo:

- **Solicitud.** Una solicitud en la gestión de demanda de HP. Para obtener información detallada acerca de las solicitudes, consulte la *Guía del usuario de Gestión de demanda de HP.*
- **Proyecto.** Un proyecto en la gestión de proyectos de HP. Los proyectos pueden especificar si realizan un seguimiento en el nivel del proyecto, en el nivel de tarea resumen o en el nivel de tarea individual. Para obtener información detallada acerca de los proyectos, consulte la *Guía del usuario de Gestión de proyectos de HP.*
- **Tarea.** Una tarea de un proyecto en la gestión de proyectos de HP. Para obtener información detallada acerca de las tareas, consulte la *Guía del usuario de Gestión de proyectos de HP.*
- **Paquete.** Un paquete en la gestión de implementaciones de HP. Para obtener información detallada acerca de los paquetes, consulte la *Guía del usuario de Gestión de implementaciones de HP.*
- **Elemento misceláneo.** Un elemento misceláneo en la gestión de horas de HP, como reuniones y vacaciones. Un administrador puede configurar otros elementos de trabajo misceláneos, según lo requiera el negocio.

Los elementos de trabajo se especifican en las siguientes interacciones:

- Cuando un recurso añade líneas a un parte de horas, el recurso selecciona el tipo de elemento de trabajo que se añadirá, selecciona el elemento específico de ese tipo y añade ese elemento al parte de horas. Cada línea de un parte de horas representa un elemento de trabajo. Para obtener información sobre cómo finalizar partes de horas, consulte el [Capítulo 2,](#page-20-2)  *[Informes de horas,](#page-20-2)* en la página 21.
- Cuando un planificador crea una asignación para un elemento de trabajo, el planificador selecciona el tipo de elemento de trabajo y después selecciona el elemento específico de ese tipo para el que se creará la asignación. Las asignaciones de trabajo admiten paquetes y elementos de trabajo misceláneos. Para obtener información acerca de asignaciones de trabajo, consulte el Capítulo 5, *[Creación de asignaciones de trabajos para](#page-146-2)  usuarios,* [en la página 147.](#page-146-2)

El administrador puede habilitar o deshabilitar cada uno de esos tipos de elementos de trabajo. En este documento se asume que todos los tipos de elementos de trabajo están habilitados.

Un elemento de trabajo puede requerir tiempo y esfuerzo de más de un recurso y puede abarcar varios pasos del proceso que se muestra en la *[Figura 1-1](#page-10-1)* en la [página 11](#page-10-1). Por ejemplo, una solicitud de resolución de un defecto en una aplicación de software puede implicar la adición de funcionalidad a la aplicación. Varios recursos diferentes pueden contribuir a esa solicitud y cada uno realiza un tipo de trabajo diferente, como:

- Diseño inicial
- Revisión y aprobación del diseño
- Codificación
- Pruebas
- Versión

Todos los recursos implicados pueden especificar la misma solicitud en sus partes de horas y registrar sus horas individuales contra la solicitud.

## <span id="page-17-0"></span>Uso del portlet Mis tareas e integración del proyecto

Si tiene una licencia para usar la gestión de proyectos de HP, el portlet Mis tareas está disponible en su página predeterminada de PPM Center. El portlet Mis tareas permite registrar las horas directamente en los partes de horas para tareas de proyectos que están integrados con la gestión de horas de HP, de forma que no necesita acceder a los partes de horas y finalizarlos por separado.

Desde este portlet puede introducir el desglose (en horas por día, por ejemplo) del tiempo trabajado en cada tarea en el mismo período de tiempo que el parte de horas. Este portlet se utiliza para notificar horas solamente para tareas, no para otros tipos de elementos de trabajo, como solicitudes o paquetes.

Si utiliza la gestión de proyectos de HP, probablemente estará familiarizado con el portlet Mis tareas. Un gestor de proyectos puede integrar la gestión de horas de HP y la gestión de proyectos de HP en un modelo de proyecto a proyecto. Si un proyecto usa la capacidad de integración, se notifican los detalles de las horas que se han trabajado en las tareas de ese proyecto en partes de horas de la gestión de horas de HP o en el portlet Mis tareas. A continuación, las horas notificadas se reflejarán automáticamente en el portlet Mis tareas o en los partes de horas respectivamente.

Para obtener más información acerca del portlet Mis tareas e integración, consulte *[Uso del portlet Mis tareas](#page-113-1)* en la página 114 y *[Integración de la](#page-115-1)  [gestión de horas de HP y la gestión de proyectos de HP](#page-115-1)* en la página 116.

Si usted es gestor de proyectos y desea integrar la gestión de horas de HP y la gestión de proyectos de HP en un proyecto, consulte Capítulo 6, *[Integración de](#page-162-2)  [gestión de horas y gestión de proyectos,](#page-162-2)* en la página 163.

# <span id="page-18-0"></span>Información relacionada

Los siguientes documentos también incluyen información relacionada con la gestión de horas de HP:

- *HP Time Management Configuration Guide*
- *Guía del usuario de Gestión de demanda de HP*
- *HP Demand Management Configuration Guide*
- *Guía del usuario de Gestión de implementaciones de HP*
- *Guía del usuario de Gestión de proyectos de HP*
- *HP-Supplied Entities Guide* (incluye descripciones de todos los portlets, informes y tipos de solicitud de la gestión de horas de HP)

En *Introducción* encontrará información de interés más general.

# <span id="page-20-2"></span><span id="page-20-0"></span>2 Informes de horas

# <span id="page-20-1"></span>Información general de los informes de horas

Como usuario (recurso) de la gestión de horas de HP, utiliza partes de horas para especificar los elementos de trabajo en los que ha trabajado durante el período de notificación de horas actual y la dedicación a esos elementos en ese período. También puede utilizar el portlet Mis tareas para notificar el tiempo que ha dedicado a tareas de proyectos.

Este capítulo se centra en cómo crear, completar, enviar y mantener partes de horas. Puede especificar los elementos de trabajo en los que ha trabajado durante un período de tiempo específico, el tiempo que ha dedicado a cada uno, los tipos de actividades (si se han configurado) que ha realizado y los códigos de cargo (si se han configurado) que se usarán para cada elemento.

Cada elemento de trabajo se representa en el parte de horas con una línea de parte de horas, en la que se especifica el tiempo durante el que se ha trabajado en ese elemento. Dependiendo de la configuración de la gestión de horas de HP, puede (o se le puede requerir) especificar el tipo de actividad realizada para el elemento de trabajo, tal como codificar o escribir scripts de prueba.

Cuando complete el parte de horas, deberá enviarlo para su aprobación. Cuando se envíe el parte de horas, todas las líneas que aún no tienen el estado Enviado pasarán al estado Enviado y el parte de horas pasará al estado Aprobación pendiente. Para obtener información detallada acerca del proceso de aprobación desde la perspectiva del autorizador, consulte el [Capítulo 3,](#page-118-2)  *[Revisión y aprobación de horas,](#page-118-2)* en la página 119.

Para comprender los partes de horas y las líneas de partes de horas, tenga en cuenta lo siguiente:

- Las líneas de un parte de horas pueden tener diferentes autorizadores.
- Un autorizador puede aprobar solamente las líneas de partes de horas específicas que tenga autorización para aprobar.
- Cada línea de parte de horas tiene un estado y el parte de horas en conjunto tiene un estado que refleja los estados de sus líneas. La relación entre los estados de las líneas de un parte de horas y el estado de ese parte de horas se describe allí donde sea pertinente en esta guía. Los estados son especialmente útiles durante los procesos de envío y aprobación de partes de horas. Para obtener un resumen, consulte *[Resumen de los estados de la](#page-97-0)  [línea de arte de horas y estados de parte de horas](#page-97-0)* en la página 98.

Tal y como se describe en las secciones posteriores de este capítulo, puede realizar las siguientes acciones cuando trabaje con partes de horas:

• Crear un parte de horas.

Los partes de horas recién creados tienen el estado Sin enviar.

 Añadir líneas de partes de horas que reflejen los elementos de trabajo en los que ha trabajado.

Las nuevas líneas de parte de horas tienen el estado Sin enviar.

- Utilizar la ficha **Desglose de tiempo** para especificar el tiempo durante el que ha trabajado en cada elemento.
- Rellenar las fichas **Otros valores reales** e **Información adicional** según sea necesario. Los campos de la ficha **Otros valores reales** se aplican solamente a tareas y solicitudes.
- Completar los detalles de la línea de parte de horas según sea necesario para especificar el desglose de actividades (si su directiva de parte de horas permite la especificación de actividades) y para especificar códigos de cargo para las líneas.
- Eliminar las líneas de partes de horas del parte de horas.

 Enviar el parte de horas para que los autorizadores puedan aprobar o rechazar sus líneas.

Todas las líneas del parte de horas enviado tienen el estado Enviado y el parte de horas tiene el estado Aprobación pendiente.

 Para un parte de horas enviado, iniciar el reproceso de líneas específicas de partes de horas antes de que el autorizador las apruebe o las rechace o añada líneas al parte de horas.

El estado de esas líneas de parte de horas pasa a ser Sin enviar.

 Revisar un parte de hora si un autorizador ha rechazado como mínimo una de sus líneas.

Las líneas rechazadas tienen el estado Rechazado y el parte de horas tiene el estado En reproceso.

 Volver a procesar los elementos que los autorizadores han rechazado y actualizar las líneas correspondientes del parte de horas en consonancia.

Las líneas del parte de horas que usted indica en el parte de horas que está reprocesando pasan al estado Sin enviar. Si todas las líneas del parte de horas pasan al estado Sin enviar de esta manera, el estado del parte de horas cambia de En reproceso a Sin enviar.

Volver a enviar el parte de horas cuyos elementos ha vuelto a procesar.

El estado de todas las líneas del parte de horas se vuelve a convertir en Enviado y el estado del parte de horas se vuelve a convertir en Aprobación pendiente.

 Cancelar parte de horas. La cancelación de un parte de horas no se puede invertir.

El parte de horas cancelado tiene el estado Cancelado y se eliminan todas sus líneas.

- Imprimir un parte de horas.
- Ver un registro de auditoría de partes de horas de eventos para un parte de horas.

# <span id="page-23-0"></span>Creación de un parte de horas

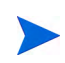

Un administrador asigna a cada usuario una directiva de parte de horas, que controla diferentes aspectos de la creación y utilización de partes de horas. Para obtener más información, consulte [Directivas de parte de horas](#page-111-0) en la página 112.

Para crear un parte de horas:

- 1. Inicie sesión en PPM Center.
- 2. En la barra de menús, seleccione **Crear > Parte de horas.**

Aparece la página Crear parte de horas.

#### Crear parte de horas

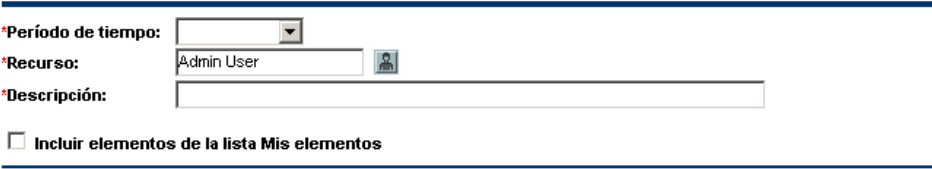

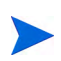

Si la directiva del parte de horas solamente permite un parte de horas para la combinación de **Período de tiempo** y **Recurso** que especifique y ya existe uno, se muestra una advertencia que indica que no se permiten partes de horas duplicados, como en el ejemplo siguiente.

#### Crear parte de horas

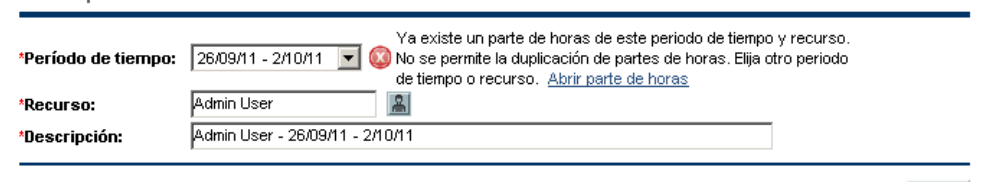

Сгеаг

**Crear** 

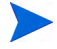

Si la directiva de partes de horas permite más de un parte de horas para la combinación de **Período de tiempo** y **Recurso** que usted especifique y ya existe uno o más, se muestra un mensaje como en el ejemplo siguiente. Aún puede crear otro parte de horas para ese período y su **Descripción** acabará en un nuevo número.

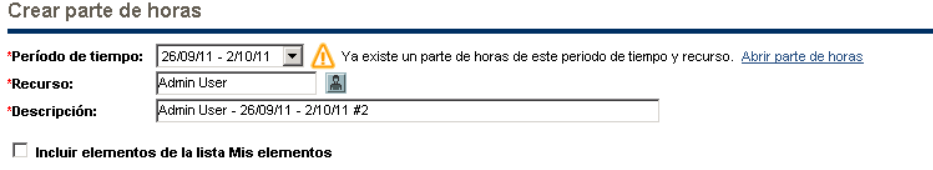

- Crear
- 3. Rellene los campos tal y como se especifica en la siguiente tabla:

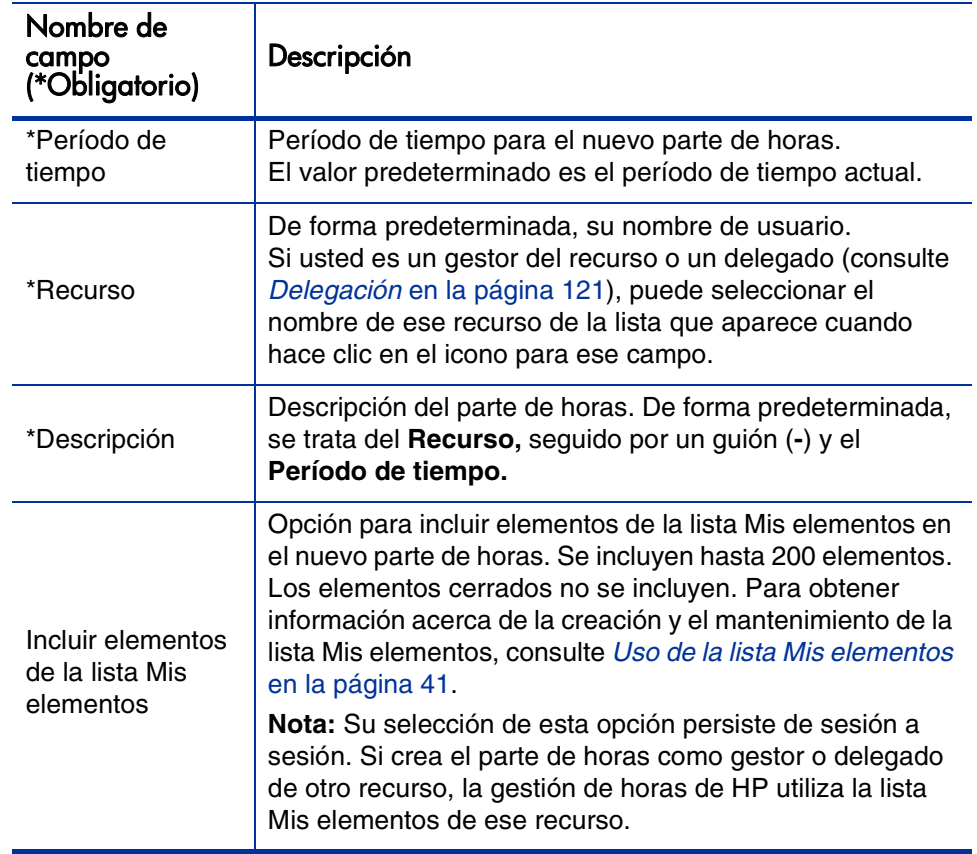

La página Crear parte de horas también puede incluir la opción **Incluir elementos de mi último parte de horas,** pero solamente si el administrador ha configurado la opción para que se muestre y existe un parte de horas para el período de tiempo anterior más reciente. Si se muestra esta opción, también se muestran opciones subordinadas, que le permiten realizar las siguientes acciones para el nuevo parte de horas:

- Especificar el parte de horas del período anterior que se utilizará como origen. Si se permiten varios partes de horas para un período y se muestran, debe seleccionar uno.
- En el parte de horas anterior, incluir elementos cerrados, es decir, solicitudes que se han cerrado; tareas que se han completado y cuyos proyectos permiten el registro de tiempo y paquetes que se han cerrado.
- Incluir Notas del parte de horas anterior y sus líneas.

No puede seleccionar la opción **Incluir elementos de la lista Mis elementos** y la opción **Incluir elementos de mi último parte de horas**.

Para administradores: Para que la opción **Incluir elementos de mi último parte de horas** esté disponible, ajuste el parámetro TM\_DISABLE\_INCLUDING\_LAST\_ TS ITEMS del archivo server.conf en false. HP recomienda el valor predeterminado true.

4. Haga clic en **Crear.**

Se crea el parte de horas y aparece la página Editar parte de horas. El título de esta página tiene el siguiente formato:

*Recurso* - Parte de horas para *Período de tiempo* (*estado del parte de horas*)

En la sección **Detalles de parte de horas**, se selecciona la ficha **Desglose de tiempo**.

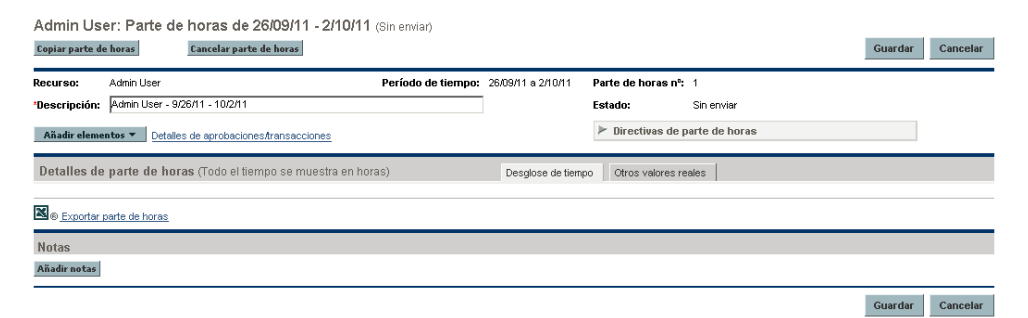

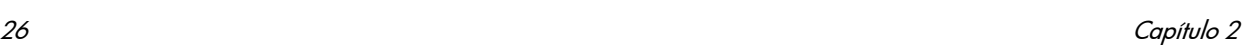

Para poder añadir elementos de trabajo al parte de horas, HP recomienda leer la sección *[Partes de horas y líneas de partes de horas](#page-26-0)* para familiarizarse con el diseño, los botones, las fichas y los vínculos de un parte de horas completado que ya se puede enviar para su aprobación.

## <span id="page-26-0"></span>Partes de horas y líneas de partes de horas

El propósito de esta sección es que se familiarice con el diseño y el contenido de un parte de horas que se puede enviar para su aprobación. La *[Figura 2-1](#page-26-1)* muestra un parte de horas de ejemplo (página Editar parte de horas) que incluye un número de líneas (elementos de trabajo) pero no incluye datos para el tiempo que se les ha dedicado. Los procedimientos para añadir líneas, informar de horas, especificar otros datos requeridos y enviar un parte de horas para su aprobación se describen en las secciones siguientes.

<span id="page-26-1"></span>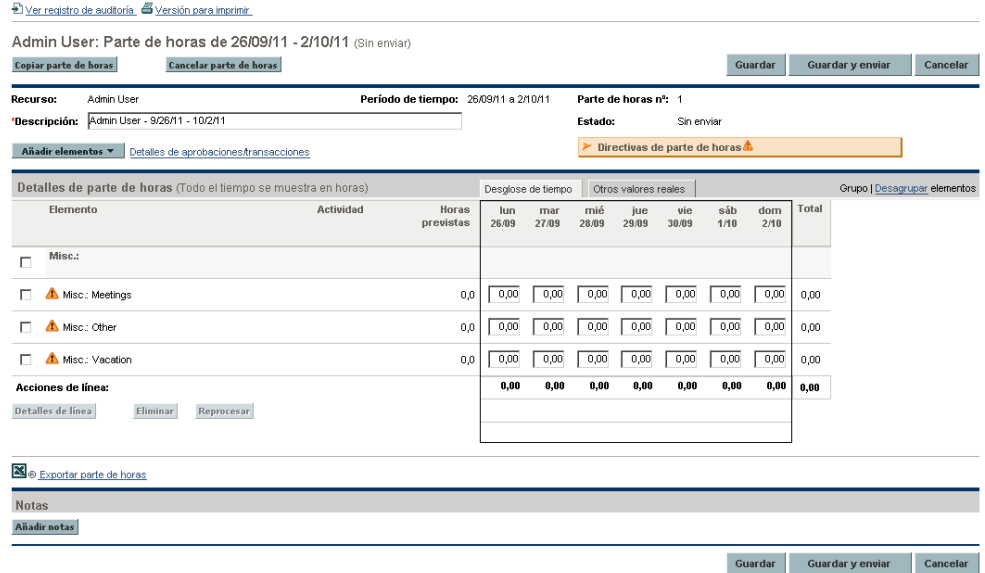

Figura 2-1. Ejemplo de parte de horas

El título del parte de horas tiene el siguiente formato:

*Recurso* - Parte de horas para *Período de tiempo* (*estado del parte de horas*)

Debajo del título y encima de las fichas de la sección **Detalles de parte de horas**, el parte de horas muestra los campos, botones y vínculos básicos que se describen en la *[Tabla 2-1](#page-27-0)*.

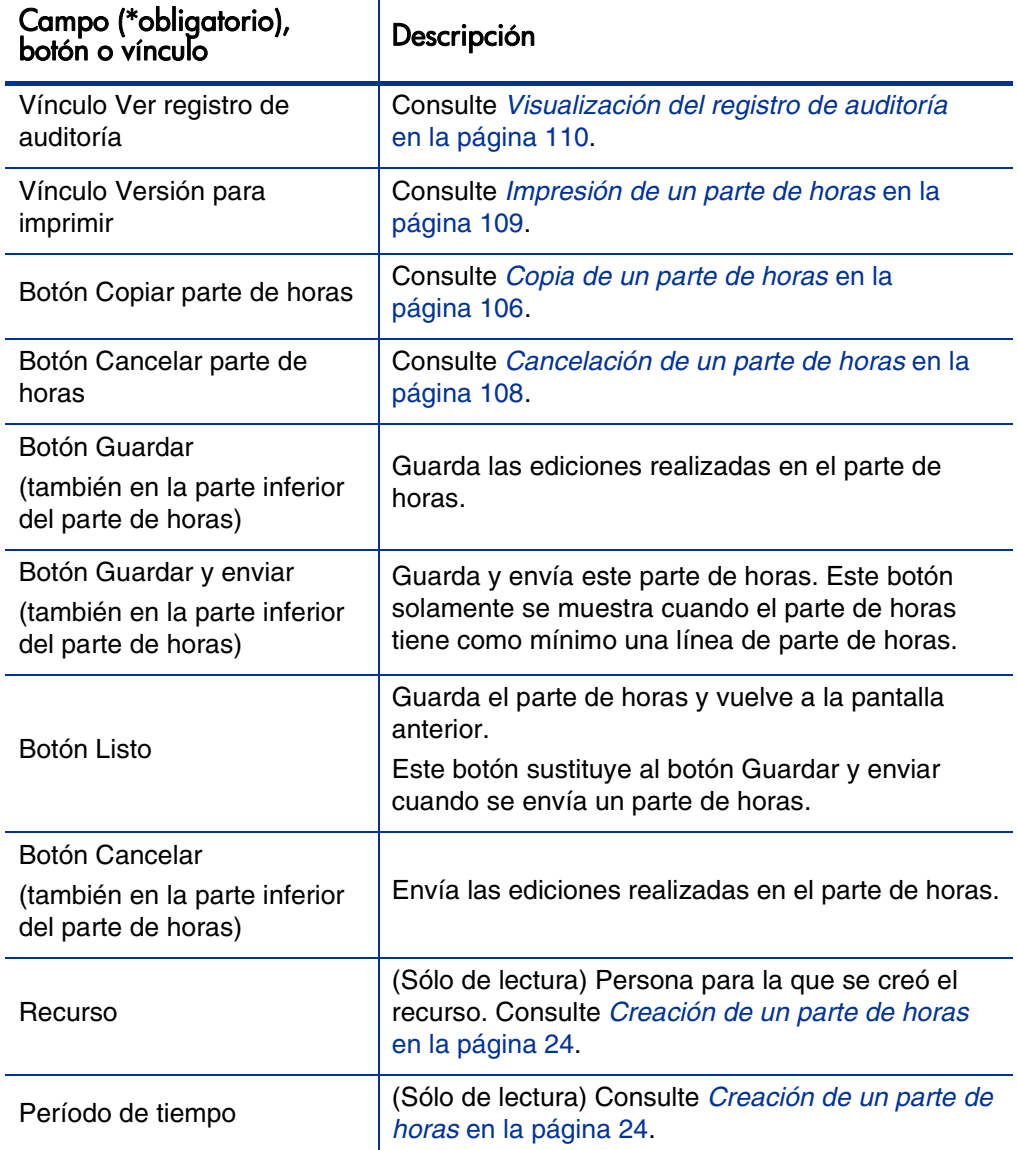

<span id="page-27-0"></span>Tabla 2-1. Campos, botones y vínculos de partes de horas básicos (página 1 de 2)

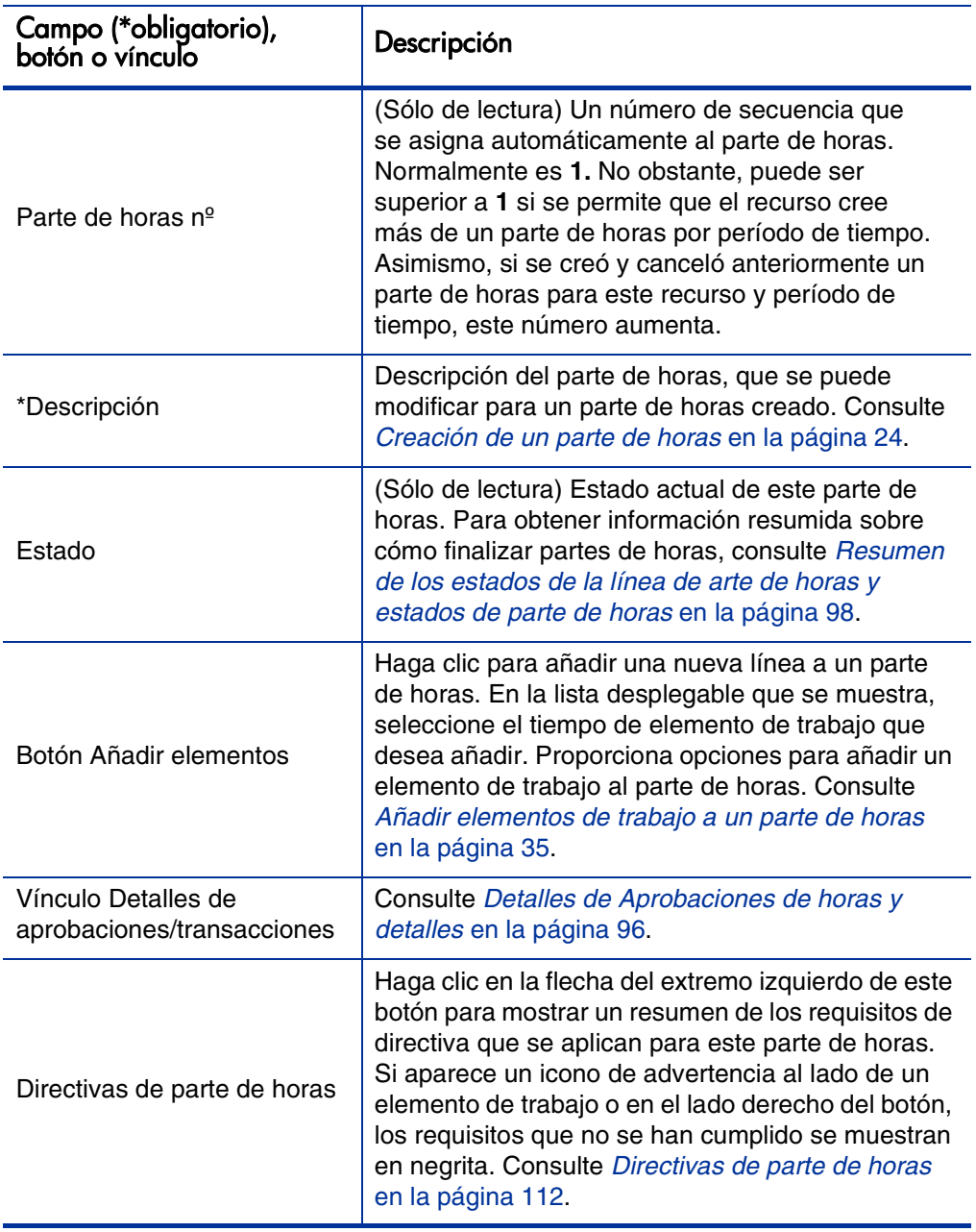

Tabla 2-1. Campos, botones y vínculos de partes de horas básicos (página 2 de 2)

La sección **Detalles de parte de horas** tiene las siguientes fichas:

 Ficha **Desglose de tiempo** (seleccionada de forma predeterminada), como se muestra en la *Figura 2-1* [en la página 27](#page-26-1) y se describe en *[Notificación](#page-74-0)  [de horas en la ficha Desglose de tiempo](#page-74-0)* en la página 75. En el ejemplo de la *[Figura 2-1](#page-26-1)*, el tiempo se introduce en unidades de horas, con una columna para cada día del período de tiempo y una fila para cada elemento de trabajo. Como en la *[Figura 2-1](#page-26-1)*, puede ser necesaria una barra de desplazamiento horizontal para mostrar todas las columnas, dependiendo de la resolución de la pantalla y de cómo se registre el tiempo.

Consulte *[Organización de líneas de partes de horas en un parte de horas](#page-79-0)* [en la página 80](#page-79-0) para obtener información sobre cómo se organizan los elementos de trabajo en el parte de horas.

- Ficha **Otros valores reales** (consulte *[Finalización de la ficha Otros valores](#page-83-0)  reales* [en la página 84\)](#page-83-0).
- Si se han configurado los datos de usuario de la línea del parte de horas para que usted los especifique, aparece la ficha **Información adicional** que muestra los datos de este usuario para todo el parte de horas (consulte *[Visualización de la ficha Información adicional](#page-87-0)* en la página 88).

Además, las columnas, los botones y los vínculos descritos en la *[Tabla 2-2](#page-30-0)* aparecen en la sección **Detalles de parte de horas**, independientemente de cuál de las fichas se haya seleccionado.

<span id="page-30-0"></span>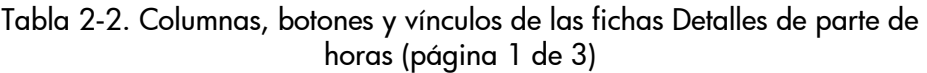

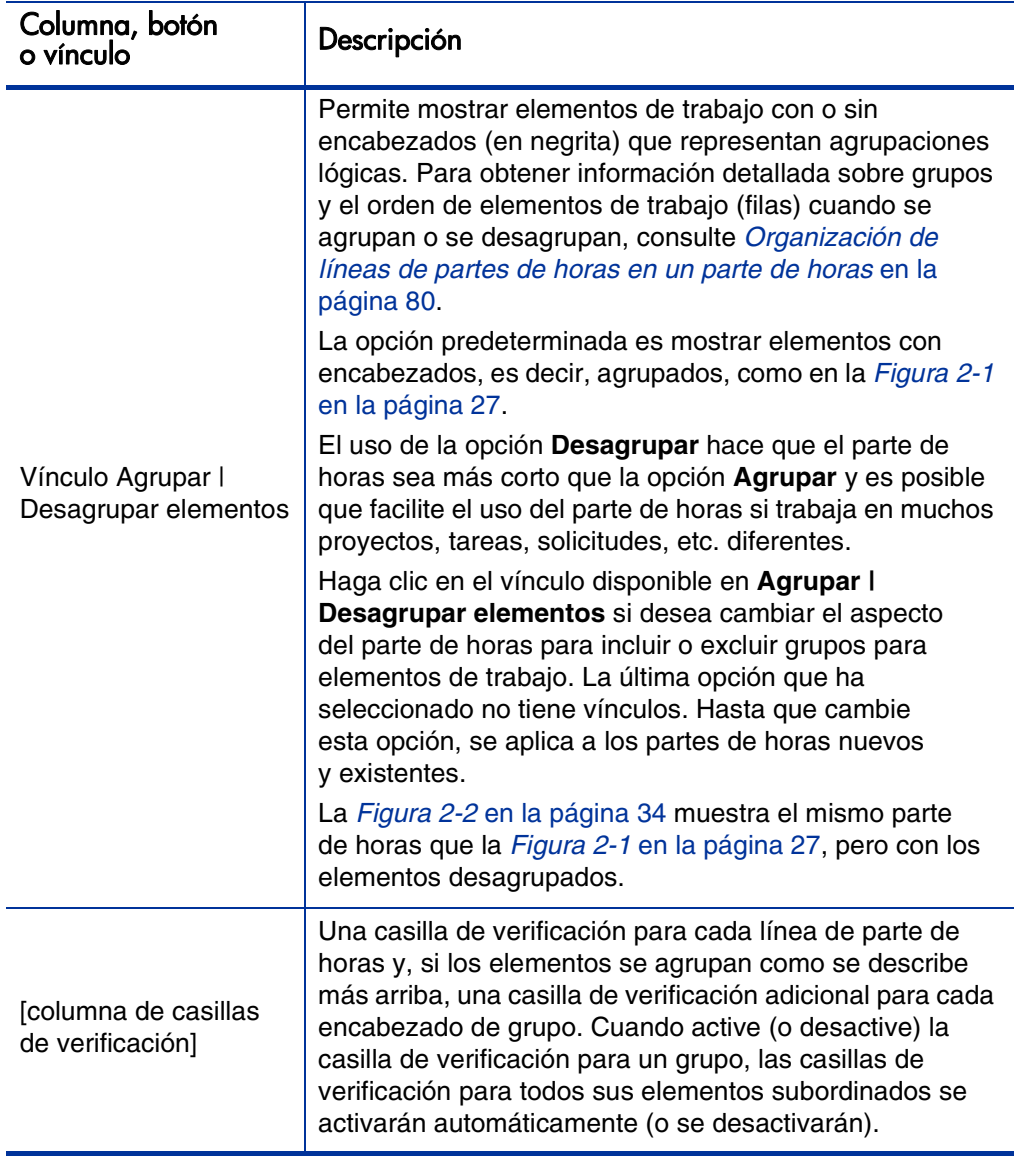

#### Tabla 2-2. Columnas, botones y vínculos de las fichas Detalles de parte de horas (página 2 de 3)

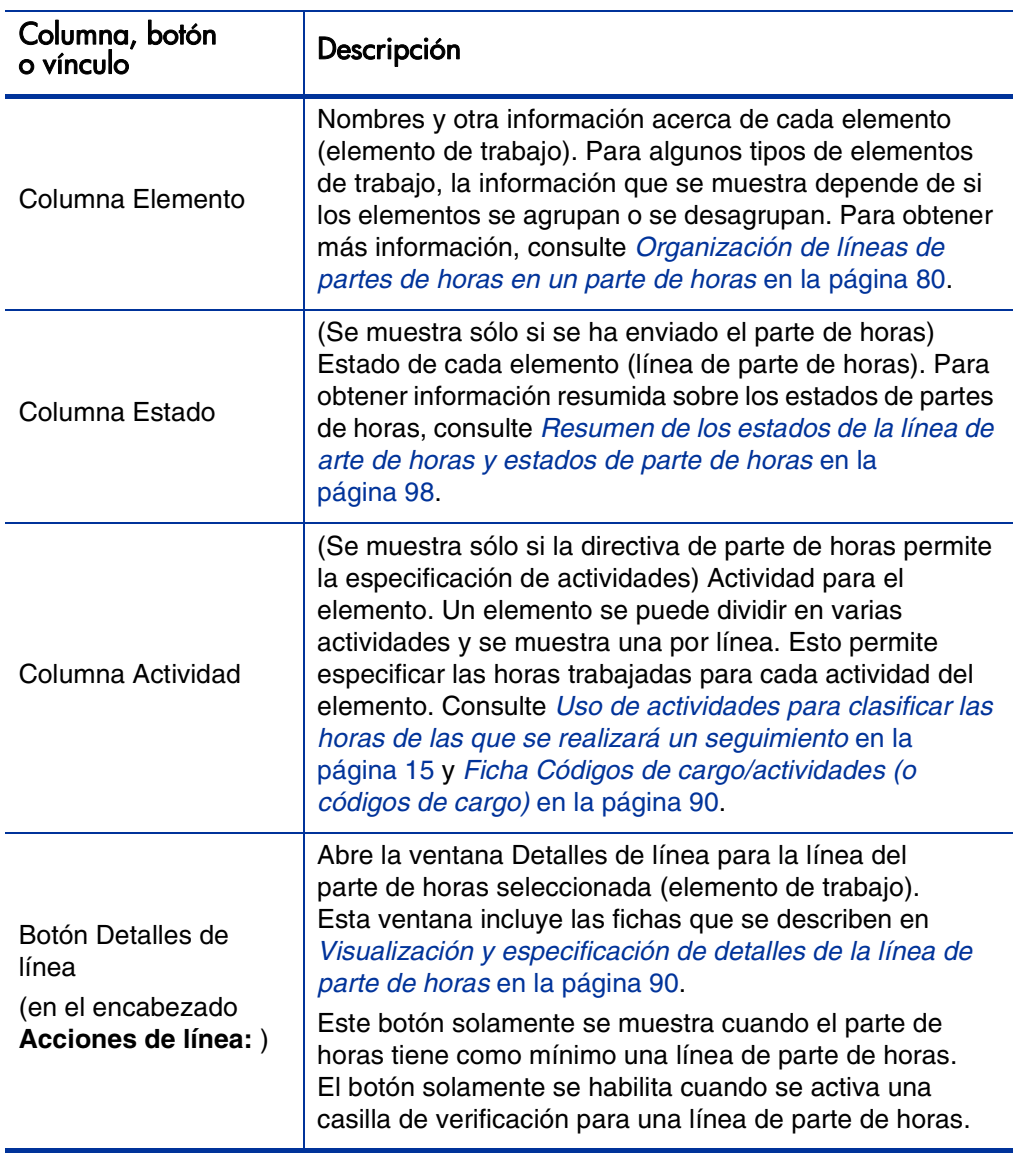

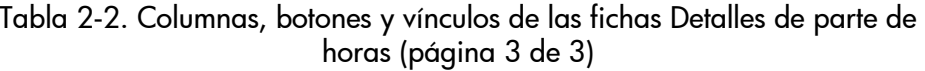

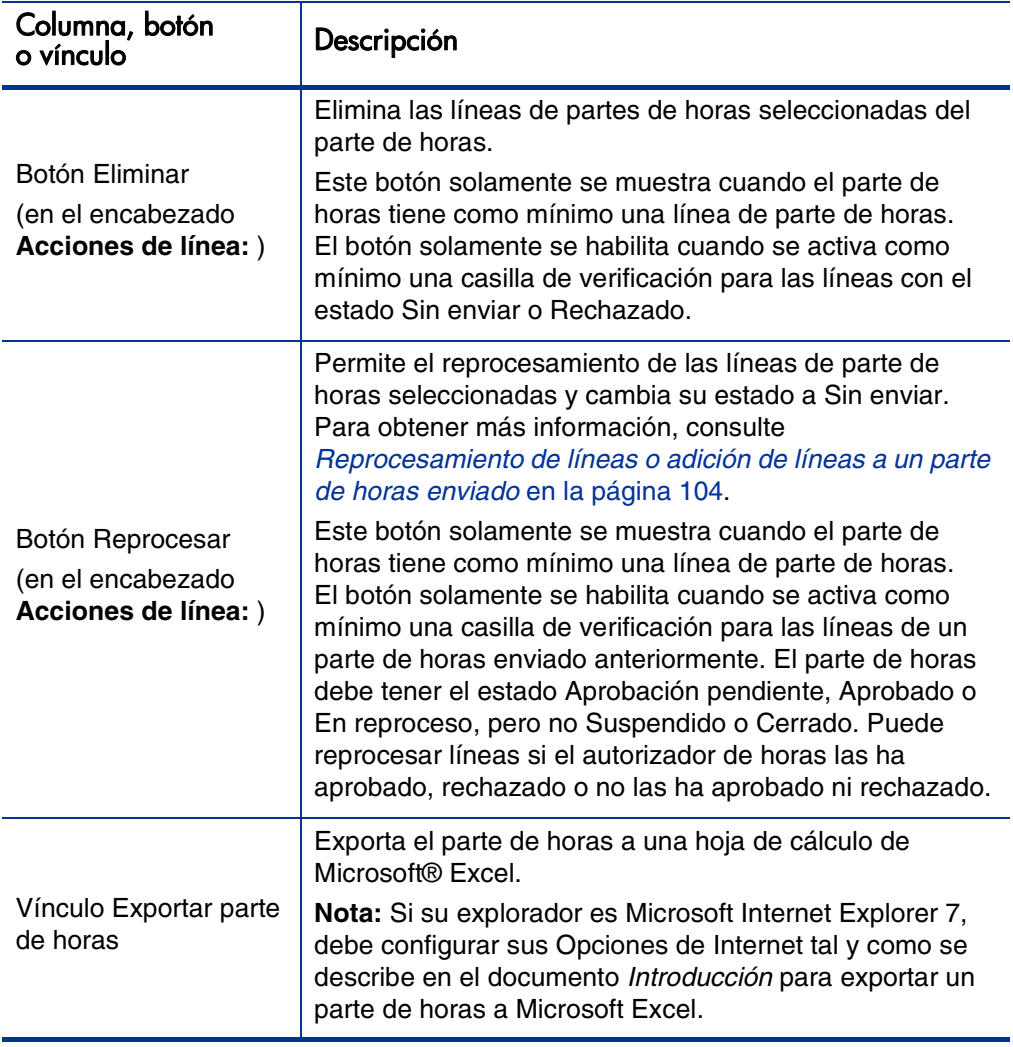

La *[Figura 2-2](#page-33-0)* muestra el mismo parte de horas que la *[Figura 2-1](#page-26-1)* en la [página 27](#page-26-1), pero con los elementos desagrupados. Para obtener más información, consulte *Tabla 2-2* [en la página 31](#page-30-0) y *[Organización de líneas de](#page-79-0)  [partes de horas en un parte de horas](#page-79-0)* en la página 80.

<span id="page-33-0"></span>Figura 2-2. Ejemplo de parte de horas con elementos desagrupados

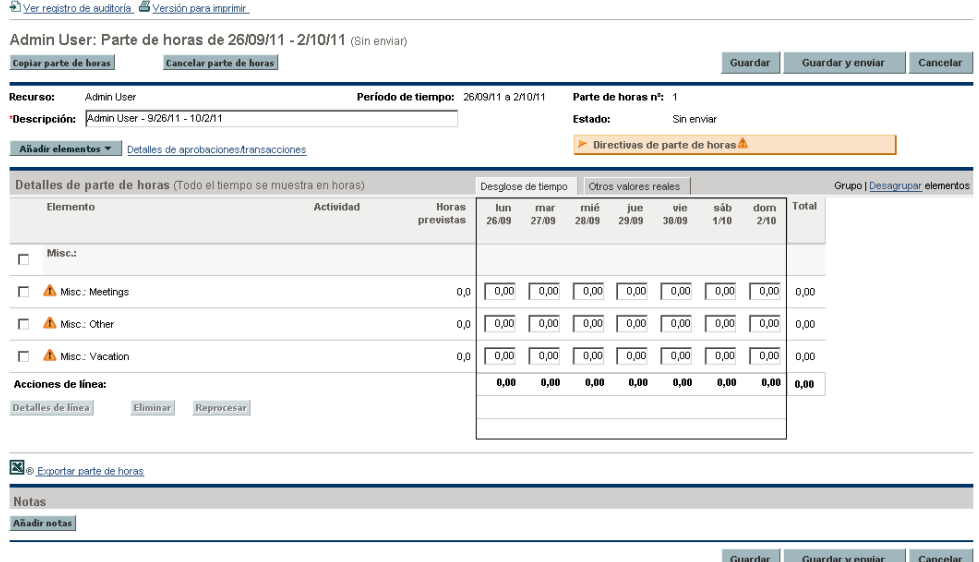

Finalmente, aparece la sección **Notas** en la parte inferior del parte de horas. Si hace clic en el botón **Añadir notas** puede añadir notas al parte de horas.

# <span id="page-34-0"></span>Añadir elementos de trabajo a un parte de horas

Para añadir elementos de trabajo (líneas de parte de horas) al parte de horas para registrar tiempo contra ellos, tanto si el parte de horas es nuevo como si ya tiene elementos de trabajo:

1. Haga clic en **Añadir elementos.**

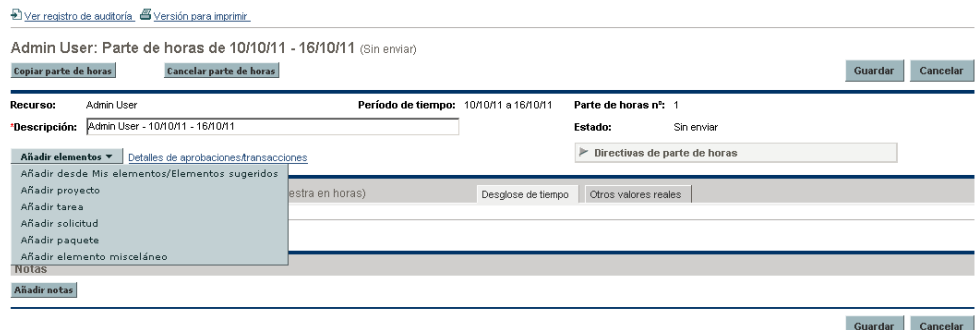

Se muestra la siguiente lista de opciones para añadir elementos al parte de horas:

 **Añadir desde Mis elementos/Elementos sugeridos.** Esta opción añade elementos de trabajo de la lista Elementos sugeridos o la lista Mis elementos. La gestión de horas de HP genera automáticamente la lista Elementos sugeridos para su comodidad. La lista Mis elementos es una lista personal de elementos que usted crea y mantiene, y sus elementos se conservan hasta que los suprime. Consulte *[Uso de la lista de](#page-36-0)  [elementos sugeridos](#page-36-0)* en la página 37 y *[Uso de la lista Mis elementos](#page-40-0)* [en la página 41](#page-40-0).

Es posible que algunas de las siguientes opciones no estén disponibles en la lista desplegable para usted, en función de la configuración del sistema y la directiva de partes de horas que se le haya asignado. Este documento asume que usted tiene acceso a todas las opciones.

- **Añadir proyecto.** Consulte *[Adición de proyectos directamente a un](#page-56-0)  parte de horas* [en la página 57](#page-56-0).
- **Añadir tarea.** Consulte *[Adición de tareas directamente a un parte de](#page-60-0)  horas* [en la página 61.](#page-60-0)
- **Añadir solicitud.** Consulte *[Adición de solicitudes directamente a un](#page-66-0)  parte de horas* [en la página 67](#page-66-0).
- **Añadir paquete.** Consulte *[Adición de paquetes directamente a un parte](#page-70-0)  de horas* [en la página 71](#page-70-0).
- **Añadir elemento misceláneo.** Esta opción se utiliza para reuniones, vacaciones y otros elementos. Consulte *[Adición de elementos](#page-72-0)  [misceláneos directamente a un parte de horas](#page-72-0)* en la página 73.

Si selecciona cualquiera de las opciones para añadir un tipo de elemento de trabajo específico (proyecto, tarea, solicitud, paquete o misceláneo) directamente al parte de horas, tras seleccionar el tipo de elemento que se añadirá, se muestra la ventana Añadir <*tipo de elemento de trabajo*> correspondiente. Sus campos sirven de criterio de filtro cuando añade proyectos, tareas, solicitudes o paquetes. Puede especificar esos criterios según desee para seleccionar el subconjunto de elementos disponibles del tipo que se le debe mostrar en una lista para que los pueda añadir al parte de horas. Los campos de filtro para añadir cada tipo de elemento se describen en las secciones a las que se hace referencia más arriba.

Repita ese paso según sea necesario para añadir todos los elementos de interés al parte de horas.

Cuando añada como mínimo una línea al parte de horas, aparecerá el botón **Guardar y enviar** para que pueda enviar el parte de horas.

Si aparece un icono de advertencia al lado de un elemento de trabajo o en el lado derecho del botón **Directivas de parte de horas**, haga clic en la flecha del extremo izquierdo del botón **Directivas de parte de horas** para mostrar un resumen de los requisitos de la directiva. Los requisitos que no se cumplen se muestran en negrita. Por ejemplo, ciertos tipos de elementos de trabajo pueden requerir que especifique sus actividades o sus códigos de cargo. Para ello, seleccione un elemento, haga clic en **Detalles de línea** y rellene la ficha **Códigos de cargo/actividades**.

Para obtener una descripción del parte de horas y sus líneas, consulte *[Partes de horas y líneas de partes de horas](#page-26-0)* en la página 27.

2. Haga clic en **Guardar** para guardar el parte de horas.
# <span id="page-36-1"></span>Uso de la lista de elementos sugeridos

La gestión de horas de HP proporciona la lista Elementos sugeridos para ayudarle a localizar fácilmente los elementos de trabajo que seguramente están en el parte de horas, para que no tenga que buscarlos. En general, esos elementos incluyen:

- Elementos que están asignados a usted y sobre los que ha planificado trabajar durante el período de tiempo actual
- Elementos que estaban en el parte de horas anterior y que aún están abiertos

<span id="page-36-0"></span>La gestión de horas de HP genera automáticamente la lista Elementos sugeridos y la presenta en la ficha **Elementos sugeridos**, como en el ejemplo de la *[Figura 2-3](#page-36-0)*. No puede revisar la lista Elementos sugeridos.

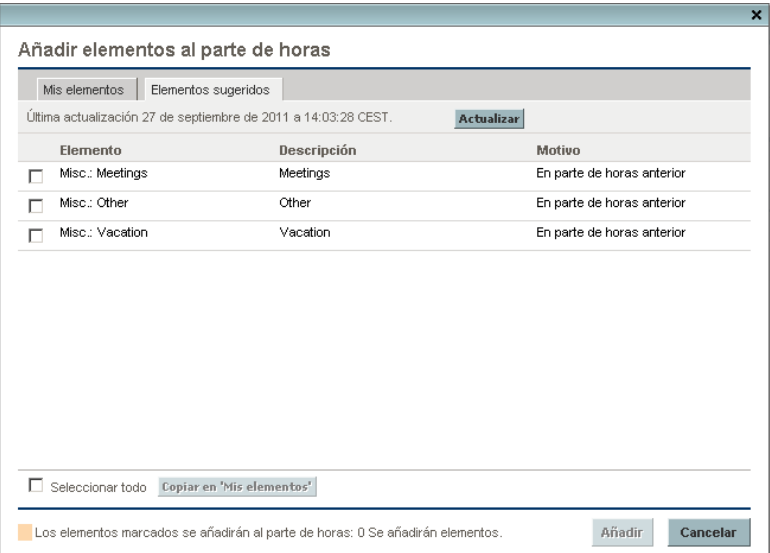

Figura 2-3. Ejemplo de lista Elementos sugeridos

De forma predeterminada, la lista Elementos sugeridos incluye los siguientes elementos:

- Cada elemento de trabajo que cumple *las dos* condiciones siguientes:
	- o Está en el parte de horas que ha enviado para el período de tiempo que precede inmediatamente al período de este parte de horas.
	- o Está disponible para que inicie sesión (porque no está cerrado).
- Cada proyecto que cumple con *las dos* condiciones siguientes:
	- o Contiene tareas que se le han asignado a usted.
	- o Utiliza la gestión de horas de HP para realizar un seguimiento del tiempo en el nivel del proyecto. Para obtener más información, consulte el Capítulo 6, *[Integración de gestión de horas y gestión de](#page-162-0)  proyectos,* [en la página 163](#page-162-0).
- Cada tarea resumen que cumple con *las dos* condiciones siguientes:
	- o Contiene tareas que se le han asignado a usted.
	- o Es un proyecto que utiliza la gestión de horas de HP para realizar un seguimiento del tiempo en un nivel de tarea resumen especificado. Para obtener más información, consulte el Capítulo 6, *[Integración de](#page-162-0)  [gestión de horas y gestión de proyectos,](#page-162-0)* en la página 163.
- Cada tarea que cumple con *todas* las condiciones siguientes:
	- o Se le ha asignado a usted.
	- o Es un proyecto que utiliza la gestión de horas de HP para realizar un seguimiento del tiempo en el nivel de tarea. Para obtener más información, consulte el Capítulo 6, *[Integración de gestión de horas y](#page-162-0)  [gestión de proyectos,](#page-162-0)* en la página 163.
	- o Puede tener tiempo registrado contra él durante el período de tiempo del parte de horas que está completando (porque su estado es Preparado y tiene un intervalo de fecha programado de inicio a finalización que se solapa como mínimo con parte del período de tiempo del parte de horas, o porque su estado es En curso).
- Cada solicitud que cumple con *cualquiera* de las condiciones siguientes y es de un tipo que utiliza recursos de la lista para notificar horas en la gestión de horas de HP:
	- o Se le ha asignado para trabajar en ella durante el período de tiempo del parte de horas que está completando.
	- o Permite que todos los recursos de la lista registren tiempo y su lista de recursos le incluye a usted. Para obtener más información, consulte la *HP Demand Management Configuration Guide.*

Los elementos de la lista Elementos sugeridos aparecen en el siguiente orden:

- Proyectos
- Tareas
- Solicitudes
- Paquetes
- Elementos misceláneos

La fecha y la hora en las que la lista Elementos sugeridos se actualizó más recientemente se muestran en la parte superior de la ficha **Elementos sugeridos**. En el ejemplo de la *[Figura 2-3](#page-36-0)*, el usuario ha creado el parte de horas y la gestión de horas de HP ha generado la lista Elementos sugeridos el 6 de agosto de 2010, durante el período de tiempo 1/8/10 – 15/8/10. Si desea garantizar que la lista Elementos sugeridos está actualizada, haga clic en **Actualizar.**

Además de las columnas **Elemento** y **Descripción**, la lista Elementos sugeridos incluye la columna **Motivo** que indica por qué se incluyó el elemento en la lista.

### Adición de elementos de la lista Elementos sugeridos a un parte de horas

Para añadir elementos de la lista Elementos sugeridos a un parte de horas:

1. Si aún no lo ha hecho, en el parte de horas, haga clic en el botón **Añadir elementos** y después haga clic en **Añadir desde Mis elementos/Elementos sugeridos.**

Se abre la ventana Añadir elementos al parte de horas en la ficha **Mis elementos**.

- 2. Haga clic en la ficha **Elementos sugeridos**.
- 3. Active las casillas de verificación al lado de los elementos que desee añadir al parte de horas o bien active la casilla de verificación **Seleccionar todo**.
- 4. Haga clic en **Añadir**.

Los elementos seleccionados se añaden al parte de horas. Permanecen en la lista Elementos sugeridos.

5. Para obtener más información acerca de los elementos que ha añadido y para añadir otros elementos, consulte *[Añadir elementos de trabajo a un](#page-34-0)  parte de horas* [en la página 35](#page-34-0).

### <span id="page-39-0"></span>Adición de elementos de la lista Elementos sugeridos a la lista Mis elementos

La lista Mis elementos es una lista de elementos que crea y mantiene para su comodidad en la ficha **Mis elementos**. A menos que los suprima, los elementos de la lista Mis elementos permanecen disponibles para ser añadidos a todos los partes de horas posteriores. Para obtener más información, consulte *[Uso de la](#page-40-0)  [lista Mis elementos](#page-40-0)*.

Para añadir elementos de la lista Elementos sugeridos a la lista Mis elementos:

1. Si aún no lo ha hecho, en el parte de horas, haga clic en **Añadir elementos** y después haga clic en **Añadir desde Mis elementos/Elementos sugeridos.**

Se abre la ventana Añadir elementos al parte de horas en la ficha **Mis elementos**.

2. Haga clic en la ficha **Elementos sugeridos**.

- 3. Active las casillas de verificación al lado de los elementos que desee copiar a la lista Mis elementos o bien active la casilla de verificación **Seleccionar todo**.
- 4. Haga clic en **Copiar en 'Mis elementos'.**

Los elementos se copian a la lista Mis elementos. Permanecen en la lista Elementos sugeridos.

# <span id="page-40-0"></span>Uso de la lista Mis elementos

La lista Mis elementos es una lista de elementos que crea y mantiene para su comodidad en la ficha **Mis elementos**, como en el ejemplo de la *[Figura 2-4](#page-40-1)*. Por ejemplo, puede incluir los elementos en los que está trabajando en la actualidad, elementos que utiliza ocasionalmente pero que desea que estén disponibles, como Vacaciones y Reuniones y elementos con los que sabe que estará trabajando en el futuro.

<span id="page-40-1"></span>A menos que los suprima, los elementos de la lista Mis elementos permanecen disponibles para ser añadidos a todos los partes de horas que cree.

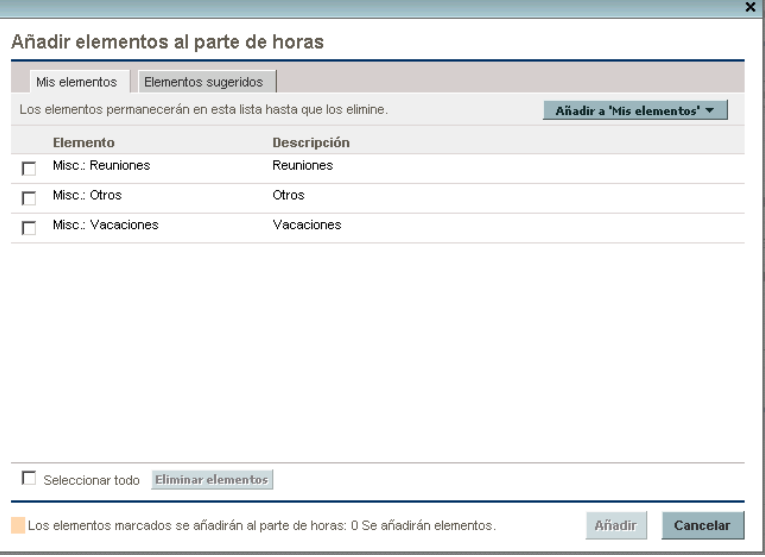

Figura 2-4. Ejemplo de lista Mis elementos

Cuando muestre la lista Mis elementos, los elementos aparecerán en el siguiente orden:

- Proyectos
- Tareas
- Solicitudes
- Paquetes
- Elementos misceláneos

Las siguientes secciones describen cómo crear la lista Mis elementos desde todo el conjunto de elementos de trabajo al que puede acceder, cómo eliminar elementos de la lista y cómo añadir elementos de la lista Mis elementos a un parte de horas.

Los elementos cerrados no se pueden añadir a un parte de horas desde la lista Mis elementos. Debe suprimir periódicamente los elementos cerrados cuando realice el mantenimiento de la lista Mis elementos.

Para obtener información acerca de la lista Elementos sugeridos, que la gestión de horas de HP genera por usted, consulte *[Uso de la lista de elementos](#page-36-1)  sugeridos* [en la página 37](#page-36-1), y para añadir elementos de la lista Elementos sugeridos a la lista Mis elementos, consulte *[Adición de elementos de la lista](#page-39-0)  [Elementos sugeridos a la lista Mis elementos](#page-39-0)* en la página 40.

# Adición de elementos a la lista Mis elementos

Puede añadir elementos a la lista Mis elementos independientemente de si están en la lista Elementos sugeridos. Para añadir elementos de la lista Elementos sugeridos a la lista Mis elementos, consulte *[Adición de elementos](#page-39-0)  [de la lista Elementos sugeridos a la lista Mis elementos](#page-39-0)* en la página 40.

Para añadir elementos a la lista Mis elementos:

1. Si aún no lo ha hecho, en el parte de horas, haga clic en **Añadir elementos** y después haga clic en **Añadir desde Mis elementos/Elementos sugeridos.**

Se abre la ventana Añadir elementos al parte de horas en la ficha **Mis elementos**.

2. Haga clic en **Añadir a 'Mis elementos'.**

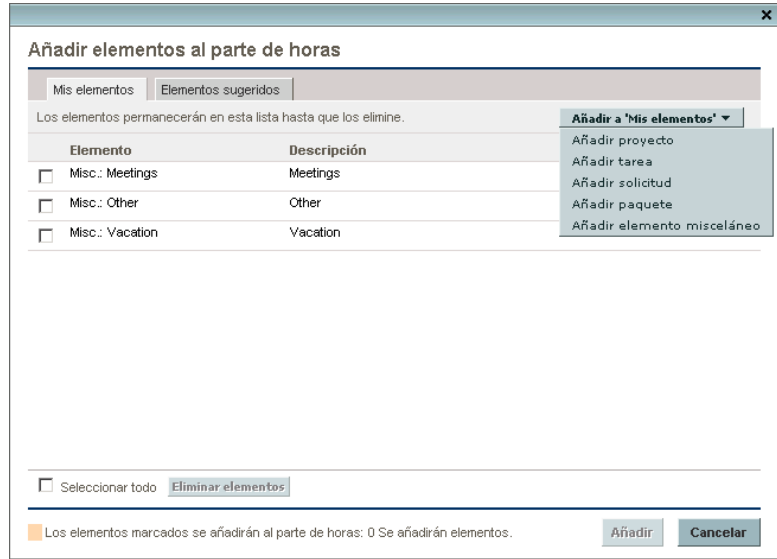

Se muestra la siguiente lista de opciones para añadir elementos a la lista Mis elementos:

- **Añadir proyecto.** Consulte *[Adición de proyectos a la lista Mis](#page-43-0)  elementos* [en la página 44](#page-43-0).
- **Añadir tarea.** Consulte *[Adición de tareas a la lista Mis elementos](#page-45-0)* en la [página 46](#page-45-0).
- **Añadir solicitud.** Consulte *[Adición de solicitudes a la lista Mis](#page-49-0)  elementos* [en la página 50](#page-49-0).
- **Añadir paquete.** Consulte *[Adición de paquetes a la lista Mis elementos](#page-51-0)* [en la página 52](#page-51-0).
- **Añadir elemento misceláneo.** Esta opción se utiliza para reuniones, vacaciones y otros elementos misceláneos. Consulte *[Adición de](#page-53-0)  [elementos misceláneos a la lista Mis elementos](#page-53-0)* en la página 54.

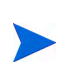

Es posible que algunas de las opciones no estén disponibles en la lista desplegable para usted, en función de la configuración del sistema y la directiva de partes de horas que se le haya asignado. Este documento asume que usted tiene acceso a todas las opciones.

Tras seleccionar el tipo de elemento de trabajo (proyecto, tarea, solicitud, paquete o misceláneo) para añadir, aparece la ventana correspondiente Añadir <*tipo de elemento de trabajo*> a 'Mis elementos'. Sus campos sirven de criterio de filtro cuando añade solicitudes, paquetes, proyectos o tareas. Puede especificar esos criterios según desee para seleccionar el subconjunto de elementos disponibles del tipo que se le debe mostrar en una lista para que los pueda añadir a la lista Mis elementos. Los campos de filtro para añadir cada tipo de elemento se describen en las secciones a las que se hace referencia más arriba.

Añada los elementos de interés a la lista Mis elementos y repita este paso según sea necesario para añadir otros elementos.

#### <span id="page-43-0"></span>Adición de proyectos a la lista Mis elementos

Al igual que con la adición de otros tipos de elementos de trabajo a la lista Mis elementos, añadir proyectos implica especificar criterios de filtro.

Como un filtro de proyectos automático y adicional, la gestión de horas de HP solamente muestra los proyectos que realizan lo siguiente:

- Realizar un seguimiento del tiempo en el nivel del proyecto
- Permitir registrar tiempo contra ellos

Los proyectos a los que se le ha asignado directamente se muestran en la lista Elementos sugeridos. Consulte *[Uso de la lista de elementos sugeridos](#page-36-1)* en la [página 37](#page-36-1).

La información de *[Determinación de quién puede registrar horas en qué](#page-59-0)  proyecto* [en la página 60](#page-59-0) puede ayudar a los gestores de proyectos a comprender qué proyectos la gestión de horas de HP pone a disposición de qué recursos. Si solamente crea y envía partes de horas, probablemente no necesitará comprender esos detalles y podrá continuar con el siguiente procedimiento.

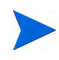

Si no puede encontrar un proyecto específico para el que crea que debería poder registrar horas, póngase en contacto con el gestor de proyecto.

Para añadir proyectos a la lista Mis elementos:

1. En el botón **Añadir a 'Mis elementos'**, haga clic en **Añadir proyecto.**

Se abre la ventana Añadir Proyectos a 'Mis elementos'.

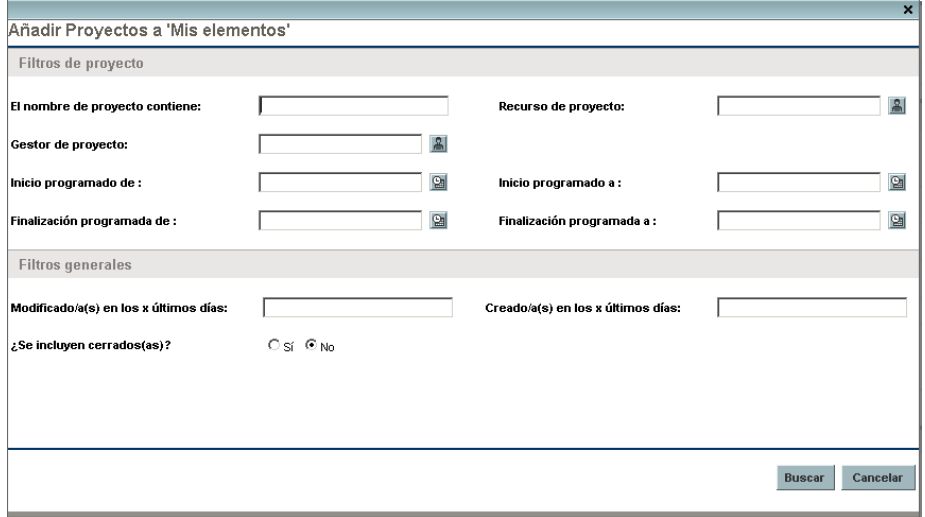

2. Rellene los campos de filtro tal y como se describe en la siguiente tabla:

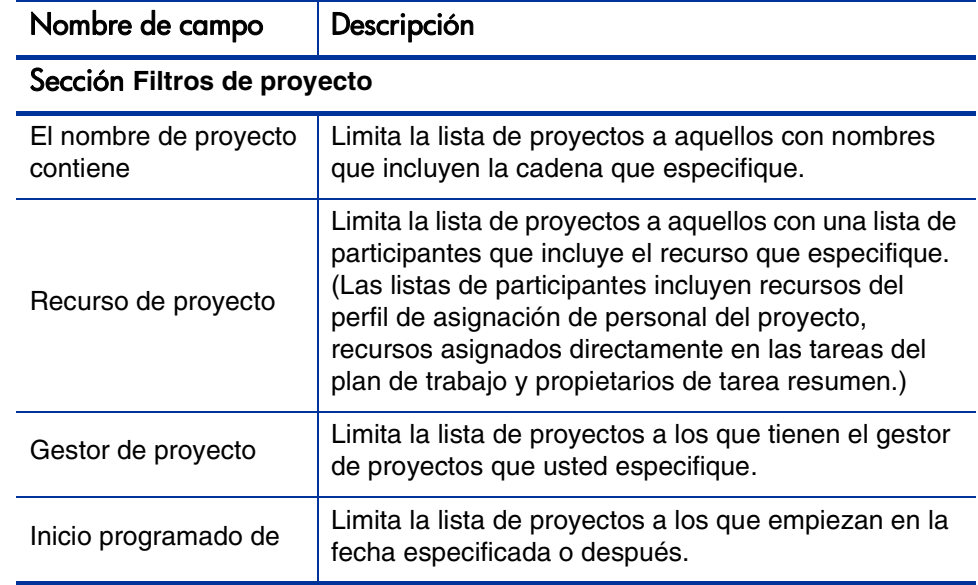

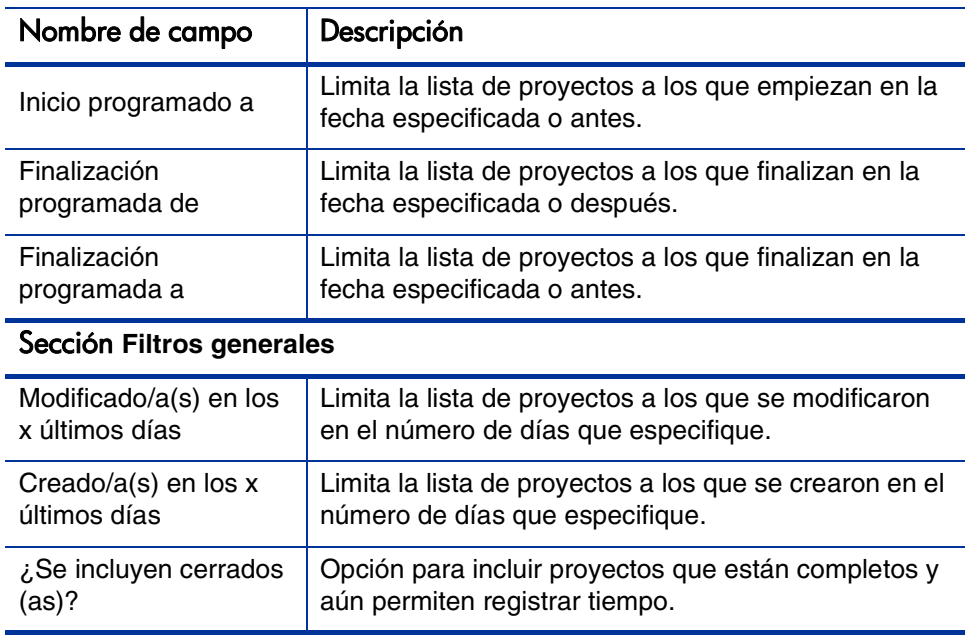

#### 3. Haga clic en **Buscar.**

Se muestra una lista de los proyectos que cumplen con el criterio del filtro.

4. Active las casillas de verificación para los proyectos que desee añadir a la lista Mis elementos y haga clic en **Añadir** para añadirlos.

Se vuelve a mostrar la lista Mis elementos con los proyectos añadidos.

#### <span id="page-45-0"></span>Adición de tareas a la lista Mis elementos

Al igual que con la adición de otros tipos de elementos de trabajo a la lista Mis elementos, añadir tareas implica especificar criterios de filtro.

Como un filtro de tareas automático y adicional, la gestión de horas de HP solamente muestra las tareas (y tareas resumen) que realizan lo siguiente:

 Realizar un seguimiento en el nivel de la tarea (o una tarea resumen específica)

Permitir registrar tiempo contra ellos

Las tareas a las que se le ha asignado directamente (o sus proyectos o tareas de resumen principales, dependiendo de cómo el proyecto realice un seguimiento del tiempo) se muestran en la lista Elementos sugeridos. Consulte *[Uso de la](#page-36-1)  [lista de elementos sugeridos](#page-36-1)* en la página 37.

Asimismo, si un proyecto tiene un plan de trabajo, si realiza un seguimiento de las horas en el nivel del proyecto, y si puede registrar sus horas, el filtro de tarea muestra la tarea resumen de nivel superior si cumple los otros criterios de filtro.

La información de *[Determinación de quién puede registrar horas en qué tarea](#page-63-0)* [en la página 64](#page-63-0) puede ayudar a los gestores de proyectos a comprender qué tareas la gestión de horas de HP pone a disposición de qué recursos. Si solamente crea y envía partes de horas, probablemente no necesitará comprender esos detalles y podrá continuar con el siguiente procedimiento.

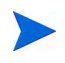

Si no puede encontrar una tarea específica para la que crea que debería poder registrar horas, póngase en contacto con el gestor de proyecto.

Para añadir tareas a la lista Mis elementos:

1. En el botón **Añadir a 'Mis elementos'**, haga clic en **Añadir tarea.**

Se abre la ventana Añadir Tareas a 'Mis elementos'.

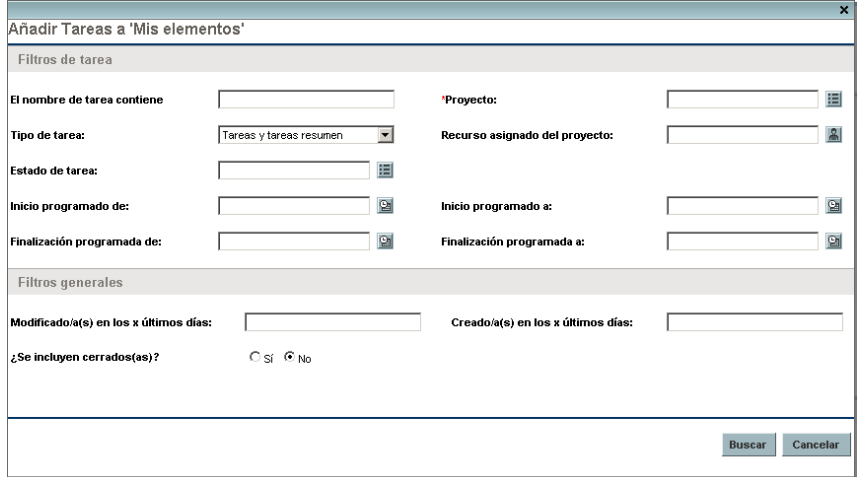

2. Rellene los campos de filtro tal y como se describe en la siguiente tabla:

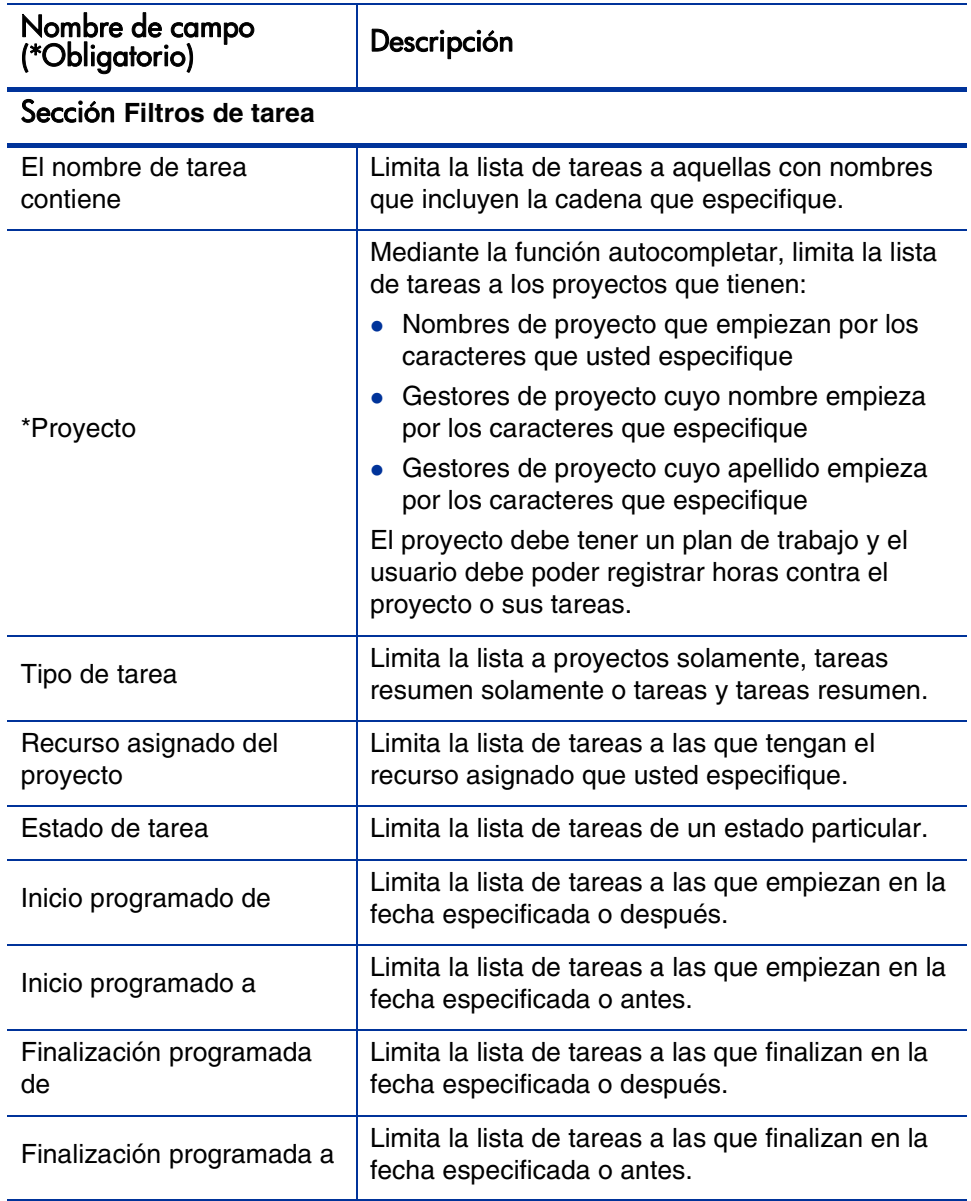

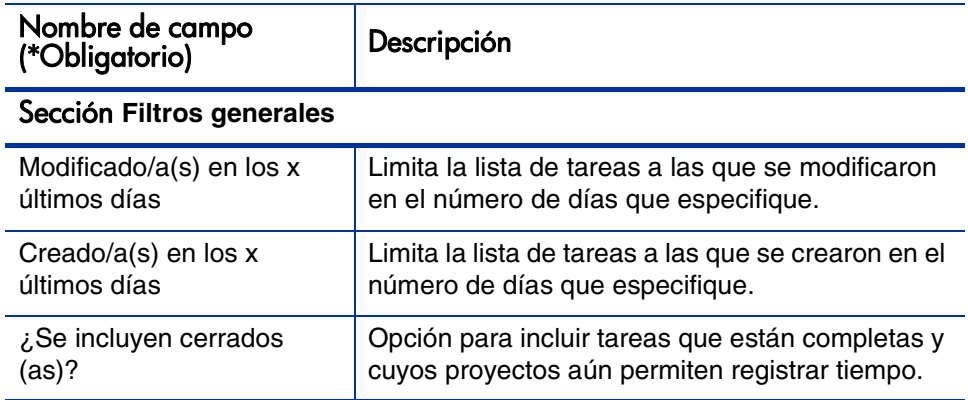

3. Haga clic en **Buscar.**

Se muestra una lista de las tareas que cumplen con el criterio del filtro.

4. Puede visualizar las tareas en una vista de Lista o una vista jerárquica. La vista Lista muestra las tareas que cumplen con el criterio del filtro, ordenado alfabéticamente por nombre de tarea de forma predeterminada. La vista Jerárquica muestra el mismo conjunto de tareas, pero las organiza en su jerarquía debajo de los proyectos y las tareas resumen principales y muestra los números de secuencia de las tareas en los planes de trabajo del proyecto.

Haga clic en el vínculo disponible en **Lista | Vista jerárquica** si desea cambiar la vista. La última opción que ha seleccionado no tiene vínculos. Hasta que cambie la opción, se seguirá usando para la ventana Añadir tareas al parte de horas.

5. Active las casillas de verificación para las tareas que desee añadir a la lista Mis elementos y haga clic en **Añadir** para añadirlas.

Se vuelve a mostrar la lista Mis elementos con las tareas añadidas.

#### <span id="page-49-0"></span>Adición de solicitudes a la lista Mis elementos

Al igual que con la adición de otros tipos de elementos de trabajo a un parte de horas, añadir solicitudes implica especificar criterios de filtro. No obstante, cuando añade solicitudes al parte de horas, la gestión de horas de HP solamente muestra las solicitudes para las que puede registrar horas.

La información de *[Determinación de quién puede registrar horas en qué](#page-69-0)  solicitud* [en la página 70](#page-69-0) puede ayudar a los gestores de proyectos a comprender qué solicitudes la gestión de horas de HP pone a disposición de qué recursos. Si solamente crea y envía partes de horas, probablemente no necesitará comprender esos detalles y podrá continuar con el siguiente procedimiento.

Si no puede encontrar una solicitud específica para la que cree que debería poder registrar horas, póngase en contacto con el gestor o el autorizador de horas.

Para añadir solicitudes a la lista Mis elementos:

1. En el botón **Añadir a 'Mis elementos'**, haga clic en **Añadir solicitud.**

Se abre la ventana Añadir Solicitudes a 'Mis elementos'.

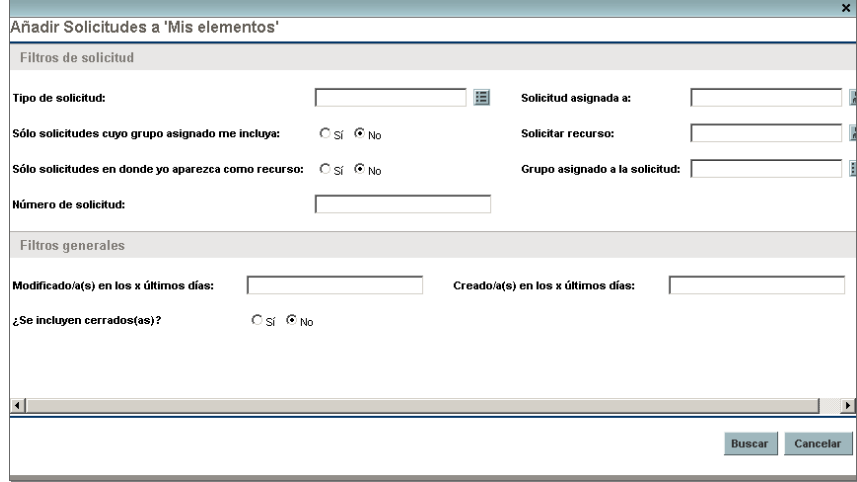

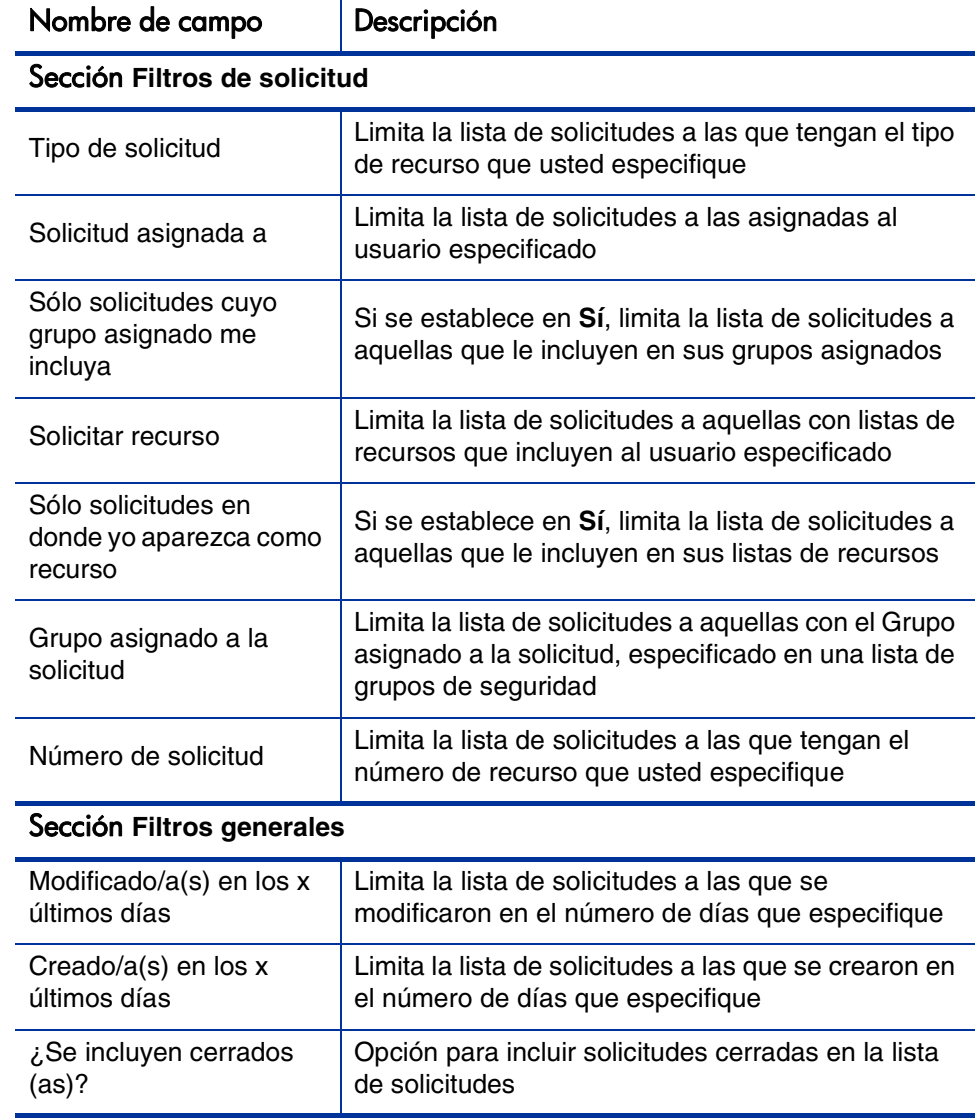

2. Rellene los campos de filtro tal y como se describe en la siguiente tabla:

3. Haga clic en **Buscar.**

Se muestra una lista de las solicitudes que cumplen con el criterio del filtro.

4. Active las casillas de verificación para las solicitudes que desee añadir a la lista Mis elementos y haga clic en **Añadir** para añadirlas.

Se vuelve a mostrar la lista Mis elementos con las solicitudes añadidas.

#### <span id="page-51-0"></span>Adición de paquetes a la lista Mis elementos

Para añadir paquetes a la lista Mis elementos:

1. En el botón **Añadir a 'Mis elementos'**, haga clic en **Añadir paquete.**

Se abre la ventana Añadir Paquetes a 'Mis elementos'.

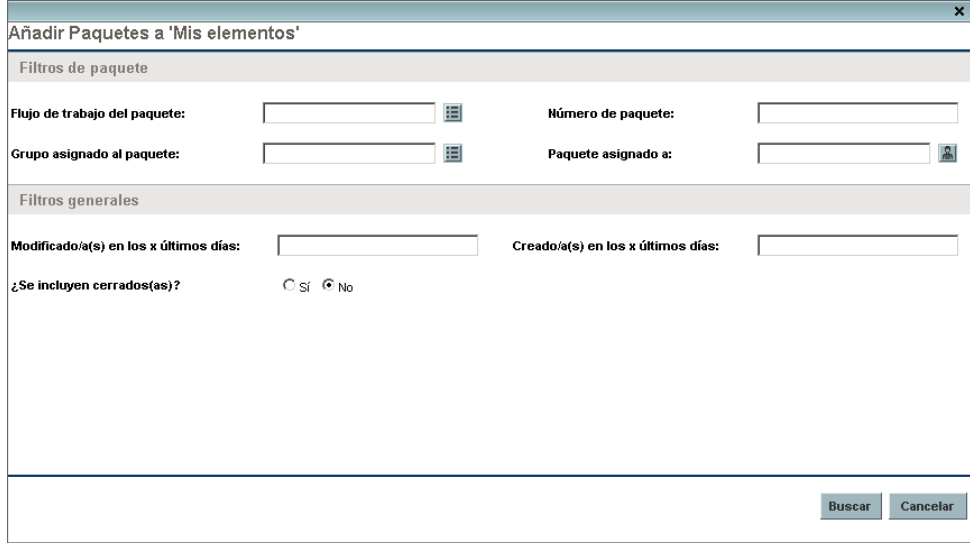

2. Rellene los campos de filtro tal y como se describe en la siguiente tabla:

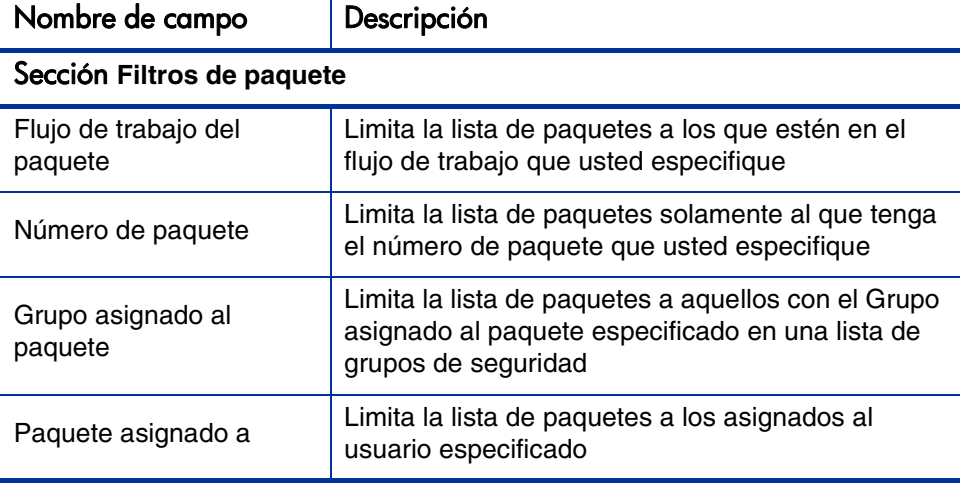

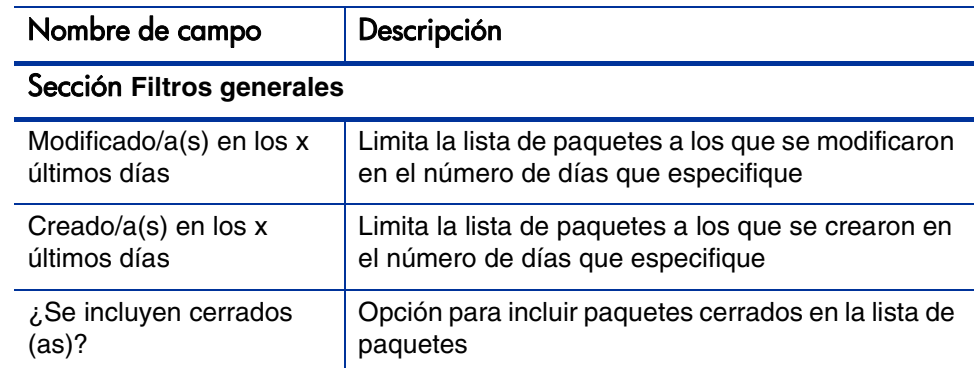

3. Haga clic en **Buscar.**

Se muestra una lista de los paquetes que cumplen con el criterio del filtro.

4. Active las casillas de verificación para los paquetes que desee añadir a la lista Mis elementos y haga clic en **Añadir** para añadirlas.

Se vuelve a mostrar la lista Mis elementos con los paquetes añadidos.

#### <span id="page-53-0"></span>Adición de elementos misceláneos a la lista Mis elementos

Para añadir elementos misceláneos a la lista Mis elementos:

1. En el botón **Añadir a 'Mis elementos'**, haga clic en **Añadir elemento misceláneo.**

Se abre una ventana para añadir elementos misceláneos.

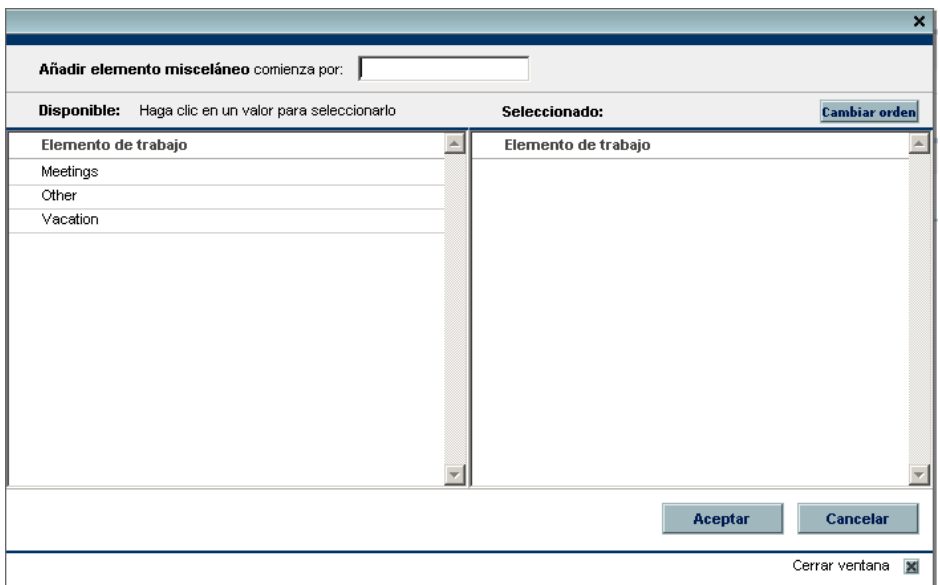

- 2. (Opcional) En el campo **Añadir elemento misceláneo comienza por**, especifique las letras iniciales de los elementos a los que desea acceder.
- 3. Haga clic en los elementos de interés específicos en la lista que aparece.

Los elementos se mueven de la columna **Disponible** a la columna **Seleccionado**.

4. Haga clic en **Aceptar** para añadir los elementos misceláneos seleccionados a la lista Mis elementos.

### Supresión de elementos de la lista Mis elementos

Para suprimir elementos de la lista Mis elementos:

1. Si aún no lo ha hecho, en el parte de horas, haga clic en **Añadir elementos** y después haga clic en **Añadir desde Mis elementos/Elementos sugeridos.**

Se abre la ventana Añadir elementos al parte de horas en la ficha **Mis elementos**.

- 2. Active las casillas de verificación al lado de los elementos que desee suprimir o bien active la casilla de verificación **Seleccionar todo**.
- 3. Haga clic en **Eliminar elementos.**

## Adición de elementos de la lista Mis elementos a un parte de horas

Para añadir elementos de la lista Mis elementos a un parte de horas:

1. Si aún no lo ha hecho, en el parte de horas, haga clic en **Añadir elementos** y después haga clic en **Añadir desde Mis elementos/Elementos sugeridos.**

Se abre la ventana Añadir elementos al parte de horas en la ficha **Mis elementos**.

2. Active las casillas de verificación de los elementos que desea añadir al parte de horas y haga clic en **Añadir** en la parte inferior de la ventana.

Los elementos se añaden al parte de horas (pero no se duplican si ya están en el parte de horas). Los elementos también permanecen en la lista Mis elementos.

Para obtener más información acerca de los elementos que ha añadido y para añadir otros elementos, consulte *[Añadir elementos de trabajo a un parte de](#page-34-0)  horas* [en la página 35.](#page-34-0)

# <span id="page-56-0"></span>Adición de proyectos directamente a un parte de horas

Al igual que con la adición de otros tipos de elementos de trabajo a un parte de horas, añadir proyectos implica especificar criterios de filtro.

Como un filtro de proyectos automático y adicional, la gestión de horas de HP solamente muestra los proyectos que realizan lo siguiente:

- Realizar un seguimiento del tiempo en el nivel del proyecto
- Permitir registrar tiempo contra ellos

Los proyectos a los que se le ha asignado directamente se muestran en la lista Elementos sugeridos. Consulte *[Uso de la lista de elementos sugeridos](#page-36-1)* en la [página 37](#page-36-1).

La información de *[Determinación de quién puede registrar horas en qué](#page-59-0)  proyecto* [en la página 60](#page-59-0) puede ayudar a los gestores de proyectos a comprender qué proyectos la gestión de horas de HP pone a disposición de qué recursos. Si solamente crea y envía partes de horas, probablemente no necesitará comprender esos detalles y podrá continuar con el siguiente procedimiento.

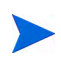

Si no puede encontrar un proyecto específico para el que crea que debería poder registrar horas, póngase en contacto con el gestor de proyecto.

Para añadir proyectos al parte de horas:

1. Si aún no lo ha hecho, en el parte de horas, haga clic en **Añadir elementos** y después haga clic en **Añadir proyecto.**

Se abre la ventana Añadir Proyectos a Parte de horas.

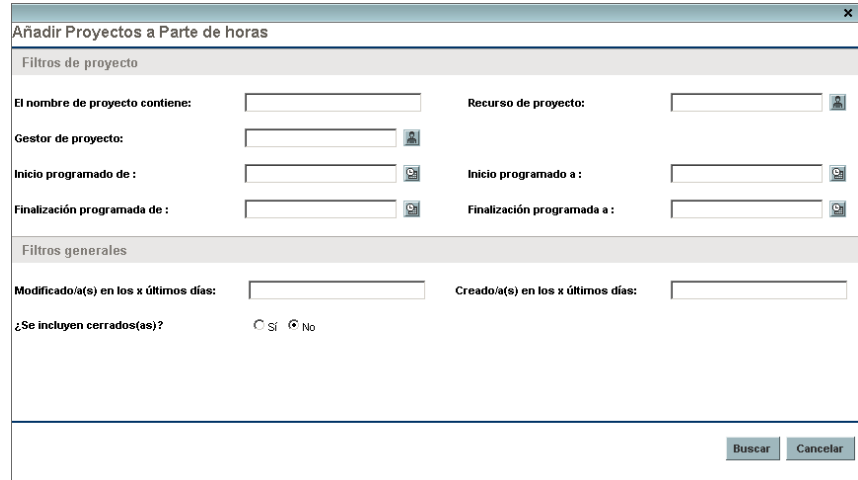

2. Rellene los campos de filtro tal y como se describe en la siguiente tabla:

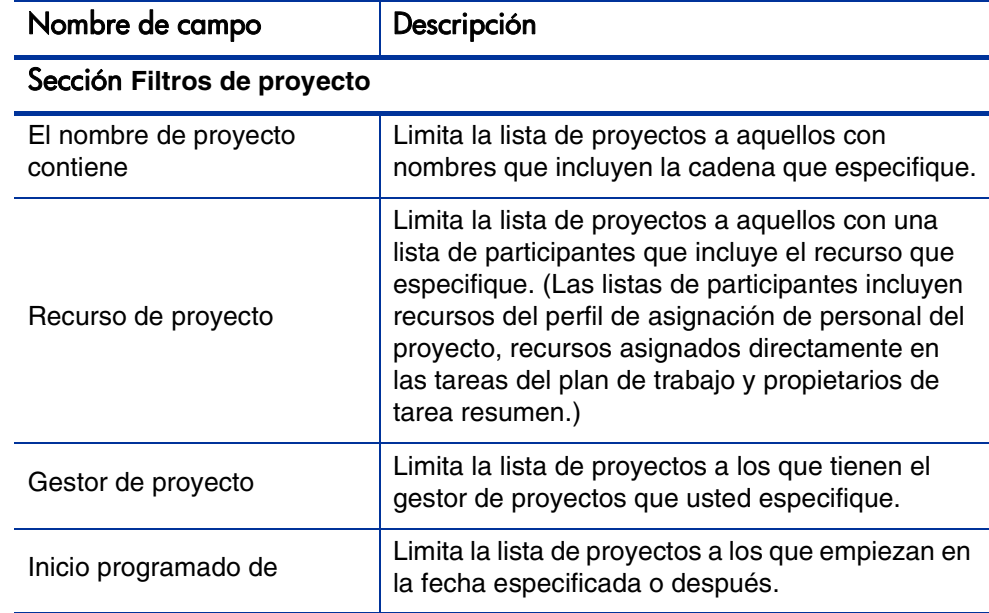

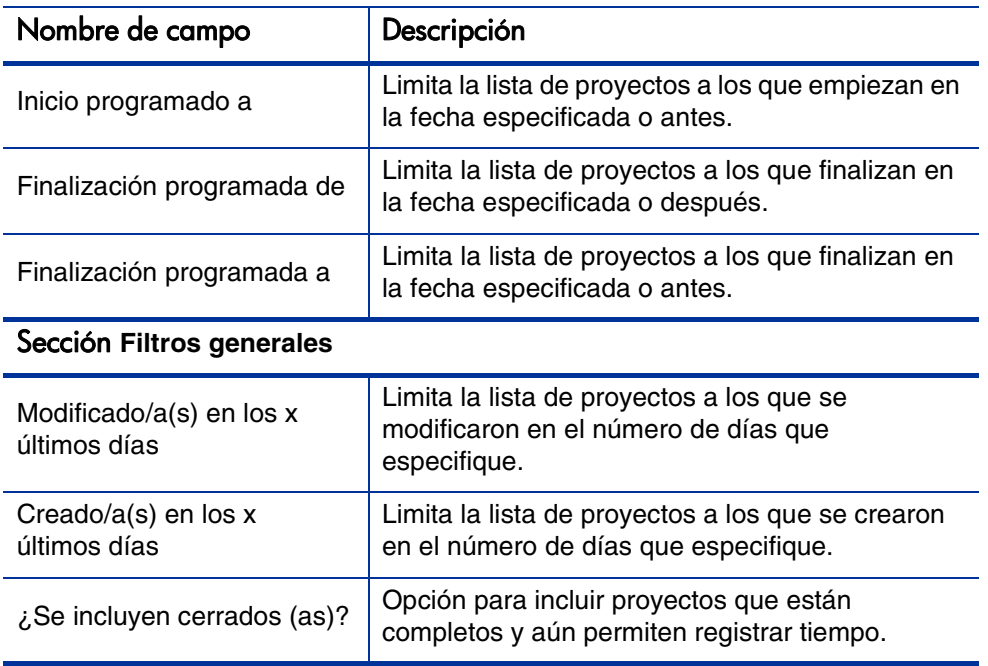

### 3. Haga clic en **Buscar.**

Se muestra una lista de los proyectos que cumplen con el criterio del filtro.

4. Active las casillas de verificación para los proyectos que desee añadir al parte de horas y haga clic en **Añadir** para añadirlos.

Se vuelve a mostrar el parte de horas con los proyectos añadidos.

5. Para obtener más información acerca de los elementos que ha añadido y para añadir otros elementos, consulte *[Añadir elementos de trabajo a un](#page-34-0)  parte de horas* [en la página 35](#page-34-0).

## <span id="page-59-0"></span>Determinación de quién puede registrar horas en qué proyecto

En esta sección se proporciona información detallada sobre cómo la gestión de horas de HP limita automáticamente el conjunto de proyectos que cualquier recurso (como usted) puede ver y después añadir a la lista Mis elementos o directamente a un parte de horas. Si solamente crea y envía partes de horas, probablemente no necesita comprender esos detalles y puede continuar añadiendo proyectos a la lista Mis elementos (consulte *[Adición de proyectos a](#page-43-0)  [la lista Mis elementos](#page-43-0)* en la página 44) o el parte de horas (consulte *[Uso de la](#page-36-1)  [lista de elementos sugeridos](#page-36-1)* en la página 37 o *[Adición de proyectos](#page-56-0)  [directamente a un parte de horas](#page-56-0)* en la página 57).

Con los detalles siguientes, los gestores de proyectos pueden comprender qué proyectos están disponibles para qué recursos. Pueden configurar la configuración aplicable, tal y como se describe en el Capítulo 6, *[Integración de](#page-162-0)  [gestión de horas y gestión de proyectos,](#page-162-0)* en la página 163.

Para que un recurso añada un proyecto a la lista Mis elementos o a un parte de horas, debe existir una de las siguientes combinaciones de configuración de proyecto (configurado por el gestor de proyectos) y responsabilidades del recurso:

El proyecto solamente permite registrar horas a los recursos del proyecto.

El recurso está asignado a una tarea del proyecto, está en el perfil de asignación de personal del proyecto o es el propietario de una tarea resumen del proyecto.

- El proyecto solamente permite registrar horas a los "recursos asignados". El recurso se asigna a una tarea del proyecto.
- El proyecto solamente permite registrar horas a todos los recursos. El recurso puede ver el proyecto.

# <span id="page-60-0"></span>Adición de tareas directamente a un parte de horas

Al igual que con la adición de otros tipos de elementos de trabajo a un parte de horas, añadir tareas implica especificar criterios de filtro.

Como un filtro de tareas automático y adicional, la gestión de horas de HP solamente muestra las tareas (y tareas resumen) que realizan lo siguiente:

- Realizar un seguimiento en el nivel de la tarea (o una tarea resumen específica)
- Permitir registrar tiempo contra ellos

Las tareas a las que se le ha asignado directamente (o sus proyectos o tareas de resumen principales, dependiendo de cómo el proyecto realice un seguimiento del tiempo) se muestran en la lista Elementos sugeridos. Consulte *[Uso de la](#page-36-1)  [lista de elementos sugeridos](#page-36-1)* en la página 37.

Asimismo, si un proyecto tiene un plan de trabajo, si realiza un seguimiento de las horas en el nivel del proyecto, y si puede registrar sus horas, el filtro de tarea muestra la tarea resumen de nivel superior si cumple con los otros criterios de filtro.

La información de *[Determinación de quién puede registrar horas en qué tarea](#page-63-0)* [en la página 64](#page-63-0) puede ayudar a los gestores de proyectos a comprender qué tareas la gestión de horas de HP pone a disposición de qué recursos. Si solamente crea y envía partes de horas, probablemente no necesitará comprender esos detalles y podrá continuar con el siguiente procedimiento.

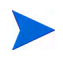

Si no puede encontrar una tarea específica para la que cree que debería poder registrar horas, póngase en contacto con el gestor de proyecto.

Para añadir tareas al parte de horas:

1. Si aún no lo ha hecho, en el parte de horas, haga clic en **Añadir elementos** y después haga clic en **Añadir tarea.**

Se abre la ventana Añadir Tareas a Parte de horas.

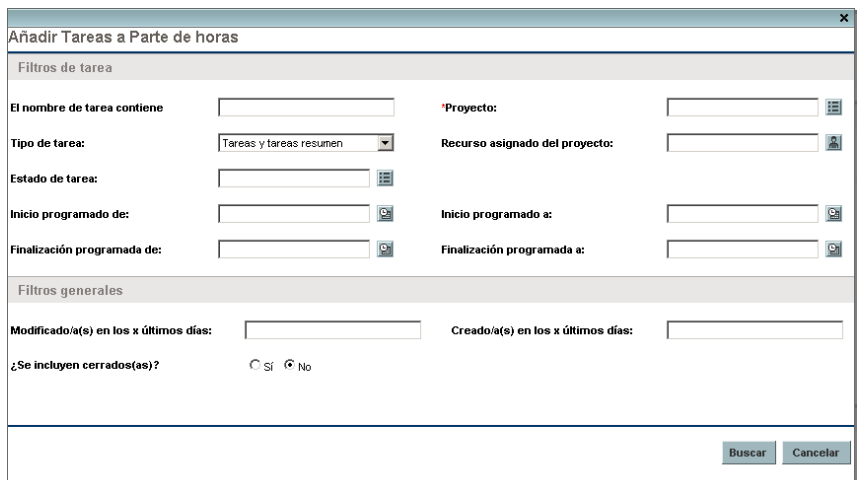

2. Rellene los campos de filtro tal y como se describe en la siguiente tabla:

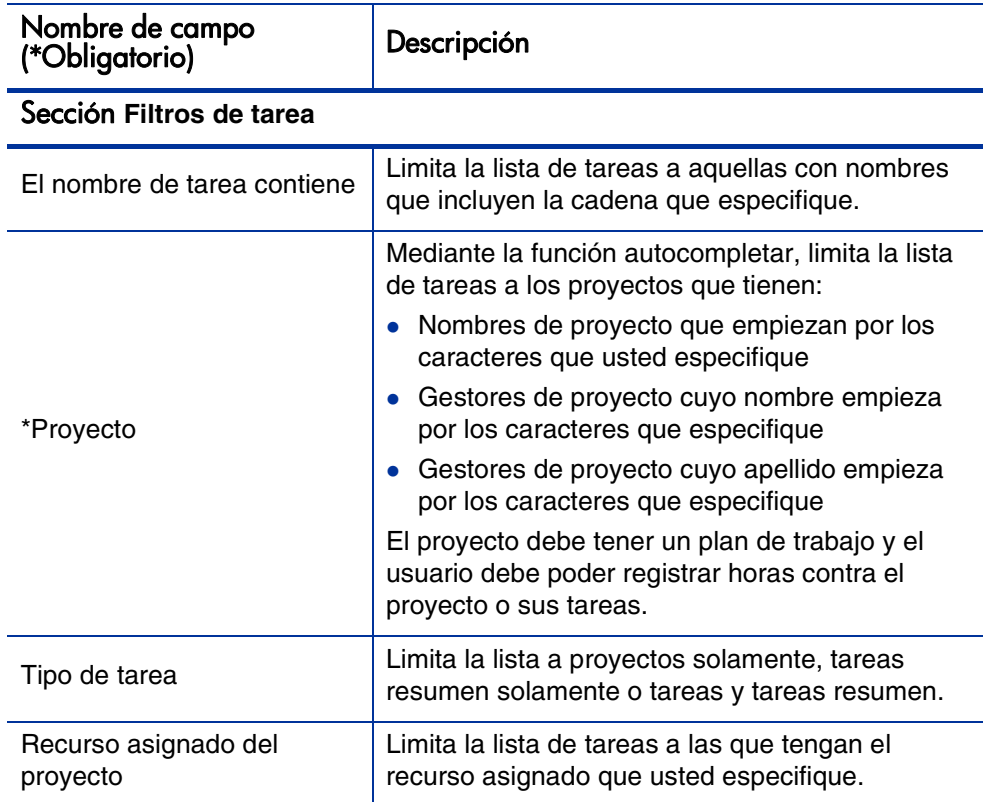

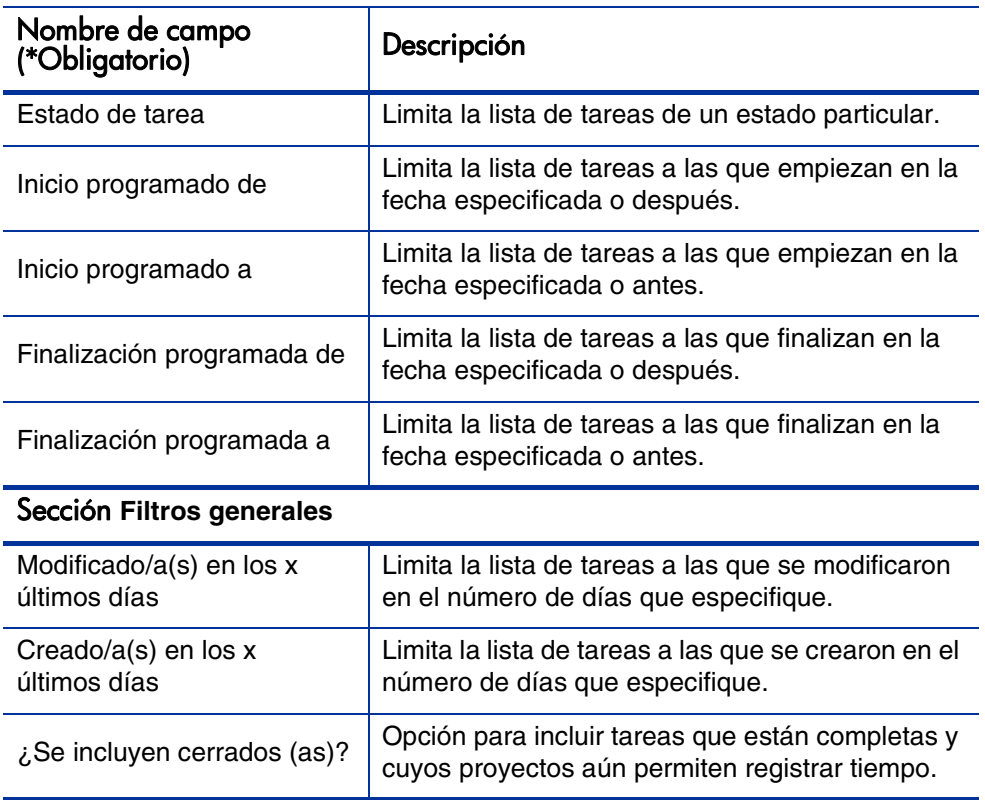

#### 3. Haga clic en **Buscar.**

Se muestra una lista de las tareas que cumplen con el criterio del filtro.

4. Puede visualizar las tareas en una vista de Lista o una vista jerárquica. La vista Lista muestra las tareas que cumplen con el criterio del filtro, ordenado alfabéticamente por nombre de tarea de forma predeterminada. La vista Jerárquica muestra el mismo conjunto de tareas, pero las organiza en su jerarquía debajo de los proyectos y las tareas resumen principales y muestra los números de secuencia de las tareas en los planes de trabajo del proyecto.

Haga clic en el vínculo disponible en **Lista | Vista jerárquica** si desea cambiar la vista. La última opción que ha seleccionado no tiene vínculos. Hasta que cambie la opción, se seguirá usando para la ventana Añadir tareas a Parte de horas.

5. Active las casillas de verificación para las tareas que desee añadir al parte de horas y haga clic en **Añadir** para añadirlas.

Se vuelve a mostrar el parte de horas con las tareas añadidas.

6. Para obtener más información acerca de los elementos que ha añadido y para añadir otros elementos, consulte *[Añadir elementos de trabajo a un](#page-34-0)  parte de horas* [en la página 35](#page-34-0).

# <span id="page-63-0"></span>Determinación de quién puede registrar horas en qué tarea

En esta sección se proporciona información detallada sobre cómo la gestión de horas de HP limita automáticamente el conjunto de tareas y tareas resumen de proyectos que cualquier recurso (como usted) puede ver y después añadir a la lista Mis elementos o directamente a un parte de horas. Si solamente crea y envía partes de horas, probablemente no necesita comprender esos detalles y puede continuar añadiendo tareas a la lista Mis elementos (consulte *[Adición de](#page-45-0)  [tareas a la lista Mis elementos](#page-45-0)* en la página 46) o el parte de horas (consulte *[Uso de la lista de elementos sugeridos](#page-36-1)* en la página 37 o *[Adición de tareas](#page-60-0)  [directamente a un parte de horas](#page-60-0)* en la página 61).

Con los detalles siguientes, los gestores de proyectos pueden comprender qué tareas están disponibles para qué recursos. Pueden configurar la configuración aplicable, tal y como se describe en el Capítulo 6, *[Integración de gestión de](#page-162-0)  [horas y gestión de proyectos,](#page-162-0)* en la página 163.

El conjunto de tareas que un recurso puede ver y añadir a la lista Mis elemento o a un parte de horas se basa en una combinación de las siguientes configuraciones en el proyecto principal:

- El nivel en el que el proyecto realiza un seguimiento de las horas, basado en necesidades empresariales. Las opciones son las siguientes:
	- o Nivel de tarea
	- o Tareas resumen en un nivel jerárquico especificado
	- o Nivel de proyecto
- Quién puede registrar horas para el proyecto. Las opciones son las siguientes:
- o **Recursos de proyecto.** Los recursos asignados a tareas, los recursos del perfil de asignación de personal y los propietarios de tarea resumen pueden registrar horas de cualquier tarea del proyecto.
- o **Recursos asignados.** Ésta es la opción predeterminada. Si el proyecto realiza un seguimiento de las horas en el nivel de tareas, los recursos asignados a la tarea pueden registrar horas contra él en ese nivel solamente. Si el proyecto realiza un seguimiento de las horas en el nivel del proyecto o mediante tarea de resumen en un nivel jerárquico especificado, los recursos asignados a tareas en niveles inferiores de ese proyecto pueden registrar horas que representan esas tareas solamente en el niel de tarea resumen o del proyecto.
- o **Todos los recursos.** Todos los recursos que pueden ver el proyecto (de acuerdo con el control de la directiva Seguridad del proyecto) pueden registrar horas contra cualquier tarea del proyecto.

Por ejemplo, supongamos que el proyecto PROJ incluye lo siguiente:

- Fase 1, una tarea de resumen de nivel 2 que incluye las siguientes tareas:
	- o Desarrollar, que se asigna al recurso Usuario1
	- o Prueba, que está sin asignar
- Fase 2, una tarea de resumen de nivel 2 que incluye la siguiente tarea resumen:
	- o SubFase A, una tarea de resumen de nivel 3 que incluye la siguiente tarea:
		- Implementar, que se asigna al recurso Usuario2

Las entradas de la *[Tabla 2-3](#page-65-0)* muestran el proyecto, las tareas resumen y las tareas para las que Usuario1 y Usuario2 pueden registrar horas, dependiendo de la combinación de configuraciones de proyecto que especifican el nivel en el que el proyecto PROJ realiza un seguimiento del tiempo y de quién puede registrar tiempo en el proyecto PROJ. En este ejemplo, tenga en cuenta lo siguiente:

- Si el proyecto realiza un seguimiento de horas en el nivel 3 de resumen de tareas y si todos los recursos que pueden ver PROJ pueden registrar horas para él, entonces todas las personas registran horas en la subfase A, que es la única tarea resumen de nivel 3.
- Si el proyecto realiza un seguimiento de horas en el nivel 2 de tareas resumen y si solamente se permite al Usuario1 del recurso asignado registrar horas para el proyecto, entonces el Usuario1 no puede registrar horas porque la única tarea la que se ha asignado el Usuario1, Desarrollar, no está bajo una tarea resumen de nivel 3.
- Si el proyecto realiza un seguimiento de horas en el nivel 3 de la tarea resumen y si solamente se le permite al Usuario2 del recurso asignado registrar horas para el proyecto, el Usuario2 puede registrar horas únicamente en la subfase A.
- Si el proyecto realiza un seguimiento de horas en el nivel 3 de la tarea resumen y si solamente se le permite al Usuario2 del recurso asignado registrar horas para el proyecto, el Usuario2 puede registrar horas únicamente en la tarea Implementar a la que está asignado el Usuario2.

Tabla 2-3. Proyecto de ejemplo, tareas resumen y tareas para las que los recursos pueden registrar horas (página 1 de 2)

<span id="page-65-0"></span>

| Recursos que pueden registrar horas para<br><b>PROJ</b>                    | Nivel en el que PROJ realiza un seguimiento de horas |                                |                                |                                        |
|----------------------------------------------------------------------------|------------------------------------------------------|--------------------------------|--------------------------------|----------------------------------------|
|                                                                            | Nivel de<br>proyecto                                 | Nivel 2<br>de tarea<br>resumen | Nivel 3<br>de tarea<br>resumen | <b>Nivel</b><br>de tarea               |
| Todos los recursos que pueden ver PROJ<br>(incluyendo Usuario1 y Usuario2) | PROJ                                                 | Fase 1,<br>Fase 2              | Subfase A                      | Desarrollar,<br>Prueba,<br>Implementar |

Tabla 2-3. Proyecto de ejemplo, tareas resumen y tareas para las que los recursos pueden registrar horas (página 2 de 2)

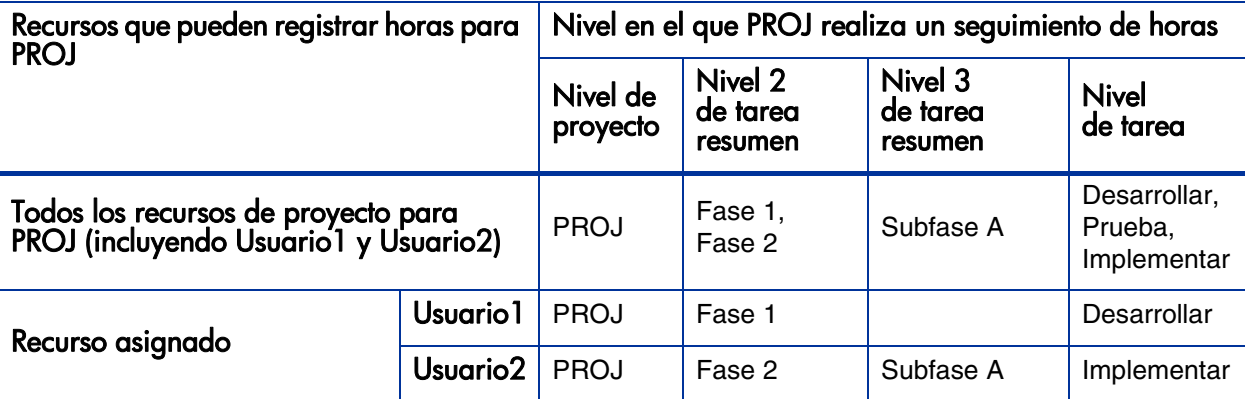

# <span id="page-66-0"></span>Adición de solicitudes directamente a un parte de horas

Al igual que con la adición de otros tipos de elementos de trabajo a un parte de horas, añadir solicitudes implica especificar criterios de filtro. No obstante, cuando añade solicitudes al parte de horas, la gestión de horas de HP solamente muestra las solicitudes para las que puede registrar horas.

La información de *[Determinación de quién puede registrar horas en qué](#page-69-0)  solicitud* [en la página 70](#page-69-0) puede ayudar a los gestores de proyectos a comprender qué solicitudes la gestión de horas de HP pone a disposición de qué recursos. Si solamente crea y envía partes de horas, probablemente no necesitará comprender esos detalles y podrá continuar con el siguiente procedimiento.

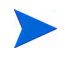

Si no puede encontrar una solicitud específica para la que crea que debería poder registrar horas, póngase en contacto con el gestor o el autorizador de horas.

Para añadir solicitudes al parte de horas:

1. Si aún no lo ha hecho, en el parte de horas, haga clic en **Añadir elementos** y después haga clic en **Añadir solicitud.**

Se abre la ventana Añadir Solicitudes a Parte de horas.

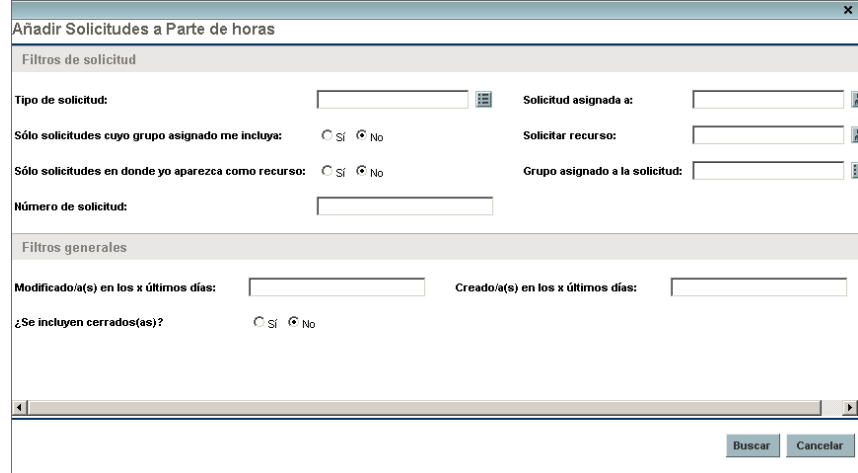

2. Rellene los campos de filtro tal y como se describe en la siguiente tabla:

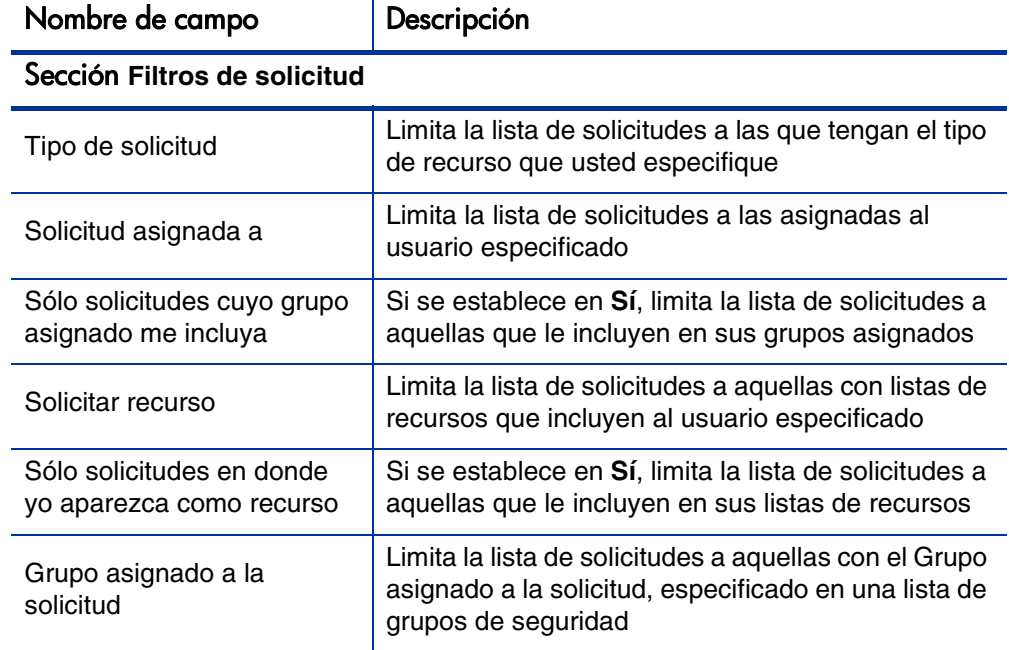

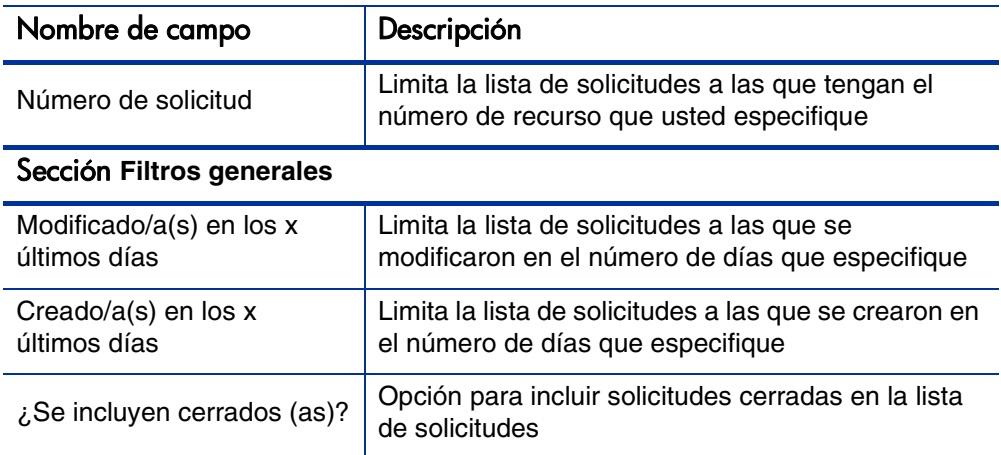

3. Haga clic en **Buscar.**

Se muestra una lista de las solicitudes que cumplen con el criterio del filtro.

4. Active las casillas de verificación para las solicitudes que desee añadir al parte de horas y haga clic en **Añadir** para añadirlas.

Se vuelve a mostrar el parte de horas con las solicitudes añadidas.

5. Para obtener más información acerca de los elementos que ha añadido y para añadir otros elementos, consulte *[Añadir elementos de trabajo a un](#page-34-0)  parte de horas* [en la página 35](#page-34-0).

## <span id="page-69-0"></span>Determinación de quién puede registrar horas en qué solicitud

En esta sección se proporciona información detallada sobre cómo la gestión de horas de HP limita automáticamente el conjunto de solicitudes que cualquier recurso (como usted) puede ver y después añadir a la lista Mis elementos o directamente a un parte de horas. Si está rellenando un parte de horas, probablemente no necesita comprender esos detalles y puede seguir añadiendo solicitudes a la lista Mis elementos (consulte *[Adición de solicitudes a la lista](#page-49-0)  Mis elementos* [en la página 50](#page-49-0)) o al parte de horas (consulte *[Uso de la lista de](#page-36-1)  [elementos sugeridos](#page-36-1)* en la página 37 o *[Adición de solicitudes directamente a](#page-66-0)  [un parte de horas](#page-66-0)* en la página 67).

Con los detalles siguientes, los gestores pueden comprender qué solicitudes están disponibles para qué recursos. Pueden configurar la configuración aplicable, tal y como se describe en la *HP Demand Management Configuration Guide.*

Las únicas solicitudes que un recurso puede ver y añadir a la lista Mis elementos o a un parte de horas son las que se basan en los tipos de solicitud que están configurados para usar la gestión de horas de HP para realizar un seguimiento de los valores reales. Esos tipos de solicitud pueden limitar más el acceso de las solicitudes a los siguientes recursos:

- Recursos asignados a la solicitud durante el período de tiempo del parte de horas
- Recursos que se muestran en la solicitud, si el tipo de solicitud realiza un seguimiento de las asignaciones de recursos
- Recursos que están o estaban en los grupos asignados durante el período de tiempo del parte de horas
- Todos los participantes en la solicitud
- Para las solicitudes que incluyen el grupo de campos Activo de PFM, todos los recursos asignados en el perfil de asignación de personal

# Adición de paquetes directamente a un parte de horas

Para añadir paquetes al parte de horas:

1. Si aún no lo ha hecho, en el parte de horas, haga clic en **Añadir elementos** y después haga clic en **Añadir paquete.**

Se abre la ventana Añadir Paquetes a Parte de horas.

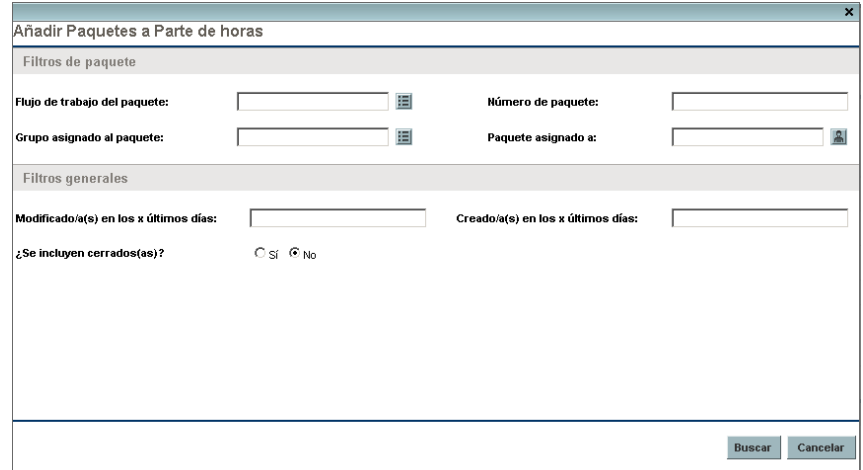

2. Rellene los campos de filtro tal y como se describe en la siguiente tabla:

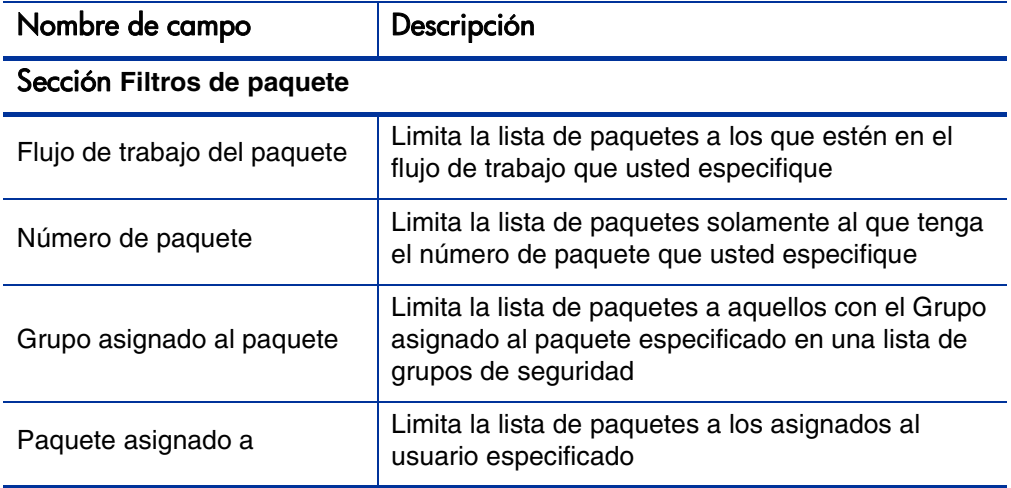

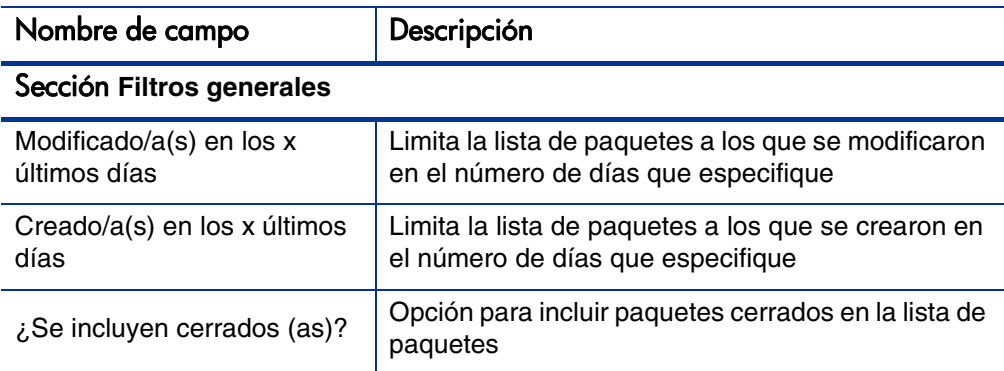

### 3. Haga clic en **Buscar.**

Se muestra una lista de los paquetes que cumplen con el criterio del filtro.

4. Active las casillas de verificación para los paquetes que desee añadir al parte de horas y haga clic en **Añadir** para añadirlos.

Se vuelve a mostrar el parte de horas con los paquetes añadidos.

5. Para obtener más información acerca de los elementos que ha añadido y para añadir otros elementos, consulte *[Añadir elementos de trabajo a un](#page-34-0)  parte de horas* [en la página 35](#page-34-0).
### Adición de elementos misceláneos directamente a un parte de horas

Para añadir elementos misceláneos al parte de horas:

1. Si aún no lo ha hecho, en el parte de horas, haga clic en **Añadir elementos** y después haga clic en **Añadir elemento misceláneo.**

Se abre una ventana para añadir elementos misceláneos.

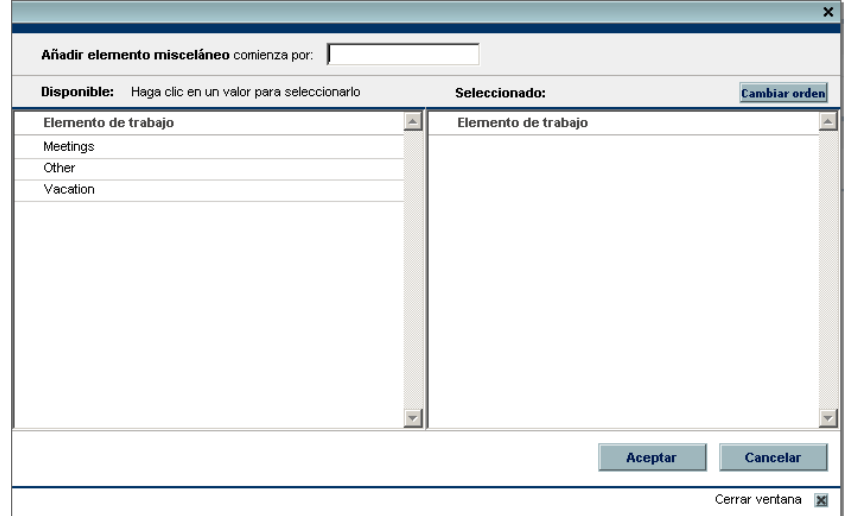

- 2. (Opcional) En el campo **Añadir elemento misceláneo comienza por**, especifique las letras iniciales de los elementos a los que desea acceder.
- 3. Haga clic en los elementos de interés específicos en la lista que aparece.

Los elementos se mueven de la columna **Disponible** a la columna **Seleccionado**.

- 4. Haga clic en **Aceptar** para añadir los elementos misceláneos seleccionados al parte de horas.
- 5. Para obtener más información acerca de los elementos que ha añadido y para añadir otros elementos, consulte *[Añadir elementos de trabajo a un](#page-34-0)  parte de horas* [en la página 35](#page-34-0).

### Supresión de elementos (líneas) de un parte de horas

Para suprimir un elemento de trabajo (línea de parte de horas) de un parte de horas:

- 1. Si aún no lo ha hecho, busque y abra el parte de horas de interés. Consulte *[Búsqueda de partes de horas](#page-99-0)* en la página 100. Para obtener un ejemplo de parte de horas que se ha abierto, consulte la *Figura 2-1* [en la página 27.](#page-26-0)
- 2. Active las casillas de verificación a la izquierda de los elementos que desea suprimir.
- 3. En el encabezado **Acciones de línea:** haga clic en **Eliminar.**
- 4. Haga clic en **Guardar** para guardar el parte de horas actualizado.

### <span id="page-74-1"></span>Notificación de horas en la ficha Desglose de tiempo

La *[Figura 2-5](#page-74-0)* muestra un ejemplo de la ficha **Desglose de tiempo**, en la que notifican horas para elementos de trabajo específicos del parte de horas. Esta ficha se muestra de forma predeterminada.

Figura 2-5. Ejemplo de parte de horas, ficha Desglose de tiempo

<span id="page-74-0"></span>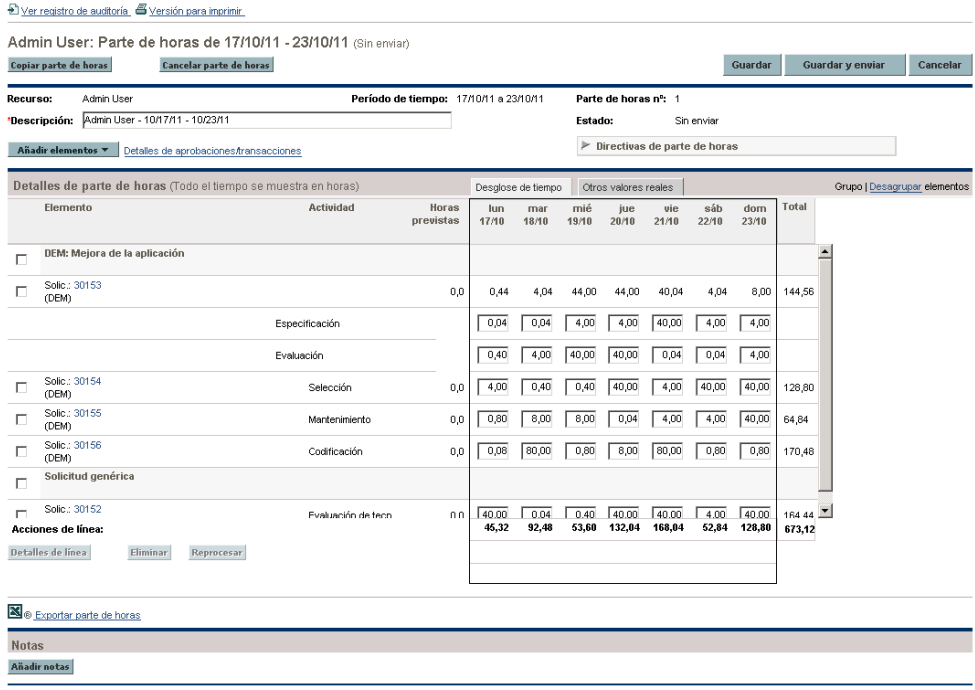

Guardar Guardar y enviar Cancelar

En este ejemplo, debe utilizar la barra de desplazamiento horizontal para ver todos los detalles día a día de la entrada de tiempo. Las columnas de la ficha **Desglose de tiempo** de la sección **Detalles de parte de horas** del parte de horas se describen en la *[Tabla 2-4](#page-75-0)*. Todas las columnas, excepto las columnas para introducir horas son de sólo lectura. Se describe información de alto nivel sobre este ejemplo después de la *[Tabla 2-4](#page-75-0)*.

<span id="page-75-0"></span>Tabla 2-4. Detalles de parte de horas, columnas de la ficha Desglose de tiempo (página 1 de 2)

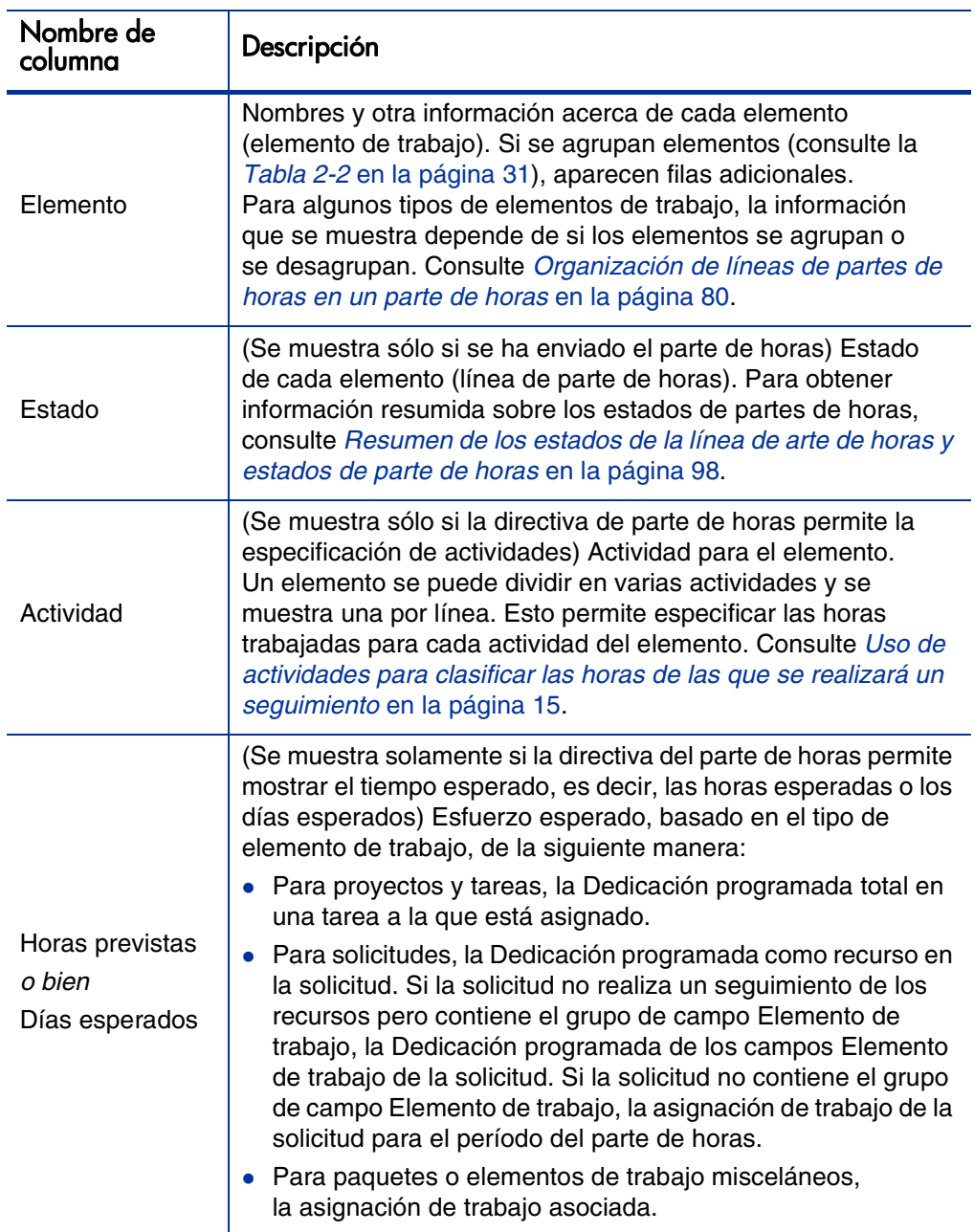

Tabla 2-4. Detalles de parte de horas, columnas de la ficha Desglose de tiempo (página 2 de 2)

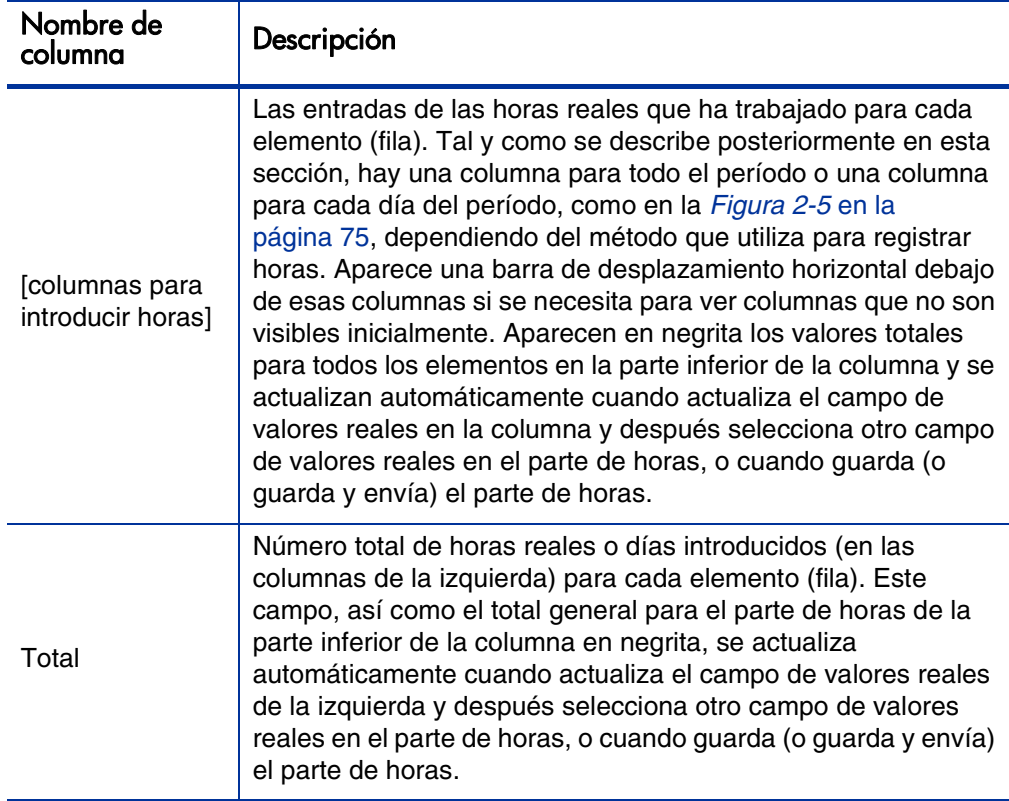

En el ejemplo de la *Figura 2-5* [en la página 75](#page-74-0), las columnas **Elemento, Horas previstas,** fecha individual y **Total** indican que se espera que el usuario, David Jones, dedique 24 horas a la tarea **función del nuevo prototipo** del proyecto **Whirlwind** y eso es lo que hizo en los primeros tres días laborables del período de tiempo (de 2/8 al 4/8). Se espera que trabaje 32 horas en la tarea **Refinar diseño** y trabajó ocho horas en ella (el 5/8) durante ese período de tiempo. Participó en reuniones durante dos horas (el 6/8), dedicó 12 horas a la solicitud **Actualizar versión de DB** tal y como se esperaba (el 6/8 y el 9/8) y dedicó 34 horas a la solicitud **Habilitar usuarios EMEA**.

En general, los gestores pueden especificar en otro sitio las **Horas previstas** para tareas y solicitudes de días específicos cubiertos por este u otros partes de horas. Los valores relativos de **Horas previstas** y **Total** para cualquier tarea o solicitud no indican o determinan si se han completado la tarea o la solicitud.

Todas las fichas de la sección Detalles de parte de horas muestran el mismo conjunto de elementos de trabajo (filas) en el mismo orden. Los elementos están agrupados o desagrupados, dependiendo de la opción **Agrupar | Desagrupar elementos** seleccionada. Para obtener más información, consulte *[Organización de líneas de partes de horas en un parte de horas](#page-79-0)* en la [página 80](#page-79-0).

Cada elemento tiene una casilla de verificación a la izquierda y entradas para las columnas descritas en la *[Tabla 2-4](#page-75-0)*. Si los elementos se agrupan, sus nombres de grupo (encabezados) también tienen casillas de verificación y al activar la casilla de verificación de un nombre de grupo se seleccionan todos sus elementos de trabajo subordinados.

El número de columnas que utiliza para notificar las horas trabajadas en los diferentes elementos de trabajo y la forma en la que introduce horas varía en función del tipo de período y el método de introducción de horas especificado en la directiva de parte de horas que el administrador le ha asignado.

El tipo de período puede ser uno de los siguientes:

- Semanal
- Quincenal (exactamente dos semanas)
- Bimensualmente (con dos períodos de tiempo por mes, el primero del 1 al 15 de un mes, y el segundo del 16 al final de un mes, como en el ejemplo de la *Figura 2-5* [en la página 75\)](#page-74-0)
- Mensual

Para cada elemento de trabajo, se notifican las horas en los cuadros de la columna o las columnas de una de las siguientes maneras:

 Por el número de horas que se ha trabajado en el elemento de trabajo cada día (como en el ejemplo de la *Figura 2-5* [en la página 75\)](#page-74-0). Existe una columna para introducir tiempo en horas para cada día del período de tiempo, y el número de columnas depende del tipo de período (7 para el mensual, 14 para el bimensual, etc.). Utilice la barra de desplazamiento horizontal, según sea necesario, para acceder a todas las columnas. Puede especificar horas parciales con dos decimales, como 8,25.

- Por el número total de horas que ha trabajado en el elemento de trabajo durante todo el período de tiempo. Solamente hay una columna para introducir el tiempo en horas para todo el período de tiempo. Puede especificar horas parciales con dos decimales, como 8,25.
- Por el porcentaje de todo el período de tiempo que ha trabajado en el elemento de trabajo. Sólo hay una columna para introducir un porcentaje de todo el período de tiempo para el elemento de trabajo.

Para esta opción, el administrador puede configurar la gestión de horas de HP de forma que cada período de tiempo tenga un número fijo de horas totales o que cada período de tiempo tenga un número variable de horas igual al número fijo de horas por día laborable multiplicado por el número variables de días laborables por período de tiempo. A partir de los porcentajes que usted especifica, la gestión de horas de HP calcula horas para el período de tiempo. Por ejemplo, asumamos lo siguiente:

- o El período de tiempo es mensual.
- o El tiempo se introduce en porcentaje durante todo el período de tiempo.
- o La variación del período de tiempo se especifica por el número de días laborables, donde cada día laborable tiene ocho horas.
- o Se crea un parte de horas para un mes que tiene 22 días laborables.

Si introduce **10** por ciento para el elemento de trabajo de Reuniones, la gestión de horas de HP mostrará y notificará ese tiempo para Reuniones como 10% de 22 días \* 8 horas/día o 17,60 horas.

 Por el número de días que ha trabajado en el elemento de trabajo cada día. Existe una columna para introducir tiempo en días para cada día del período de tiempo, y el número de columnas depende del tipo de período (7 para el mensual, 14 para el bimensual, etc.). Utilice la barra de desplazamiento horizontal, según sea necesario, para acceder a todas las columnas. Puede especificar días parciales con 3 decimales, como 0,125, equivalente a una hora para un día de 8 horas.

 Por el número total de días que ha trabajado en el elemento de trabajo durante todo el período de tiempo. Solamente hay una columna para introducir el tiempo en días para todo el período de tiempo. Puede especificar días parciales con 3 decimales, como 0,125, equivalente a una hora para un día de 8 horas.

Tras actualizar la ficha **Desglose de tiempo**, haga clic en **Guardar** para guardar el parte de horas sin enviarlo, o haga clic en **Guardar y enviar** en el parte de horas para guardarlo y enviarlo. Para obtener información sobre cómo enviar partes de horas, consulte *[Envío de un parte de horas](#page-94-0)* en la página 95.

Para proyectos que están integrados con la gestión de horas de HP (consulte el Capítulo 6, [Integración de gestión de horas y gestión de proyectos,](#page-162-0) en la página 163), después de que los usuarios especifiquen la dedicación real para tareas en la ficha **Desglose de tiempo**, el servicio de actualización de partes de horas (Servicio de sincronización de TM-PM) envía actualizaciones de la dedicación real a los planes de trabajo del proyecto para esas tareas, con la frecuencia que especifique el servicio (de forma predeterminada, cada 3 horas). Proporcionar estas actualizaciones como servicio mejora el rendimiento de la gestión de horas de HP. Para obtener información sobre la configuración de servicios, consulte System Administration Guide and Reference. Para obtener información sobre proyectos, planes de trabajo y tareas, consulte la Guía del usuario de Gestión de proyectos de HP.

#### <span id="page-79-0"></span>Organización de líneas de partes de horas en un parte de horas

Todos los elementos de trabajo (líneas de partes de horas) de un parte de horas están agrupados o desagrupados, tal y como se explica en detalle a continuación.

En la parte superior derecha de la sección **Detalles de parte de horas**, puede hacer clic en el vínculo disponible en **Agrupar|Desagrupar elementos** si desea cambiar el aspecto del parte de horas para incluir o excluir grupos de elementos de trabajo. La última opción que ha seleccionado no tiene vínculos. Hasta que cambie esta opción, se aplica a los partes de horas nuevos y existentes.

Las taras, las solicitudes y los paquetes agrupados utilizan dos niveles de organización, así que cambiar la opción de agrupado a desagrupado o viceversa puede cambiar el orden de los elementos del parte de horas, tal y como se describe en las siguientes secciones.

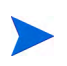

Si el texto de un campo que describe un elemento de trabajo se trunca en la pantalla del parte de horas, puede desplazar el cursor por encima del texto truncado para mostrar todo el texto para el campo.

#### Grupos y orden de los elementos agrupados

Cuando se agrupan elementos, el parte de horas añade filas para encabezados (en negrita) que agrupan elementos de trabajo similares. No se pueden introducir datos en esas filas de encabezados, pero cada encabezado tiene una casilla de verificación y si se selecciona, se seleccionan todos los elementos de trabajo subordinados.

Los encabezados aparecen en el siguiente orden, con elementos de trabajo subordinados, de la siguiente manera:

 Aparecen nombres de proyectos específicos como encabezados para proyectos que realizan un seguimiento del tiempo en el nivel del proyecto. Este conjunto de encabezados se ordena alfabéticamente.

En el encabezado de nombre de cada proyecto, solamente aparece un elemento de trabajo con una línea de texto. La información que se muestra es **Proy:** seguida por el nombre de proyecto (presentado como tarea de resumen si hace clic en él).

 A continuación, aparecen nombres de proyectos específicos como encabezados para proyectos que realizan un seguimiento del tiempo en el nivel de la tarea o la tarea resumen. Este conjunto de encabezados se ordena alfabéticamente.

En el encabezado del nombre de cada proyecto, se enumeran las tareas para ese proyecto, alfabéticamente por nombre de tarea. La información que se muestra para cada tarea es **Tarea:** seguida por el nombre de tarea, y debajo, la ruta del proyecto entre paréntesis.

 A continuación, aparecen tipos de solicitudes específicos como encabezados para solicitudes asociadas. Este conjunto de encabezados se ordena alfabéticamente.

Debajo del encabezado de cada tipo de solicitud, se muestra una lista de solicitudes de ese tipo, ordenadas por número de solicitud. La información que se muestra para cada solicitud es **Solic.:** seguida por el número de solicitud, y debajo, la descripción de la solicitud entre paréntesis.

 A continuación, aparecen flujos de trabajo específicos para paquetes que los utilizan. Este conjunto de encabezados se ordena alfabéticamente.

Debajo del encabezado de cada flujo de trabajo, se muestra una lista de paquetes que usan ese flujo de trabajo, ordenados por número de paquete. La información que se muestra para cada paquete es **Paq.:** seguida por el número de paquete, y debajo, el flujo de trabajo asociado entre paréntesis.

 Finalmente, aparece **Misc.:** como encabezado para todos los elementos misceláneos, como reuniones y vacaciones.

En el encabezado **Misc.:**, los elementos misceláneos se ordenan alfabéticamente. La información que se muestra para cada elemento misceláneo es **Misc.:** seguido por el nombre de elemento.

Como ejemplo de un parte de horas con elementos agrupados, la *[Figura 2-5](#page-74-0)* [en la página 75](#page-74-0) muestra elementos en el siguiente orden:

- **Whirlwind** es un proyecto particular que realiza un seguimiento del tiempo en el nivel de tarea y debajo de él hay dos de sus tareas.
- **Solicitud de cambio de aplicación** es un tipo de solicitud específico y debajo de él hay solicitudes específicas de ese tipo.
- **Misc.:** incluye el elemento de trabajo Reuniones.

#### Orden de elementos no agrupados

Cuando se agrupan los elementos, el parte de horas es más corto y probablemente es más fácil de usar si trabaja en muchos proyectos, tareas, solicitudes, etc. diferentes. Los elementos se muestran en una lista en el siguiente orden, sin líneas de encabezado, como nombres de proyecto y tipos de solicitudes:

- Todos los proyectos que realizan un seguimiento del tiempo en el nivel del proyecto, organizados alfabéticamente por nombre de proyecto.
- Todas las tareas de proyectos que realizan un seguimiento del tiempo en la tarea resumen o el nivel de tarea, ordenadas alfabéticamente por nombre de tarea. La información que se muestra para cada tarea es **Tarea:** seguida por el nombre de tarea, y debajo, la ruta del proyecto entre paréntesis.
- Todas las solicitudes, ordenadas por número de solicitud. La información que se muestra para cada solicitud es **Solic.:** seguida por el número de solicitud, y debajo, el tipo de solicitud entre paréntesis y la descripción de la solicitud.
- Todos los paquetes, ordenados por número de paquete. La información que se muestra para cada paquete es **Paq.:** seguida por el número de paquete, y debajo, el flujo de trabajo asociado entre paréntesis y la descripción del paquete.
- Todos los elementos misceláneos, como reuniones y vacaciones, ordenados alfabéticamente por nombre de elemento. La información que se muestra para cada elemento misceláneo es **Misc.:** seguido por el nombre de elemento.

Como ejemplo de un parte de horas con elementos de trabajo desagrupados, la *Figura 2-2* [en la página 34](#page-33-0) muestra elementos en el siguiente orden:

- Dos tareas en el proyecto **Whirlwind**, que realiza un seguimiento del tiempo en el nivel de tareas
- Dos solicitudes, ordenadas por número de solicitud
- Un elemento de trabajo misceláneo

### Finalización de la ficha Otros valores reales

La *[Figura 2-6](#page-83-0)* muestra un ejemplo de la ficha **Otros valores reales** de la página Editar parte de horas.

Figura 2-6. Ejemplo de parte de horas, ficha Otros valores reales

<span id="page-83-0"></span>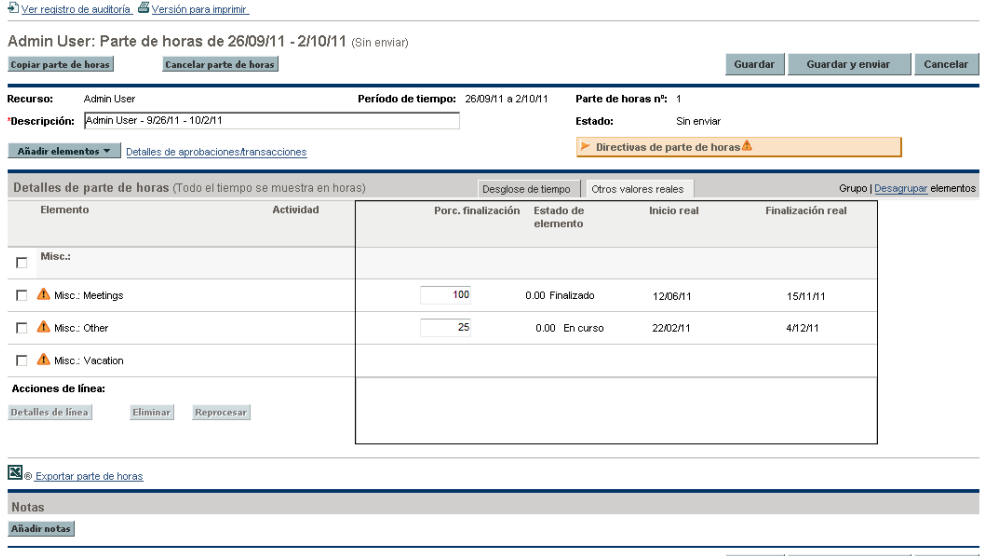

Guardar Guardar y enviar Cancelar

Las columnas **Elemento, Estado** y **Actividad** del lado izquierdo del parte de horas son las mismas que cuando se selecciona la ficha **Desglose de tiempo**. La columna **Estado** está presente solamente si se ha enviado el parte de horas. La columna **Actividad** está presente sólo si el administrador del sistema ha habilitado la entrada de actividades. Para obtener más información, consulte *[Notificación de horas en la ficha Desglose de tiempo](#page-74-1)* en la página 75.

A la derecha de esas columnas se encuentra un conjunto de columnas exclusivo de la ficha **Otros valores reales**. Desplácese a la derecha si es necesario para mostrar columnas adicionales. Esas columnas se utilizan para mostrar o especificar campos solamente para lo siguiente:

- Tareas de proyectos para los que un gestor de proyectos ha integrado la gestión de horas de HP y la gestión de proyectos de HP. Los campos de esas columna de la ficha **Otros valores reales** del parte de horas para notificar "valores reales" para tareas hace que no sea necesario acceder a la gestión de proyectos de HP para notificar los mismos valores reales. Los campos visibles en una columna pueden variar de un proyecto a otro, dependiendo de cómo haya configurado el proyecto el gestor de proyectos. Para obtener información sobre la configuración de este aspecto de integración, consulte *[Integración de la gestión de horas de HP y la gestión](#page-115-0)  [de proyectos de HP](#page-115-0)* en la página 116.
- Solicitudes con tipos de solicitud configurados para usar la gestión de horas de HP para realizar un seguimiento de valores reales. Para obtener más información, consulte *[Determinación de quién puede registrar horas](#page-69-0)  [en qué solicitud](#page-69-0)* en la página 70.

Las columnas exclusivas de la ficha **Otros valores reales** de la sección **Detalles de parte de horas** del parte de horas se describen en la *[Tabla 2-5](#page-85-0)*.

<span id="page-85-0"></span>Tabla 2-5. Detalles de parte de horas, columnas exclusivas de la ficha Otros valores reales (página 1 de 2)

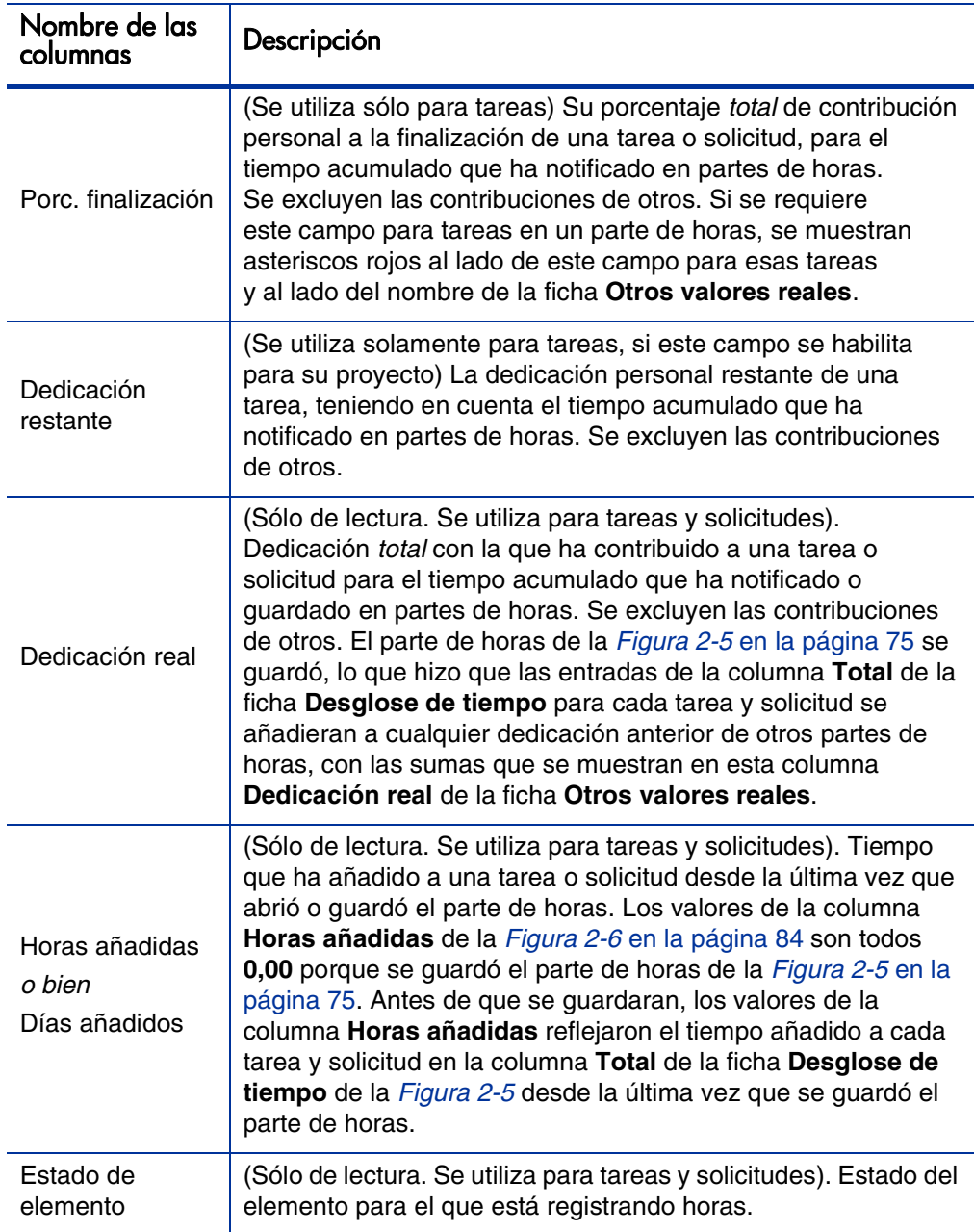

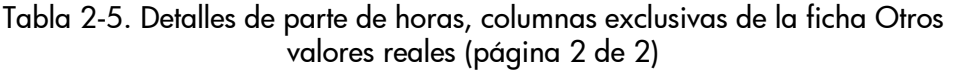

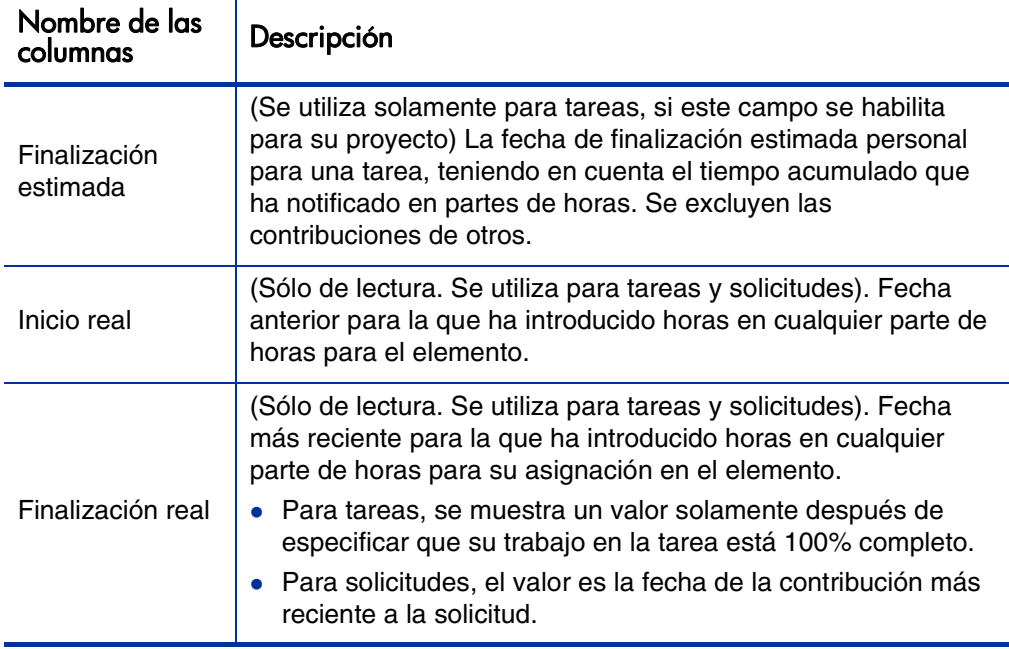

Todas las fichas de la sección Detalles de parte de horas muestran el mismo conjunto de elementos de trabajo (filas) en el mismo orden. Los elementos están agrupados o desagrupados, dependiendo de la opción **Agrupar | Desagrupar elementos** seleccionada. Para obtener más información, consulte *[Organización de líneas de partes de horas en un parte de horas](#page-79-0)* en la [página 80](#page-79-0).

Tras actualizar la ficha **Otros valores reales**, haga clic en **Guardar** para guardar el parte de horas sin enviarlo, o haga clic en **Guardar y enviar** en el parte de horas para guardarlo y enviarlo. Para obtener información sobre cómo enviar partes de horas, consulte *[Envío de un parte de horas](#page-94-0)* en la página 95.

## <span id="page-87-0"></span>Visualización de la ficha Información adicional

Si el administrador de la gestión de horas de HP ha configurado campos de datos de usuario personalizados configurados para que los introdúzcalas en líneas de partes de horas, esos campos (columnas) se consolidan para todo el parte de horas en la ficha **Información adicional** de la página Editar parte de horas. La *[Figura 2-7](#page-88-0)* muestra un ejemplo de la ficha con tres campos de datos de usuario personalizados —**Tipo de iniciativa, Departamento** y **Nº de personal afectado**— en el que se han especificado los tres campos para algunos elementos de trabajo.

El administrador puede requerir que especifique campos de datos de usuario específicos o todos los campos. En este ejemplo, no se requiere ninguno de los campos, tal y como se refleja por el hecho que algunos elementos de trabajo no tienen ninguno especificado.

Las columnas **Elemento, Estado** y **Actividad** del lado izquierdo del parte de horas son las mismas que cuando se selecciona la ficha **Desglose de tiempo** u **Otros valores reales**. La columna **Estado** está presente solamente si se ha enviado el parte de horas. La columna **Actividad** está presente sólo si el administrador del sistema ha habilitado la entrada de actividades. Para obtener más información, consulte *[Notificación de horas en la ficha Desglose de](#page-74-1)  tiempo* [en la página 75](#page-74-1).

Todas las fichas de la sección Detalles de parte de horas muestran el mismo conjunto de elementos de trabajo (filas) en el mismo orden. Los elementos están agrupados o desagrupados, dependiendo de la opción **Agrupar | Desagrupar elementos** seleccionada. Para obtener más información, consulte *[Organización de líneas de partes de horas en un parte de horas](#page-79-0)* en la [página 80](#page-79-0).

Los campos de datos de usuario de esta ficha solamente son para su visualización. Para obtener información acerca de la edición de los campos, consulte *[Ficha Datos de usuario](#page-93-0)* en la página 94.

#### Figura 2-7. Ejemplo de parte de horas, ficha Información adicional

<span id="page-88-0"></span>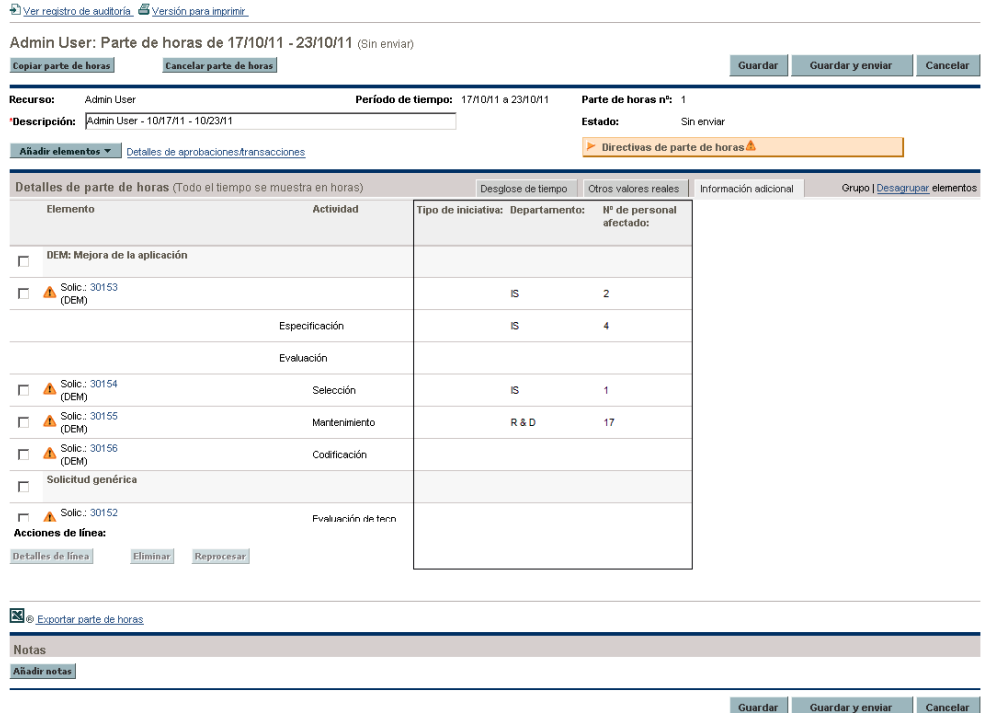

Tras actualizar la ficha **Información adicional**, haga clic en **Guardar** para guardar el parte de horas sin enviarlo, o haga clic en **Guardar y enviar** en el parte de horas para guardarlo y enviarlo. Para obtener información sobre cómo enviar partes de horas, consulte *[Envío de un parte de horas](#page-94-0)* en la página 95.

# <span id="page-89-0"></span>Visualización y especificación de detalles de la línea de parte de horas

Si activa exactamente una línea de parte de horas en las casillas de verificación de la columna de más a la izquierda de un parte de horas y hace clic en el botón **Detalles de línea** se abre la ventana Detalles de línea para esa línea de parte de horas. Esa ventana incluye fichas que están asociadas con la línea del parte de horas seleccionada, tal y como se describe en las siguientes secciones. Encima de las fichas, la ventana muestra el campo **Descripción** y (si se habilita para su visualización) el campo **Horas previstas** o **Días esperados** del elemento de trabajo seleccionado.

### Ficha Códigos de cargo/actividades (o códigos de cargo)

La ficha **Códigos de cargo/actividades** permite ver y añadir códigos de cargo (con porcentajes) y actividades asociadas con esta línea de parte de horas (elemento de trabajo). Consulte el ejemplo de la *[Figura 2-8](#page-90-0)*. si el administrador ha deshabilitado la entrada de actividades, la ficha tiene el nombre **Códigos de cargo** y solamente muestra la sección relacionada con los códigos de cargo. Los ejemplos posteriores de esa guía asumen que se han habilitado actividades. <span id="page-90-0"></span>Figura 2-8. Detalles de línea, ficha Códigos de cargo/actividades

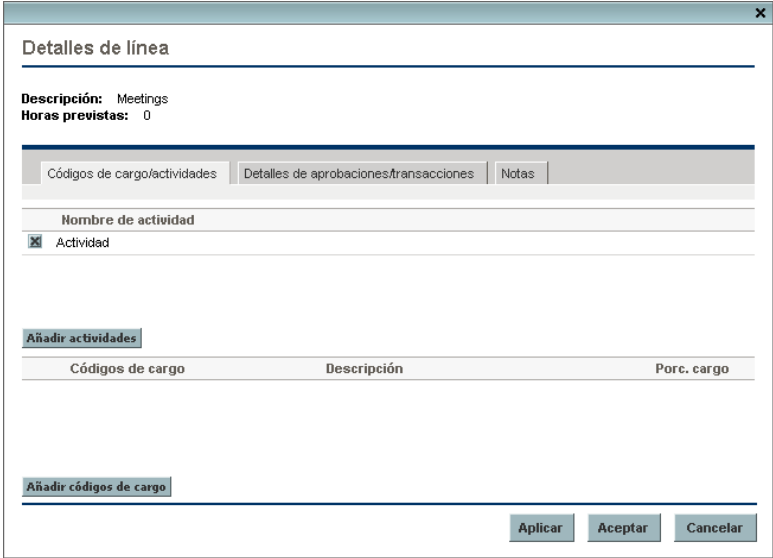

Haga clic en **Añadir códigos de cargo** y seleccione entre los códigos de cargo predefinidos según sea necesario para especificar los códigos de cargo para este elemento de trabajo. También puede especificar el desglose del porcentaje (hasta un 10 por ciento) cuando se apliquen costes a varios códigos de cargo. Los valores deben sumar un 100%. Para obtener información acerca de la configuración de códigos de cargo, consulte la *HP Time Management Configuration Guide.*

Haga clic en **Añadir actividades** (si están presentes) y seleccione una de las actividades predefinidas según sea necesario para especificar las actividades para que se asocien con este elemento de trabajo. Esta información puede ser útil para notificar el trabajo total de varios recursos en cada actividad y para futuras estimaciones de planificación. Para obtener información acerca de las actividades, consulte *[Uso de actividades para clasificar las horas de las que se](#page-14-0)  [realizará un seguimiento](#page-14-0)* en la página 15.

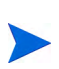

Si una tarea de un plan de trabajo tiene una actividad especificada, esa tarea puede tener solamente esa actividad y no puede cambiarla ni añadir ninguna otra actividad. Si una tarea de un plan de trabajo no tiene ninguna actividad especificada, puede seleccionar y añadir una o más actividades predefinidas a esa tarea en el parte de horas. No se transfieren varias actividades al plan de trabajo, pero su tiempo total sí.

Haga clic en **Aceptar** en la ventana Detalles de línea para guardar las actualizaciones.

### Ficha Detalles de aprobaciones/transacciones

La parte superior de la ficha **Detalles de aprobaciones/transacciones** muestra los autorizadores de esta línea del parte de horas. Consulte el ejemplo de la *[Figura 2-9](#page-91-0)*. El campo **Autorizador de línea de elemento de trabajo** muestra las personas o el grupo que puede aprobar este elemento de trabajo. La lista de **Autorizadores de línea de parte de horas** y **Relación** muestra todos los autorizadores que pueden aprobar este elemento de trabajo, incluyendo delegados y miembros de grupos.

La sección **Historial de transacciones de línea de parte de horas** de esta ficha muestra el historial de transacciones para esta línea del parte de horas.

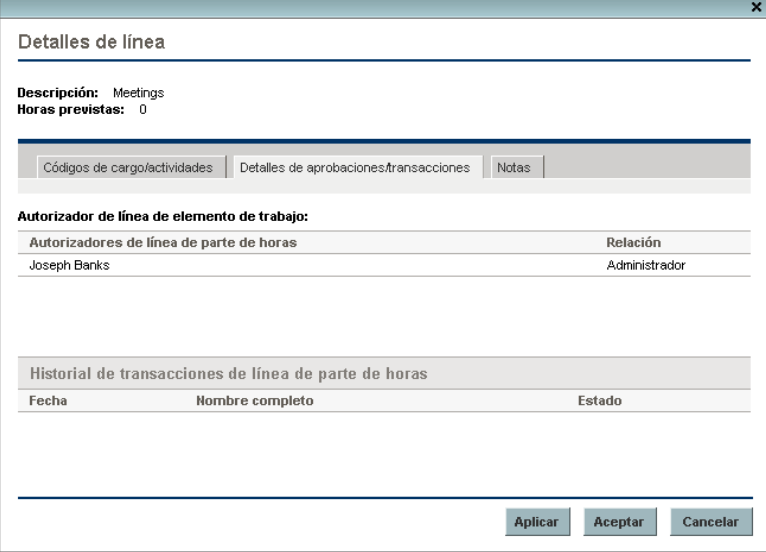

<span id="page-91-0"></span>Figura 2-9. Ficha Detalles de línea, Detalles de aprobaciones/transacciones

### <span id="page-92-1"></span>Ficha Notas

<span id="page-92-0"></span>La ficha **Notas** permite introducir notas acerca de la línea de parte de horas seleccionada. Consulte la *[Figura 2-10](#page-92-0)*.

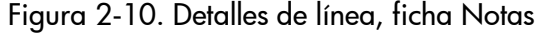

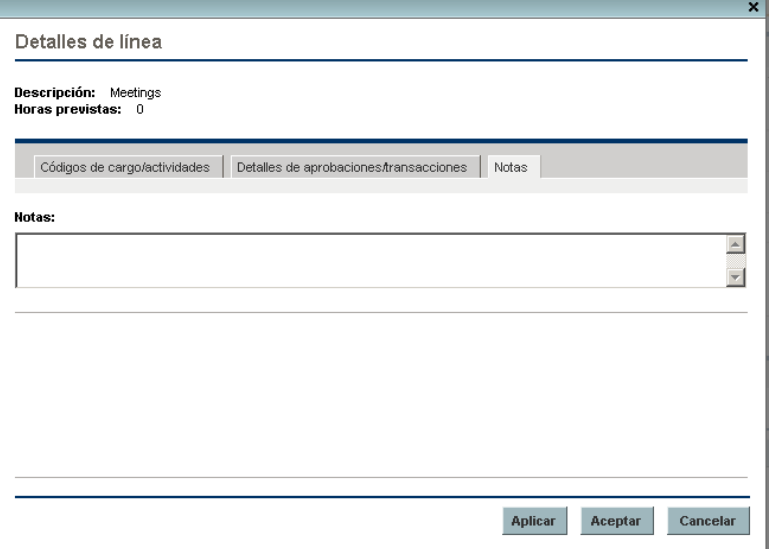

#### <span id="page-93-0"></span>Ficha Datos de usuario

Para cada línea de parte de horas, en la ficha **Datos de usuario** puede especificar los campos personalizados que el administrador ha configurado. Consulte el ejemplo de la *[Figura 2-11](#page-93-1)*.

Si tiene preguntas sobre cómo completar los campos, póngase en contacto con el administrador o el gestor de proyectos.

<span id="page-93-1"></span>Esos campos de datos de usuario personalizados también se muestran en la ficha **Información adicional** del parte de horas (consulte *[Visualización de la](#page-87-0)  [ficha Información adicional](#page-87-0)* en la página 88).

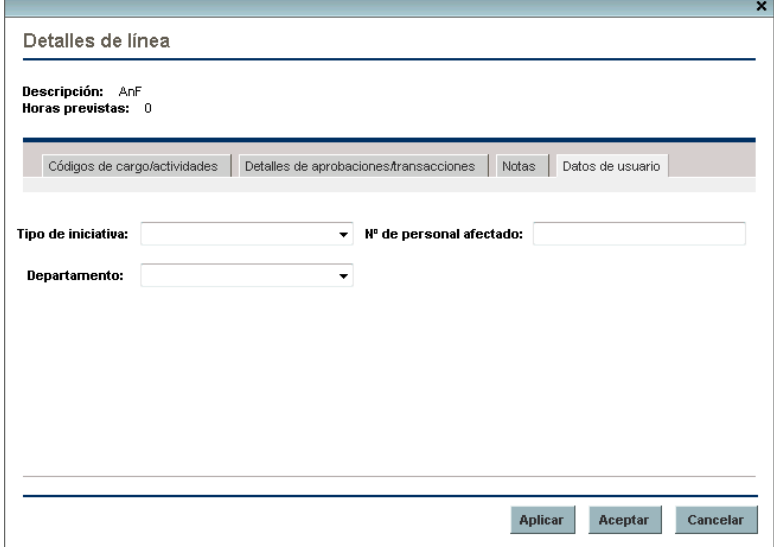

Figura 2-11. Detalles de línea, ficha Datos de usuario

### <span id="page-94-0"></span>Envío de un parte de horas

Cuando haya completado las entradas del parte de horas para todo un período de tiempo y desee guardar y enviar el parte de horas para la aprobación de sus líneas, haga lo siguiente:

- 1. Busque y abra el parte de horas deseado si aún no está abierto. Consulte *[Búsqueda de partes de horas](#page-99-0)* en la página 100.
- 2. En la página Editar parte de horas, haga clic en **Guardar y enviar.**

Al enviar el parte de horas se envían todas las líneas no enviadas. Las líneas de partes de horas no se pueden enviar individualmente.

El estado de cada línea de parte de horas se establece en Enviado y el estado del parte de horas se establece en Aprobación pendiente.

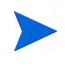

Si el parte de horas tiene líneas sin horas introducidas (líneas "vacías"), es posible que se le pida o que se le requiera que proporcione datos para esas líneas antes de que se envíe el parte horas, dependiendo de la configuración del sistema.

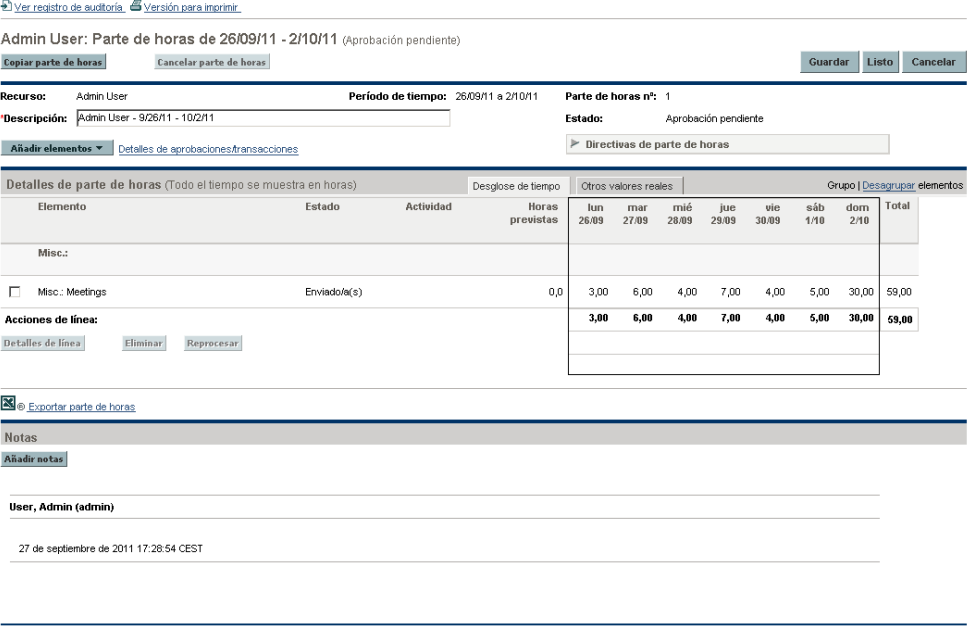

Guardar Listo Cancelar

## Detalles de Aprobaciones de horas y detalles

Si hace clic en el vínculo **Detalles de aprobaciones/transacciones** para un parte de horas se abre la ventana **Detalles del parte de horas - Historial de detalles de la aprobación/transacción**. Todos los campos son de sólo lectura.

La sección **Detalles de la aprobación** muestra una lista acumulativa de autorizadores de horas y autorizadores de facturación. La sección **Historial de transacciones de parte de horas** muestra el historial de cambios del estado del parte de horas. Consulte la *[Figura 2-12](#page-95-0)* y la *[Tabla 2-6](#page-96-0)*.

<span id="page-95-0"></span>Figura 2-12. Detalles de parte de horas: Detalles de la aprobación/Historial de transacciones

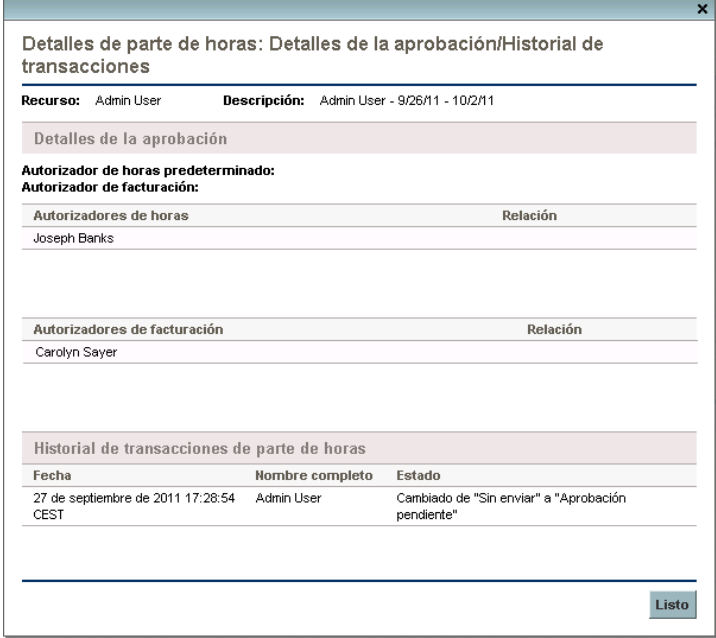

<span id="page-96-0"></span>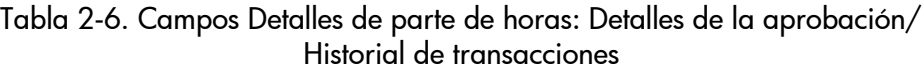

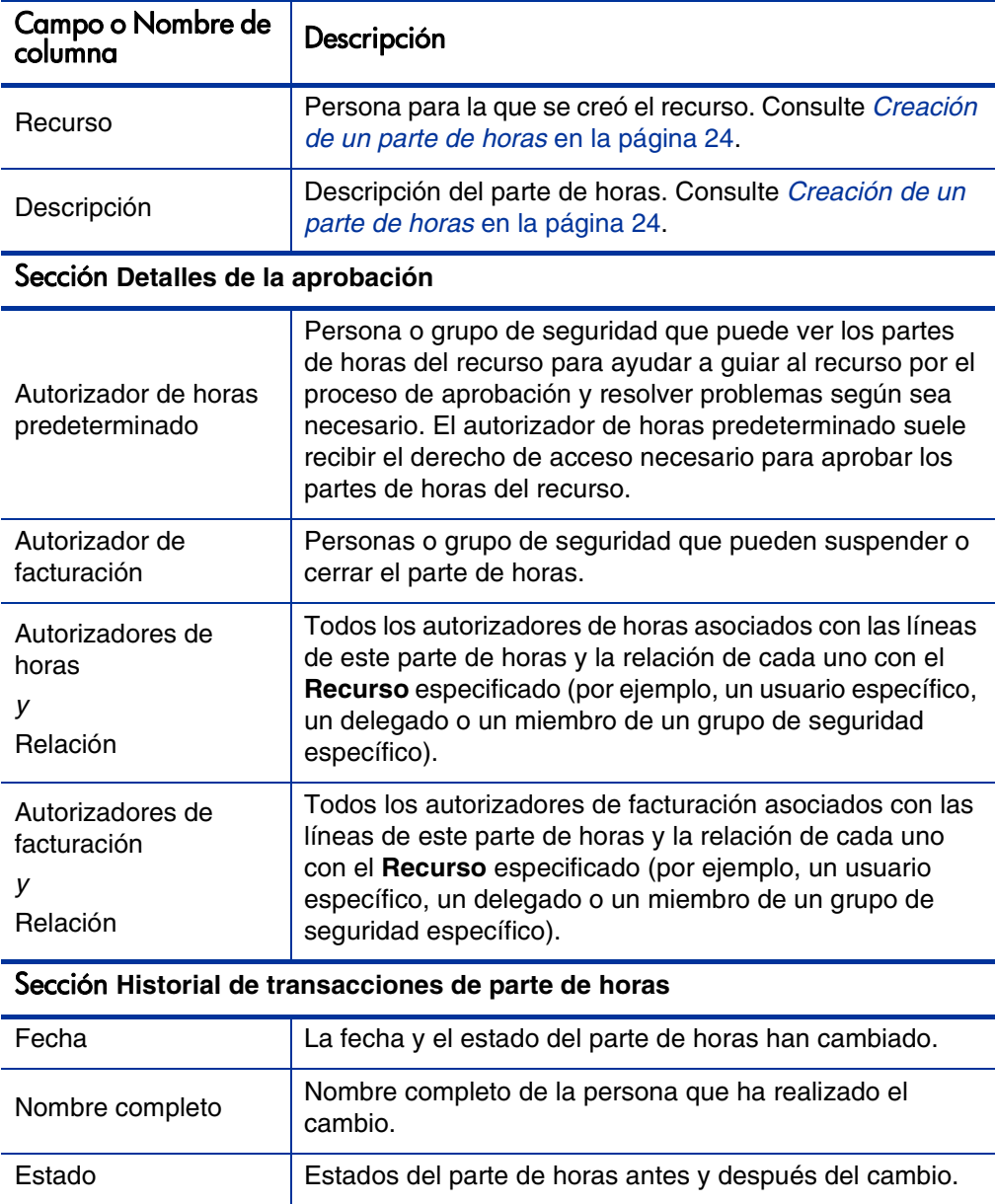

## <span id="page-97-0"></span>Resumen de los estados de la línea de arte de horas y estados de parte de horas

A lo largo de esta guía, los efectos de una acción sobre el estado de la línea del parte de horas y el estado del parte de horas se describen en contexto. Para su referencia, la *[Tabla 2-7](#page-97-1)* resume las posibles combinaciones de los estados de las líneas en un parte de horas, el estado del parte de horas en conjunto y las condiciones que causan los estados. Recuerde que un parte de horas puede tener diferentes autorizadores para sus líneas y una línea puede tener más de un autorizador.

<span id="page-97-1"></span>Tabla 2-7. Estados de líneas de parte de horas y estados de partes de horas (página 1 de 2)

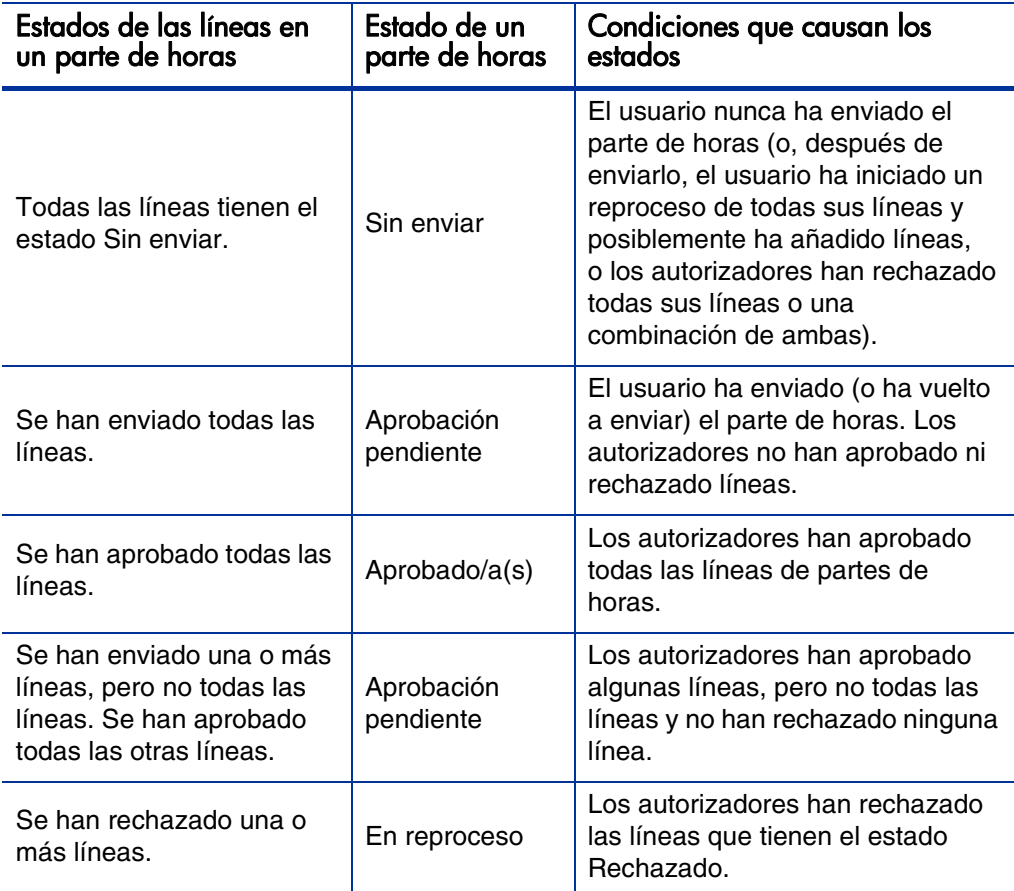

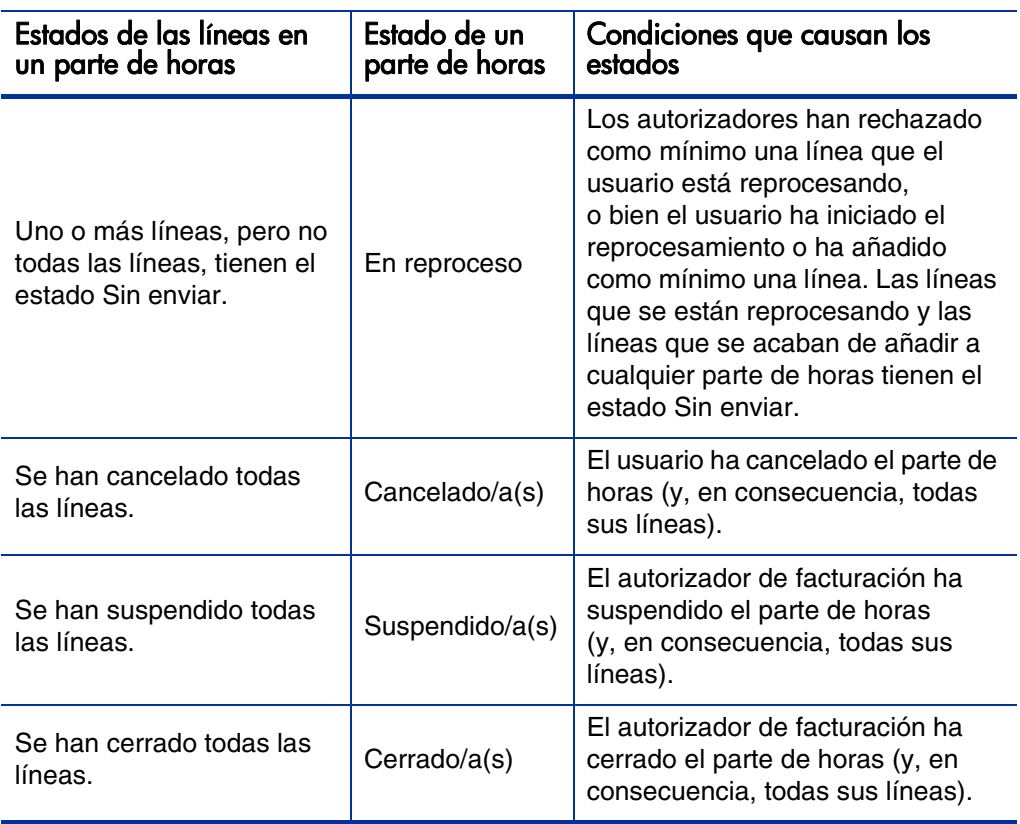

Tabla 2-7. Estados de líneas de parte de horas y estados de partes de horas (página 2 de 2)

### <span id="page-99-0"></span>Búsqueda de partes de horas

Cuando se buscan partes de horas, además de aplicar los criterios de filtro que especifique en el siguiente procedimiento, la gestión de horas de HP solamente le muestra los partes de horas que cumplen como mínimo una de las siguientes condiciones:

- Usted ha creado el parte de horas (o alguien lo ha creado por usted).
- Usted es el gestor del recurso para el parte de horas.
- Usted es el delegado del recurso para el parte de horas.
- Usted es un autorizador de una línea del parte de horas como mínimo.
- Usted es el autorizador de facturación del parte de horas.

Para buscar partes de horas específicos:

- 1. Inicie sesión en PPM Center.
- 2. En la barra de menús, seleccione **Buscar > Partes de horas.**

Se muestra la página Buscar partes de horas.

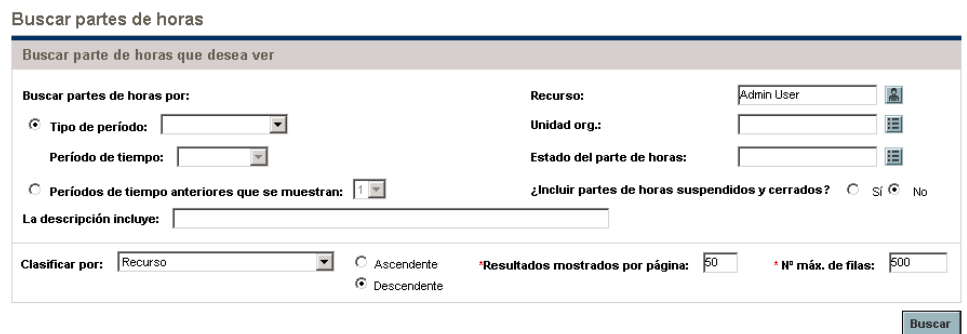

3. En la página Buscar partes de horas, introduzca los criterios de búsqueda y clasificación tal como se especifica en la siguiente tabla:

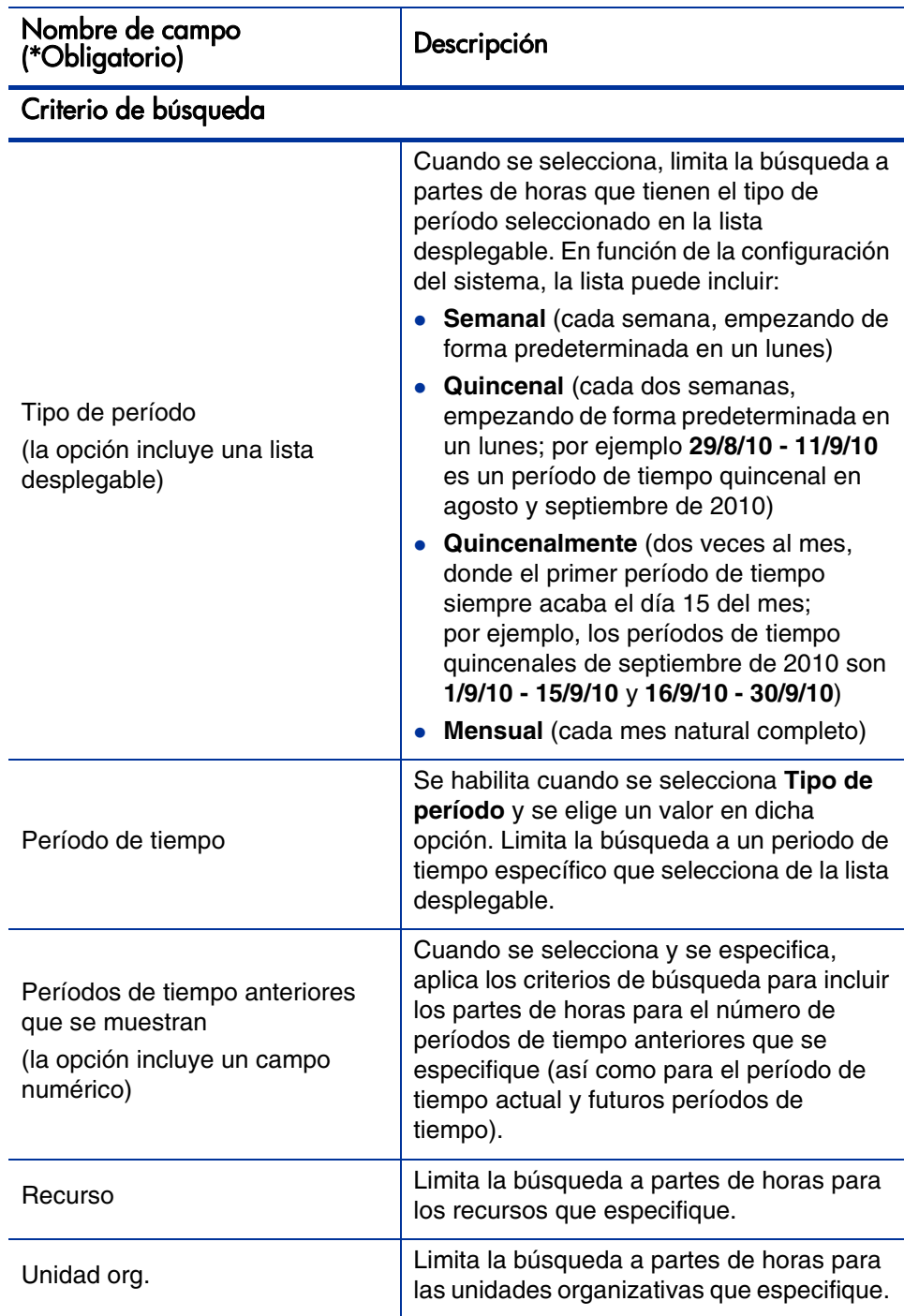

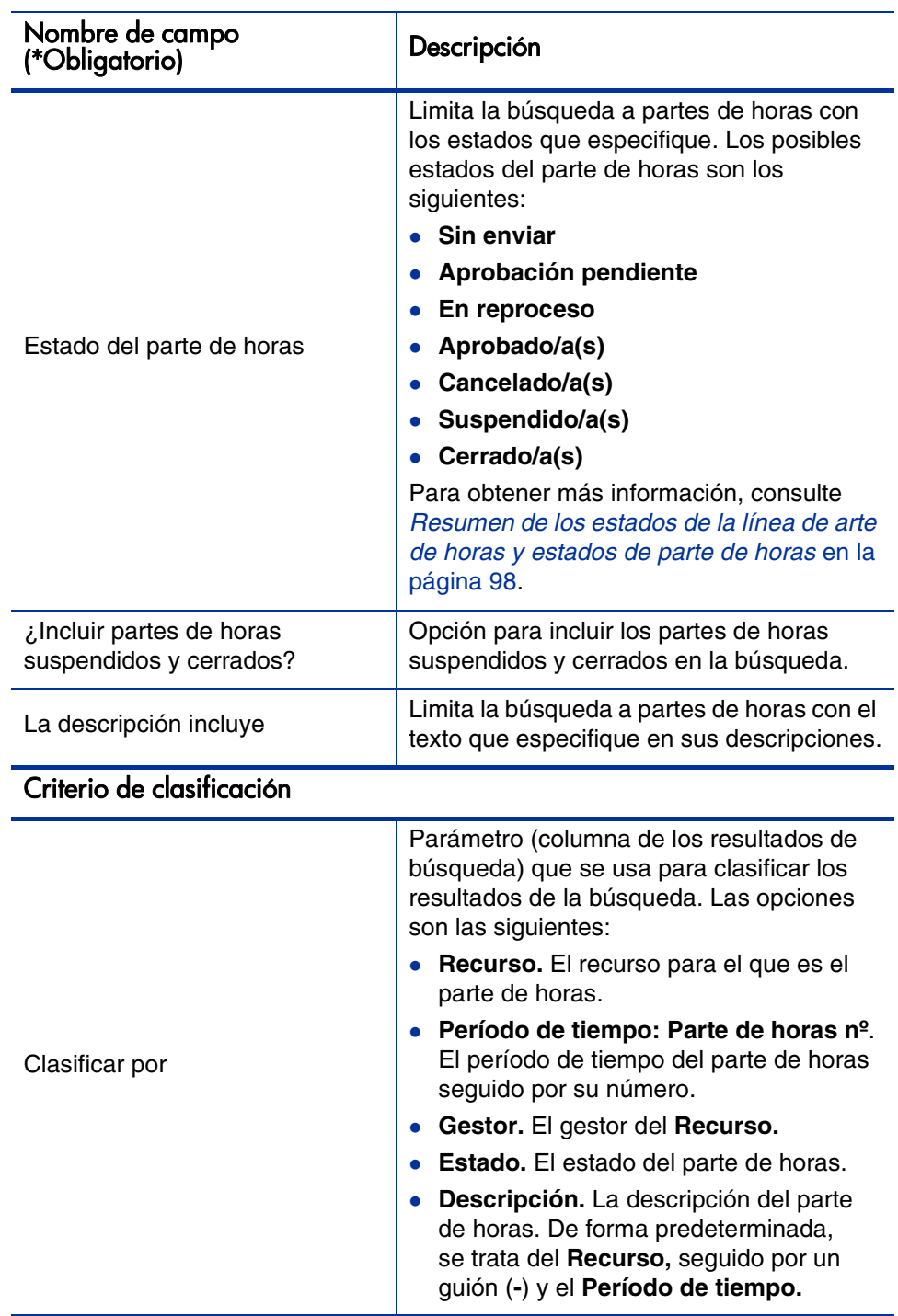

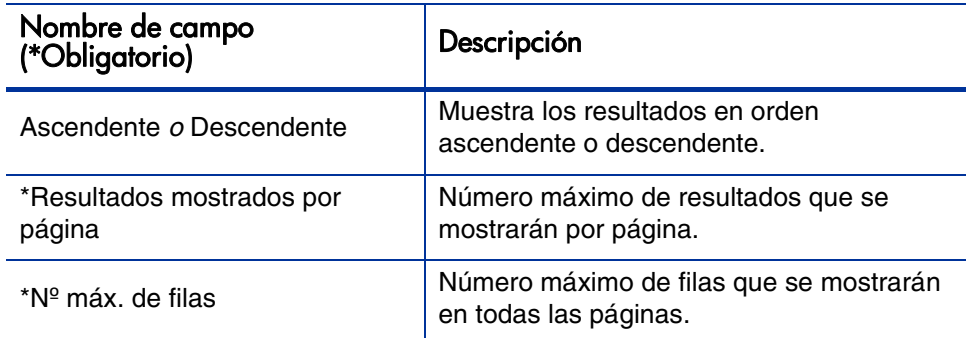

#### 4. Haga clic en **Buscar.**

La página Buscar partes de horas se actualiza con los resultados de búsqueda mostrados en la sección **Seleccionar parte de horas que desea ver** añadida en la parte superior de la página. Los encabezados de columna concuerdan con las opciones de **Clasificar por**.

Buscar partes de horas

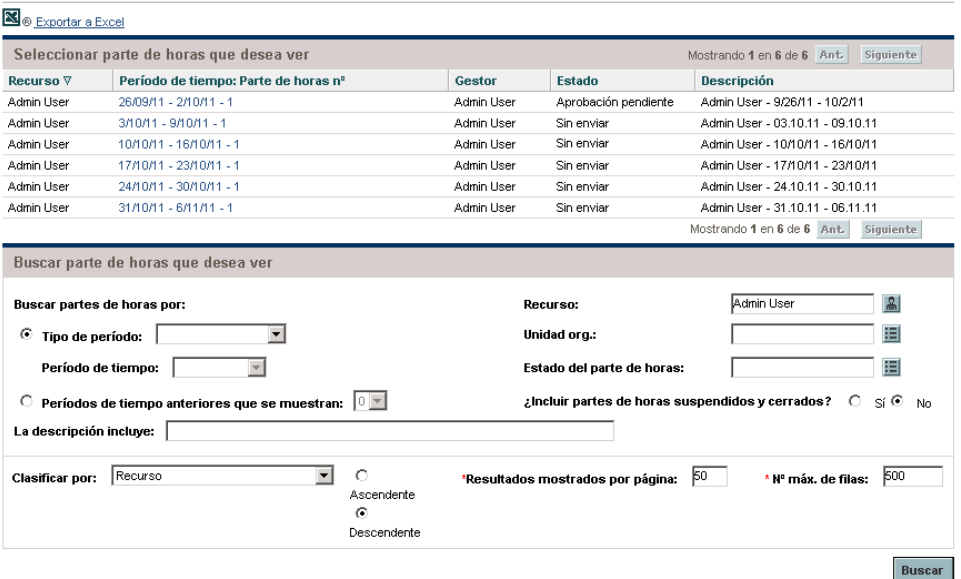

5. Para abrir un parte de horas específico, haga clic en su vínculo en la columna **Período de tiempo - Parte de horas nº** de la sección **Seleccionar parte de horas que desea ver**.

Se abre el parte de horas, con la ficha **Desglose de tiempo**, tal y como se muestra en el ejemplo de la *Figura 2-1* [en la página 27](#page-26-0).

### Edición de un parte de horas

Para editar un parte de horas:

- 1. Busque y abra el parte de horas deseado. Consulte *[Búsqueda de partes de](#page-99-0)  horas* [en la página 100.](#page-99-0)
- 2. En la página Editar parte de horas, edite el parte de horas como desee y haga clic en **Guardar.** Para obtener información acerca de los campos de partes de horas, consulte *[Partes de horas y líneas de partes de horas](#page-26-1)* en la [página 27](#page-26-1).

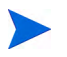

Los delegados pueden editar partes de horas. Consulte *Delegación* [en la página 121.](#page-120-0)

# Reprocesamiento de líneas o adición de líneas a un parte de horas enviado

Si un autorizador ha rechazado cualquiera de las líneas en un parte de horas enviado, el parte de horas tiene el estado En reproceso, que indica que debe realizar una acción para que se pueda aprobar el parte de horas. Consulte *[Reprocesamiento de líneas en un parte de horas enviado](#page-104-0)*.

Si un parte de horas enviado tiene líneas que no se han aprobado ni rechazado aún (es decir, su estado sigue siendo Enviado), puede realizar lo siguiente:

- Iniciar una corrección ("reproceso") de esas líneas. Consulte *[Reprocesamiento de líneas en un parte de horas enviado](#page-104-0)*.
- Añadir nuevas líneas al parte de horas. Consulte *[Adición de líneas a un](#page-105-0)  [parte de horas enviado](#page-105-0)* en la página 106.

Tras realizar las correcciones o adiciones, deberá volver a enviar el parte de horas.

### <span id="page-104-0"></span>Reprocesamiento de líneas en un parte de horas enviado

Para reprocesar líneas del parte de horas específicas en un parte de horas enviado:

- 1. Busque y abra el parte de horas enviado que desee. Tiene el estado Aprobación pendiente. Consulte *[Búsqueda de partes de horas](#page-99-0)* en la [página 100](#page-99-0).
- 2. En la página Editar parte de horas, active las casillas de verificación de la columna de más a la izquierda para las líneas de parte de horas que debe reprocesar.
- 3. Haga clic en el botón **Reprocesar** debajo del encabezado **Acciones de línea:** .

El estado de las líneas del parte de horas cambia a Sin enviar y el estado del parte de horas cambia a En reproceso (o Sin enviar si todas las líneas se han convertido ahora en Sin enviar).

- 4. Cuando complete el reprocesamiento, actualice cada línea de parte de horas reprocesada según sea adecuado en términos de tiempo trabajado. Asimismo, para cada línea, haga clic en **Detalles de línea** y complete los detalles de línea según corresponda (consulte *[Visualización y](#page-89-0)  [especificación de detalles de la línea de parte de horas](#page-89-0)* en la página 90).
- 5. Haga clic en **Guardar** para guardar el parte de horas o haga clic en **Guardar y enviar** para guardar y volver a enviar el parte de horas.

#### <span id="page-105-0"></span>Adición de líneas a un parte de horas enviado

Para añadir líneas del parte de horas específicas a un parte de horas enviado:

- 1. Busque y abra el parte de horas enviado que desee. Tiene el estado Aprobación pendiente. Consulte *[Búsqueda de partes de horas](#page-99-0)* en la [página 100](#page-99-0).
- 2. En la página Editar parte de horas, haga clic en **Añadir elementos** y seleccione el tipo de elemento que desee añadir al parte de horas. Para obtener más información, consulte *[Añadir elementos de trabajo a un parte](#page-34-0)  de horas* [en la página 35](#page-34-0).

El estado de las nuevas líneas del parte de horas es Sin enviar y el estado del parte de horas cambia a En reproceso (o Sin enviar si todas las líneas tienen el estado Sin enviar).

- 3. Complete las nuevas líneas del parte de horas.
- 4. Haga clic en **Guardar** para guardar el parte de horas o haga clic en **Guardar y enviar** para guardar y volver a enviar el parte de horas.

## Copia de un parte de horas

Para copiar un parte de horas existente:

- 1. Busque y abra el parte de horas deseado. Consulte *[Búsqueda de partes de](#page-99-0)  horas* [en la página 100.](#page-99-0)
- 2. En la página Editar parte de horas, haga clic en el botón **Copiar parte de horas**.

Aparece la página Copiar parte de horas.

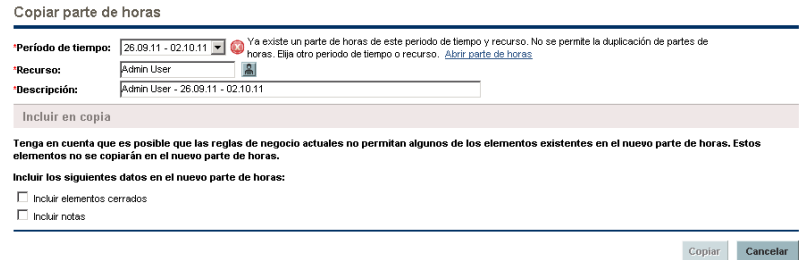

Si la directiva del parte de horas le permite tener solamente un parte de horas en un período de tiempo, se muestra una advertencia que le sugiere que cambie los campos **Período de tiempo** o **Recurso**.

- 3. Cambie el **Período de tiempo** o el **Recurso** según sea necesario.
- 4. De forma predeterminada, todos los elementos de trabajo para los que aún puede registrar horas, así como los elementos misceláneos, se copian al nuevo parte de horas, junto con sus datos de usuario y de actividades. Si desea incluir elementos de trabajo cerrados del parte de horas original en el nuevo parte de horas, active la casilla de verificación **Incluir elementos cerrados**. Los elementos de trabajo cerrados son los siguientes:
	- Solicitudes cerradas
	- Tareas que están completas y cuyos proyectos aún permiten que se registren horas
	- Paquetes cerrados

Si no se le permite el acceso a un elemento de trabajo asignado al **Recurso** que especifique, el elemento se excluirá de la copia.

- 5. Si desea copiar las Notas del parte de horas (consulte *[Partes de horas y](#page-26-1)  [líneas de partes de horas](#page-26-1)* en la página 27) y las Notas de la línea del parte de horas (consulte *Ficha Notas* [en la página 93](#page-92-1)) del parte de horas original al nuevo parte de horas, active la casilla de verificación **Incluir notas**.
- 6. Haga clic en **Copiar.**

Se abrirá la página Editar parte de horas para el nuevo parte de horas. El estado de todas las líneas del parte de horas es Sin enviar, independientemente de los estados de las líneas del parte de horas correspondiente del parte de horas que se copió.

7. En la página Editar parte de horas, edite el parte de horas como desee y haga clic en **Guardar.** Para obtener información acerca de los campos de partes de horas, consulte *[Partes de horas y líneas de partes de horas](#page-26-1)* en la [página 27](#page-26-1).

## Cancelación de un parte de horas

Los partes de horas no se pueden suprimir completamente, pero puede cancelar partes de horas Sin enviar si necesita empezar de cero. Al cancelar un parte de horas se suprimen todas las horas registradas contra sus elementos de trabajo. Tras cancelar un parte de horas, puede crear un nuevo parte de horas para el mismo período de tiempo aunque la directiva de partes de horas prohíba varios partes de horas para el mismo período de tiempo.

Solamente se pueden cancelar los partes de horas sin enviar.

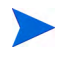

Los partes de horas cancelados no se pueden restablecer, pero puede encontrarlos en una búsqueda de partes de hora especificando el **Estado del parte de horas Cancelado.**

Para cancelar un parte de horas:

- 1. Busque y abra el parte de horas deseado. Consulte *[Búsqueda de partes de](#page-99-0)  horas* [en la página 100.](#page-99-0)
- 2. En la página Editar parte de horas, haga clic en **Cancelar parte de horas.**

Se muestra un cuadro de diálogo de advertencia.

3. Haga clic en **Cancelar parte de horas** en el cuadro de diálogo Advertencia.

Se cancela el parte de horas. Los estados del parte de horas y de todas sus líneas se establece en Cancelado.
### Impresión de un parte de horas

Imprimir

Si tiene que imprimir un parte de horas, puede utilizar el vínculo **Versión para imprimir** para crear una presentación que sea más adecuada para imprimir. Cuando haga clic en este vínculo en un parte de horas, el parte de horas se mostrará en una escala de grises en un formato de página estándar para que pueda enviarlo directamente a la impresora sin ninguna manipulación adicional.

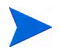

Debe guardar los datos que ha introducido en el parte de horas para que aparezcan en la versión para imprimir. Puede imprimir un parte de horas sin enviar o enviado.

Para imprimir un parte de horas:

- 1. Busque y abra el parte de horas deseado. Consulte *[Búsqueda de partes de](#page-99-0)  horas* [en la página 100.](#page-99-0)
- 2. En la página Editar parte de horas, haga clic en **Versión para imprimir.**

Aparece una versión para imprimir del parte de horas. Los elementos de trabajo se muestran alfabéticamente en una lista por tipo de elemento de trabajo, primero los elementos misceláneos, después todos los paquetes, todos los proyectos, todas las solicitudes y finalmente todas las tareas, y alfabéticamente dentro de cada tipo de elemento de trabajo.

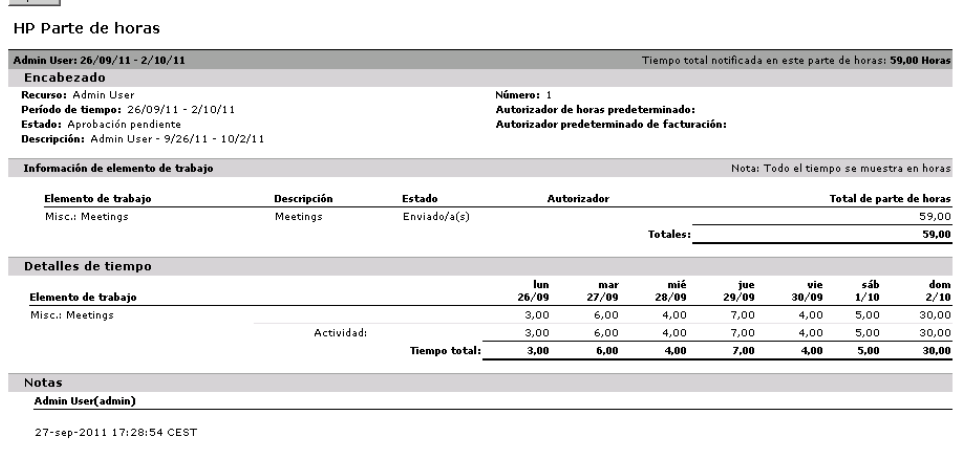

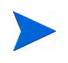

Si el tipo de período se establece en **Mensual,** aparecen dos secciones **Detalles de tiempo** en el parte de horas para imprimir, una para los primeros 15 días del mes y una para el resto del mes.

3. En esta versión para imprimir, haga clic en **Imprimir.**

Se abre el cuadro de diálogo de selección de la impresora para el equipo. La versión para imprimir del parte de horas se envía a la impresora que especifique.

## Visualización del registro de auditoría

Para ver la ventana Registro de auditoría del parte de horas, haga clic en el vínculo **Ver registro de auditoría** de la parte superior de un parte de horas. Los eventos del registro de auditoría se muestran en orden cronológico inverso y pueden requerir más de una pantalla. Consulte el ejemplo de la *[Figura 2-13](#page-109-0)* y la *[Figura 2-14](#page-110-0)*.

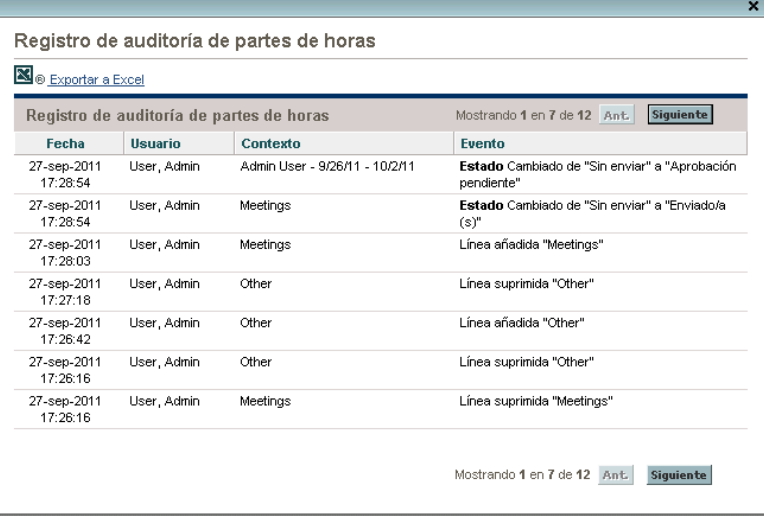

<span id="page-109-0"></span>Figura 2-13. Ventana Registro de auditoría de partes de horas (primera)

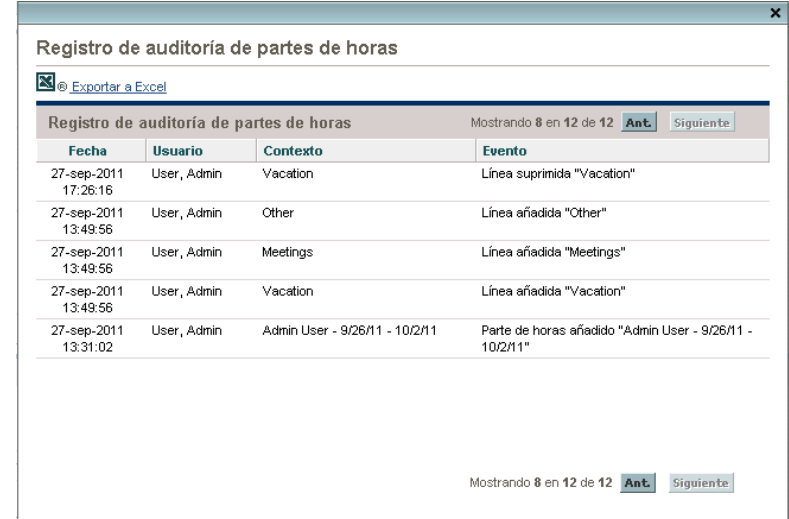

<span id="page-110-0"></span>Figura 2-14. Ventana Registro de auditoría de partes de horas (segunda)

<span id="page-110-1"></span>Los campos (columnas) se describen en la *[Tabla 2-8](#page-110-1)*.

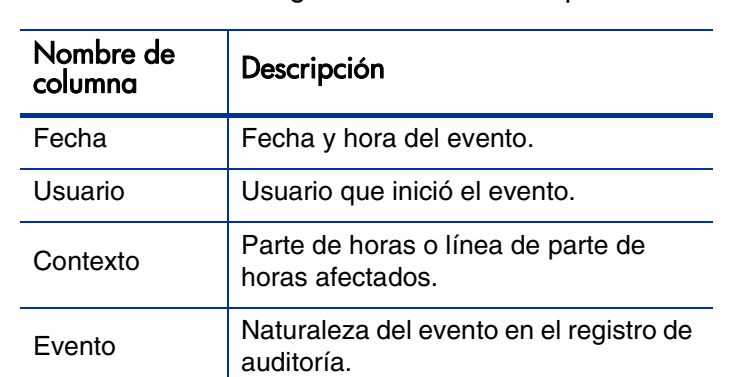

Tabla 2-8. Columnas de Registro de auditoría de partes de horas

En el ejemplo de la *[Figura 2-13](#page-109-0)* y la *[Figura 2-14](#page-110-0)*, se creó el parte de horas, se le añadieron líneas y cuando se envió el parte de horas, el estado de cada una de sus cinco líneas cambió de Sin enviar a Enviado y el estado del parte de horas cambió de Sin enviar a Aprobación pendiente.

### <span id="page-111-0"></span>Directivas de parte de horas

Las directivas del parte de horas son reglas diseñadas para controlar la creación y la utilización de los partes de horas. Todos los recursos que utilizan la gestión de horas de HP para registrar tiempo contra elementos de trabajo tienen una directiva de partes de horas asignada por un administrador. Las reglas de un control de directiva de partes de horas controlan lo siguiente:

- Tipo de período de informes (semanal, quincenal, bimensual o mensual) que se utiliza para registrar tiempo
- Cuál de los siguientes métodos utiliza para especificar el tiempo de cada elemento de trabajo:
	- o En unidades de horas, día a día por período de tiempo
	- o En unidades de horas para todo el período de tiempo
	- o Como porcentaje de todo el período de tiempo
	- o En unidades de días, día a día por período de tiempo
	- o En unidades de días para todo el período de tiempo
- Si se le permite crear varios partes de horas para el mismo período de tiempo
- Si se le requiere que complete un parte de horas para cada período de tiempo
- Si se aprobarán automáticamente algunas líneas de partes de horas
- Si se le permite enviar partes de horas con líneas vacías (líneas en las que todos los valores son 0).
- Si recibe recordatorios por correo electrónico, y cuándo los recibe, para enviar partes de horas (antes o después de que venzan, o en ambos casos)
- Si recibe una notificación por correo electrónico cuando un autorizador rechaza las horas que ha enviado
- Tiempo máximo y mínimo que se permite por día y por parte de horas y consecuencias de las infracciones
- Conjunto predeterminado de códigos de cargo que puede asignar a líneas de partes de horas
- Tipos de elementos de trabajo específicos (proyectos, tareas, solicitudes, paquetes y/o elementos misceláneos) para los que se le permite registrar horas
- Si se le permite especificar actividades para cualquier elemento de trabajo de los partes de horas y, en ese caso, los tipos de elementos de trabajo para los que debe especificar actividades

A medida que crea, completa y envía partes de horas, la gestión de horas de HP le advierte de las acciones que puedan infringir la directiva del parte de horas. Por ejemplo, si no se le permite enviar más de un parte de horas por período de tiempo, puede aparecer una advertencia como la que se muestra en la *[Figura 2-15](#page-112-0)* cuando crea un parte de horas.

Figura 2-15. Página Crear parte de horas con una advertencia

<span id="page-112-0"></span>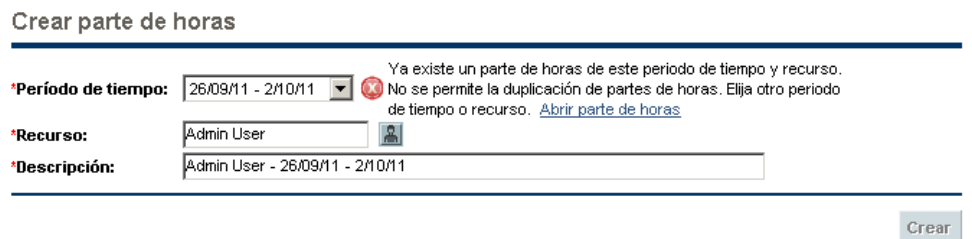

Como otro ejemplo más, si no respeta el número mínimo o máximo de horas para un parte de horas, puede mostrarse una advertencia cuando envía el parte de horas para su aprobación. Por ejemplo, la advertencia de la *[Figura 2-16](#page-113-0)* indica que ha enviado un parte de horas con demasiadas horas, basándose en la directiva de parte de horas que se le ha asignado.

Figura 2-16. Advertencias de Directiva de parte de horas

<span id="page-113-0"></span>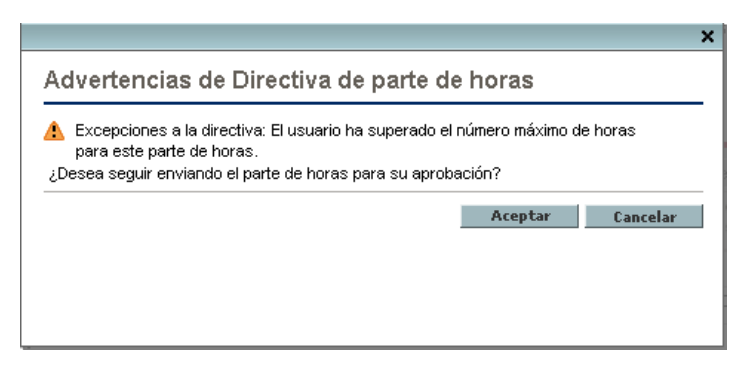

Para obtener información detallada sobre la especificación de directivas de horas, consulte la *HP Time Management Configuration Guide.*

## Uso del portlet Mis tareas

Si normalmente trabaja en tareas que le han sido asignadas en proyectos de PPM Center, probablemente tiene el portlet Mis tareas en el Cuadro de mandos PPM. El portlet Mis tareas es una forma cómoda de ver sus tareas asignadas sin tener que buscarlas. Los "valores reales" se envían directamente en este portlet para su asignación a esas tareas. Si una tarea forma parte de un proyecto que está integrado con la gestión de horas de HP, puede enviar el tiempo que ha trabajado en esas tareas directamente en el portlet Mis tareas en lugar de partes de horas. Ese tiempo se añade automáticamente a un parte de horas para el período de tiempo y se crea automáticamente un nuevo parte de horas para ese período para usted si no existe ninguno. De este modo, es posible que los recursos que trabajan en proyectos y tareas no necesiten crear y completar partes de horas o utilizar la interfaz del parte de horas, como mínimo no para proyectos y tareas.

El portlet Mis tareas muestra tareas que cumplen con todas las condiciones siguientes:

- Se le han asignado a usted.
- Su tarea principal está en estado Activo.
- De forma predeterminada, están preparadas para su acción y se espera trabajo en ellas, es decir, su estado es Preparado o En curso. Opcionalmente puede mostrar tareas con sólo uno de esos estados. Asimismo, si anula la selección de la preferencia del portlet **Mostrar sólo tareas preparadas para mi acción,** el estado puede ser Predecesor pendiente. No se pueden mostrar las tareas completadas.
- Su inicio y la finalización se han programado en el número de días que especifique opcionalmente en las preferencias del portlet. (De forma predeterminada, la fecha de inicio programada debe ser 14 días antes o después de la fecha actual. No se proporciona ninguna preferencia predeterminada para su fecha de finalización programada).

Las tareas individuales de un objeto principal a menudo se organizan debajo de uno o más niveles superiores de tareas resumen, que a su vez se organizan bajo el proyecto. El gestor de un proyecto especifica el nivel en el que los usuarios pueden registrar horas en el parte de horas para las tareas de ese proyecto, en el nivel de las tareas individuales, en un nivel de tarea resumen específico o en el nivel del proyecto. El portlet Mis tareas muestra tareas en un nivel de tareas individual. Si el proyecto se configura para realizar el seguimiento de tiempo en un nivel superior de la jerarquía del plan de trabajo, el portlet también muestra la tarea resumen apropiada para la que el usuario puede registrar horas.

Dependiendo de la configuración del proyecto, el portlet puede mostrar la dedicación estimada y real. Si una tarea forma parte de un proyecto que está integrado con la gestión de horas de HP, la dedicación real de la tarea no se puede editar directamente en el portlet. No obstante, puede hacer clic en el número de la columna **Dedicación real (horas)** de la tarea para abrir una ventana en la que puede introducir el desglose del tiempo dedicado a esta tarea para el período de tiempo actual. Es el mismo desglose que vería en la interfaz del parte de horas.

Consulte el ejemplo de la *[Figura 2-17](#page-115-0)*. Para obtener información de introducción, consulte *[Uso del portlet Mis tareas e integración del proyecto](#page-17-0)* [en la página 18](#page-17-0).

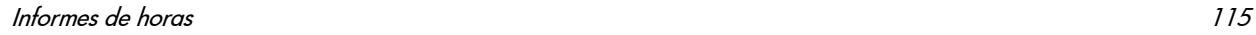

Figura 2-17. Portlet Mis tareas

<span id="page-115-0"></span>

| Preferencias: Tareas que empiezan en un plazo de 14 días; Tareas preparadas para mi acción |                                                     |                               |                                                               |                     |
|--------------------------------------------------------------------------------------------|-----------------------------------------------------|-------------------------------|---------------------------------------------------------------|---------------------|
|                                                                                            | Usar parte de horas: David Jones - 8/1/10 - 8/15/10 | Editar desglose de dedicación |                                                               | Ir a parte de horas |
| Inicio real                                                                                | <b>Finalizacion real</b>                            |                               | Dedicación real (horas)                                       | Porc, finalización  |
| Diseño Tareas en curso; Programado: 8/5/10 - 8/1010 (4 días)<br>Proyecto                   |                                                     |                               |                                                               |                     |
| Ω                                                                                          |                                                     |                               | 8.00                                                          | 25                  |
|                                                                                            |                                                     |                               |                                                               |                     |
|                                                                                            |                                                     |                               | Se está mostrando entre 1 y 5 de 5 Previo Siguiente Maximizar |                     |

Tenga en cuenta la correlación de los datos para la tarea **Dedicación real (horas)** y **Porc. finalización** de la tarea **Refinar diseño** con los datos del parte de horas para la tarea de la *Figura 2-6* [en la página 84.](#page-83-0) La tarea **Nueva función de prototipo** que se muestra en el parte de horas no aparece en el portlet Mis tareas porque el gestor de proyectos ha especificado el estado Completo para esa tarea.

Si un gestor de proyectos integra la gestión de horas de HP y la gestión de proyectos de HP para un proyecto, tiene las capacidades y consideraciones adicionales del tiempo de notificación de informes, tal y como se describe en la siguiente sección.

### Integración de la gestión de horas de HP y la gestión de proyectos de HP

Un gestor de proyectos puede integrar la gestión de horas de HP y la gestión de proyectos de HP en un modelo de proyecto a proyecto. Si un proyecto utiliza esta capacidad de integración, debe notificar detalles de las horas que ha trabajado en ese proyecto, sus tareas o sus tareas resumen (dependiendo de cómo se realiza el seguimiento del tiempo para el proyecto) en partes de horas de la gestión de horas de HP o en el portlet Mis tareas (consulte la *[Figura 2-17](#page-115-0)* [en la página 116](#page-115-0)). Si notifica horas en partes de horas, se reflejan automáticamente en el portlet Mis tareas. A la inversa, si notifica horas en el portlet Mis tareas, esas horas se reflejan automáticamente en los partes de horas correspondientes.

Más específicamente, para proyectos integrados, tenga en cuenta lo siguiente:

- Cuando registre horas para una tarea (utilizando la interfaz de parte de horas o el portlet Mis tareas), las horas que introduce se agregan al valor de Dedicación real para su asignación en esa tarea en la gestión de proyectos de HP. Como un proyecto integrado puede usar la gestión de horas de HP para recopilar la Dedicación real, el campo Dedicación real correspondiente de la tarea de la interfaz del plan de trabajo no se puede editar independientemente. Los datos deben venir de la gestión de horas de HP.
- En el portlet Mis tareas, puede hacer clic en el botón **Editar desglose de dedicación** o el valor de la columna **Dedicación real (horas)** para cualquier tarea específica (consulte la *Figura 2-17* [en la página 116\)](#page-115-0) para mostrar y actualizar la ventana Desglose de dedicación para el parte de horas seleccionado (consulte el ejemplo de la *[Figura 2-18](#page-116-0)*). Estos datos de desglose de dedicación para las tareas de proyectos integrados se incorporan automáticamente al parte de horas asociado sin acceder de forma separada al parte de horas de la gestión de horas de HP. A la inversa, las actualizaciones del parte de horas para tareas de proyectos integrados se reflejan automáticamente en el desglose de dedicación al que se accede desde el portlet Mis tareas. (Las tareas de proyectos que no están integrados con la gestión de horas de HP no se pueden añadir a un parte de horas y no aparecen en la ventana Desglose de dedicación).

<span id="page-116-0"></span>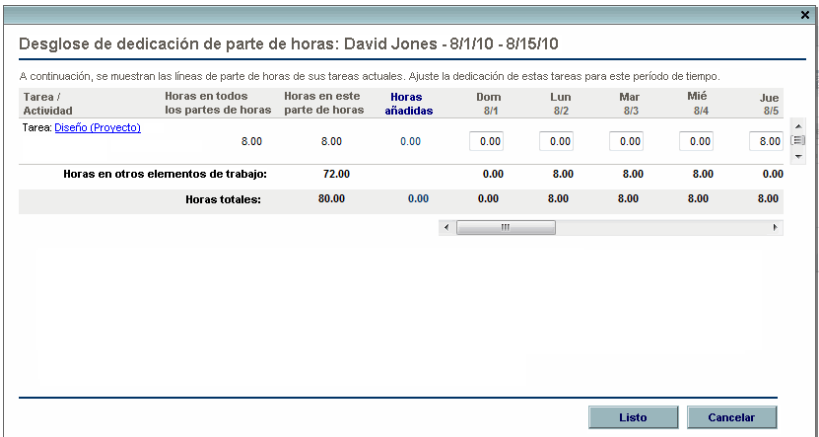

Figura 2-18. Ventana Desglose de dedicación

- Las actualizaciones de sus datos reales diferentes de dedicación real, como **Porc. finalización,** se pueden introducir en la gestión de horas de HP o la gestión de proyectos de HP, y se reflejan automáticamente en los otros. En el parte de horas, se introducen esos datos en la ficha **Otros valores reales**.
- Si tiene una licencia de la gestión de horas de HP, debe introducir valores reales mediante partes de horas o el portlet Mis tareas, no el plan de trabajo del proyecto. (Si no tiene una licencia de la gestión de horas de HP, debe introducir la dedicación real para tareas del portlet Mis tareas.)

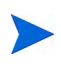

Recuerde que el portlet Mis tareas sólo muestra tareas, mientras que el parte de horas permite la introducción de horas para proyectos, tareas, solicitudes, paquetes y elementos misceláneos (dependiendo de la configuración).

Si usted es gestor de proyectos y desea integrar la gestión de horas de HP y la gestión de proyectos de HP en un proyecto, consulte Capítulo 6, *[Integración de](#page-162-0)  [gestión de horas y gestión de proyectos,](#page-162-0)* en la página 163.

# 3 Revisión y aprobación de horas

### Información general de la revisión y aprobación o rechazo de horas

Para obtener información detallada sobre los partes de horas, líneas de partes de horas y sus estados, consulte *[Información general de los informes de horas](#page-20-0)* [en la página 21](#page-20-0).

Cuando se envía un parte de horas, los autorizadores de horas deben revisar y aprobar sus líneas. Un parte de horas puede tener diferentes autorizadores para las diferentes líneas.

Cuando se aprueban todas las líneas de un parte de horas, el estado del parte de horas es Aprobado y el parte de horas está disponible para su procesamiento posterior a la aprobación (suspensión y cierre). Si se rechaza cualquier línea, el recurso que introdujo la hora debe reprocesar dicha línea y volver a enviarla.

En este capítulo se detallan los procedimientos que los gestores y los autorizadores designados usan para aprobar horas. Los autorizadores pueden realizar las siguientes acciones en las líneas de partes de horas que tienen autorización para aprobar o rechazar:

- Revisar líneas de partes de horas de los partes de horas enviados. La revisión de una línea de parte de horas deja su estado como Enviado.
- Aprobar líneas de parte de horas enviadas para que se puedan suspender o cerrar. Las líneas de parte de horas aprobadas tienen el estado Aprobado.

 Rechazar líneas de partes de horas enviados para que se puedan devolver a sus recursos para su edición o cualquier otro tipo de reprocesamiento. Las líneas de parte de horas rechazadas tienen el estado Rechazado.

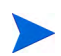

Los administradores con los privilegios de acceso apropiados pueden configurar políticas de partes de horas que permitan aprobar las horas automáticamente cuando se envían. Para obtener más información, consulte la guía HP Time Management Configuration Guide.

#### Determinación de autorizadores de horas

La gestión de horas de HP determina (deriva) los autorizadores de líneas de partes de horas de un parte de horas cuando éste se guarda (o se guarda y se envía).

Solamente las personas identificadas como autorizadores de horas (o sus delegados) y que además tengan el privilegio de acceso Gest. horas: Aprobar partes de horas pueden aprobar una línea de parte de horas que representa un elemento de trabajo. Se pueden configurar autorizadores de tiempo predeterminados para recursos (usuarios) individuales, tal como se describe en la *HP Time Management Configuration Guide.* De hecho, los autorizadores de horas se determinan de diferentes maneras, dependiendo del tipo de elemento de trabajo, y se derivan de acuerdo con las prioridades descritas en la *HP Time Management Configuration Guide* en conexión con la configuración de recursos.

Cuando varios autorizadores puedan aprobar las horas enviadas (por ejemplo, cuando el autorizador de horas del recurso sea un grupo de recursos o cuando un delegante y el delegado asociado puedan aprobar las horas de un recurso), sólo uno de los autorizadores necesitará aprobar o rechazar las horas enviadas.

Para obtener información sobre los autorizadores y el historial de transacciones para un parte de horas, consulte *[Detalles de Aprobaciones de horas y detalles](#page-95-0)* [en la página 96](#page-95-0).

#### Delegación

La gestión de horas de HP tiene el concepto de delegación, en el que una persona, el delegante, asigna temporalmente sus obligaciones y responsabilidades a otra persona, el delegado. Normalmente, las personas con cargos de gestión delegan la autoridad de revisión y aprobación de sus partes de horas a otros, con fechas de inicio y finalización específicas (por ejemplo, para cubrir las próximas vacaciones).

Si un delegado tiene las licencias y los privilegios de acceso correctos, que no se han heredado del delegante, el delegado puede realizar las siguientes acciones en nombre del delegante:

- Crear, editar y enviar partes de horas
- Aprobar y rechazar horas enviadas
- Suspender y cerrar partes de horas

Los gestores tienen delegaciones implícitas, como la capacidad de editar partes de horas de informes directos, siempre que tengan el privilegio de acceso Gest. horas: Editar partes de horas.

Los recursos para los que un delegado registra horas deben tener licencias de la gestión de horas de HP.

Aunque se haya especificado un delegado, el delegante puede seguir realizando las mismas acciones que éste.

Cuando se buscan partes de horas, la gestión de horas de HP muestra los partes de horas que cumplen los criterios de filtro y en los que es el delegado de un recurso, así como otros partes de horas, tal como se describe en *[Búsqueda de](#page-99-1)  partes de horas* [en la página 100](#page-99-1).

Para obtener más información acerca de la delegación, consulte la guía *HP Time Management Configuration Guide.*

## Aprobación o rechazo de horas

Como se describe en las siguientes secciones, las horas se pueden aprobar o rechazar desde las siguientes interfaces:

- La página Aprobar horas (consulte *[Aprobación o rechazo de horas desde](#page-122-0)  [la página Aprobar horas](#page-122-0)* en la página 123).
- El portlet Aprobar partes de horas (consulte *[Aprobación o rechazo de](#page-130-0)  [horas mediante el portlet Aprobar partes de horas](#page-130-0)* en la página 131).
- La ficha **Resumen de proyecto** de la página Información general del proyecto (consulte *[Aprobación o rechazo de horas de la página](#page-133-0)  [Información general del proyecto](#page-133-0)* en la página 134). Esta ficha sólo muestra los partes de horas que incluyen tareas de ese proyecto.

Todas esas interfaces se comportan de la siguiente manera:

- Inicialmente verá una lista de los partes de horas que tienen como mínimo una línea para cuya aprobación está autorizado.
- Si aprueba (o rechaza) un parte de horas de la lista sin abrirlo, estará aprobando (o rechazando) solamente las líneas del parte de horas específico para cuya aprobación está autorizado.
- Si abre un parte de horas de la lista, se produce lo siguiente:
	- o Puede aprobar o rechazar solamente las líneas específicas para cuya aprobación está autorizado, y dichas líneas pasan al estado Aprobado o Rechazado en consonancia.
	- o Se muestran las líneas para cuya aprobación no está autorizado, pero no tiene forma de aprobarlas o rechazarlas, ni de cambiar de cualquier otro modo su estado. Las deben revisar otros autorizadores.

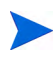

horas que el usuario ha introducido, incluyendo las horas rechazadas. Si rechaza las horas que un recurso ha enviado para un proyecto, tarea o solicitud, los valores reales del plan de trabajo o solicitud se reducen automáticamente en la cantidad de tiempo que ha rechazado. El parte de horas continúa reflejando todas las

### <span id="page-122-0"></span>Aprobación o rechazo de horas desde la página Aprobar horas

Para aprobar horas, primero debe buscar las horas que puede aprobar. Para usar la página Aprobar horas con el fin de aprobar horas:

- 1. Inicie sesión en PPM Center.
- 2. En la barra de menús, seleccione **Abrir > Gestión de horas > Partes de horas > Aprobar horas**.

Aparece la página Aprobar horas.

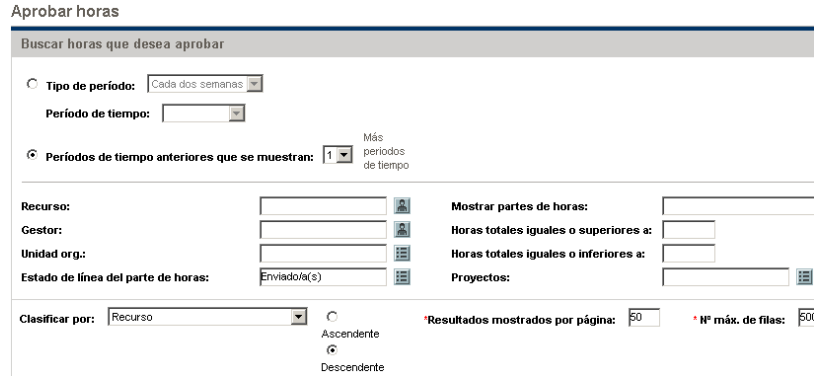

<span id="page-122-1"></span>3. En la página Aprobar horas, introduzca el criterio de búsqueda y clasificación en la sección **Buscar horas que desea aprobar**, tal como se especifica en la siguiente tabla:

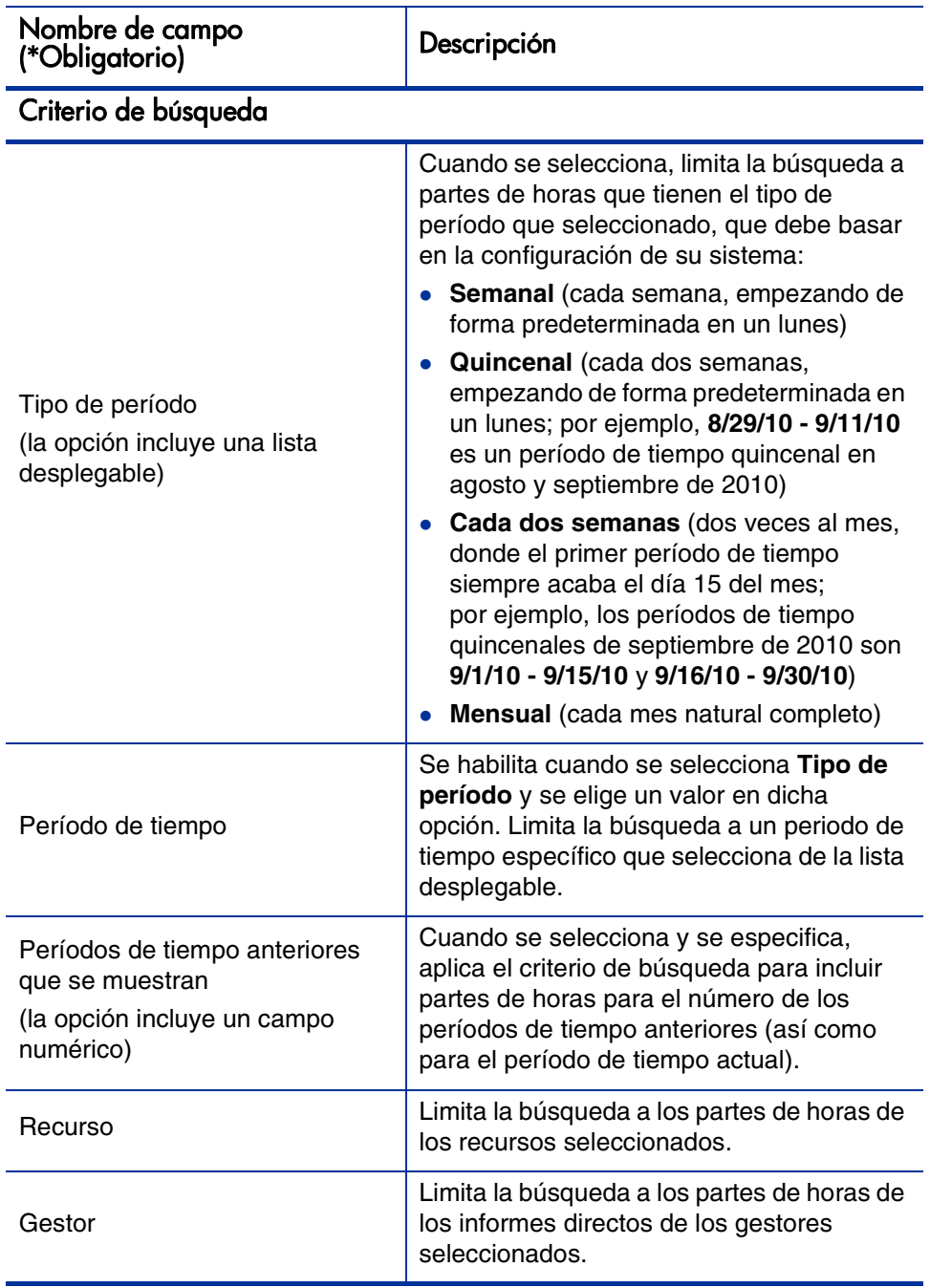

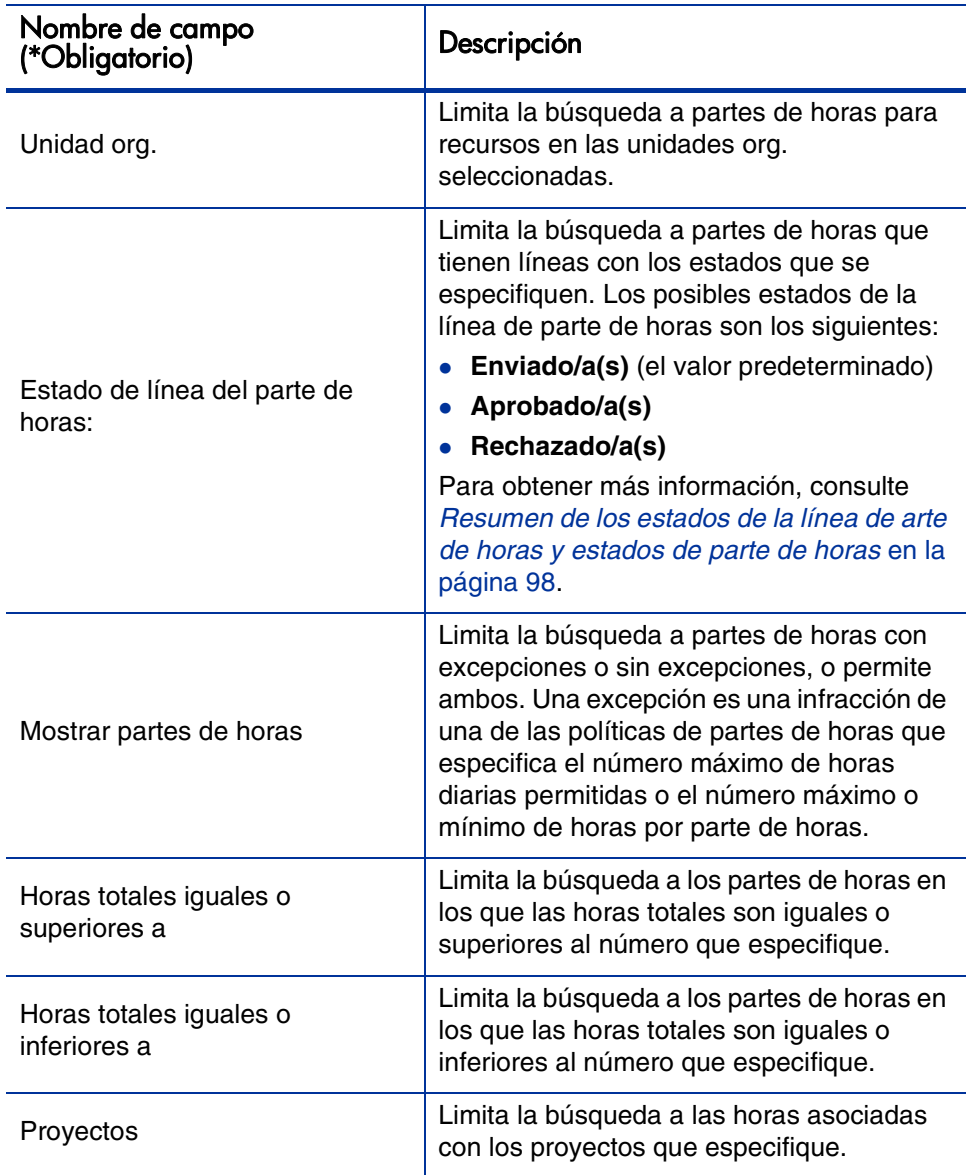

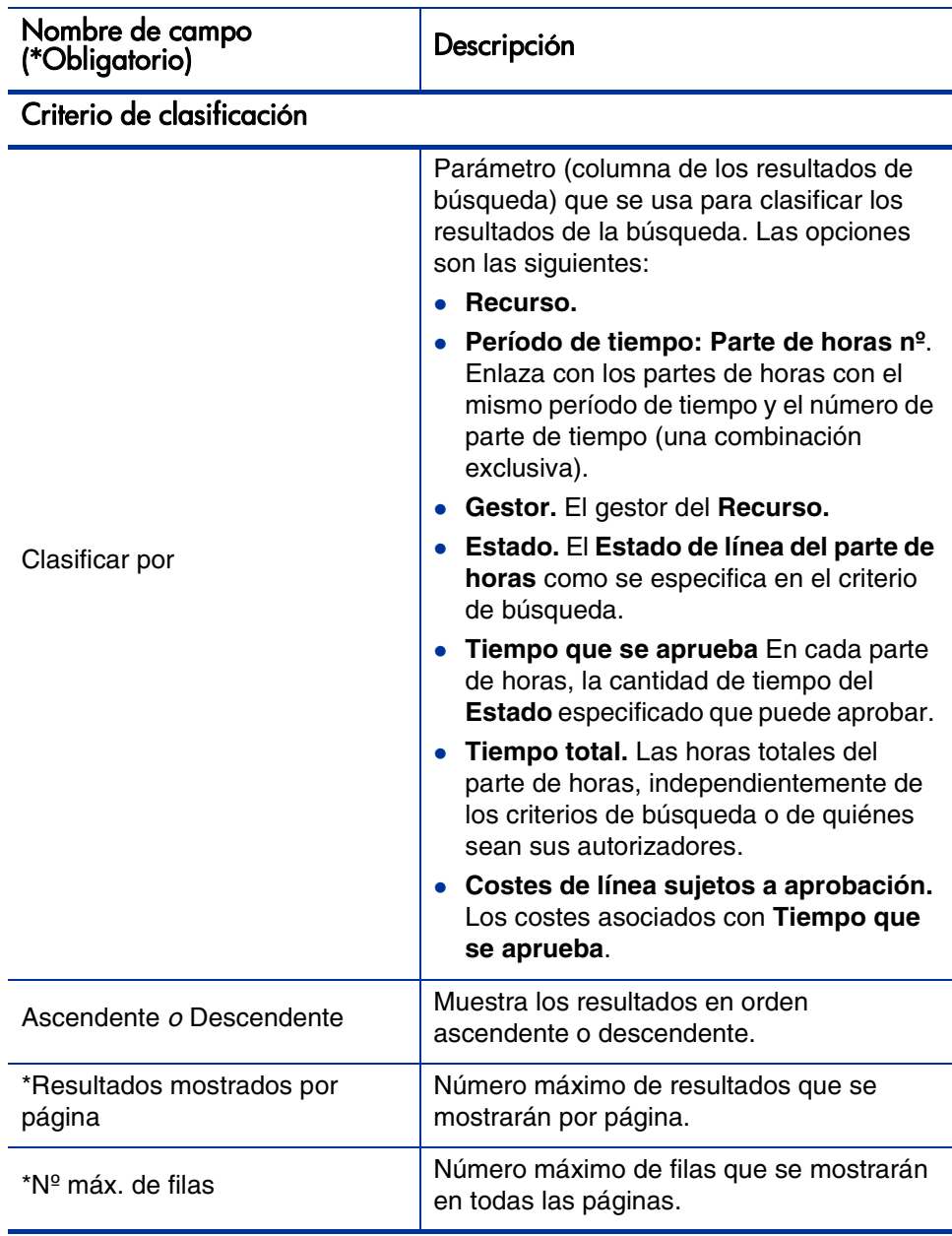

4. Haga clic en **Buscar.**

La página Aprobar horas se actualiza con los resultados de búsqueda mostrados en la sección **Seleccionar horas que desea aprobar** añadida en la parte superior de la página. En cada recurso, el tiempo se expresa en unidades de horas o días basadas en la directiva de parte de horas de dicho usuario para la introducción de horas.

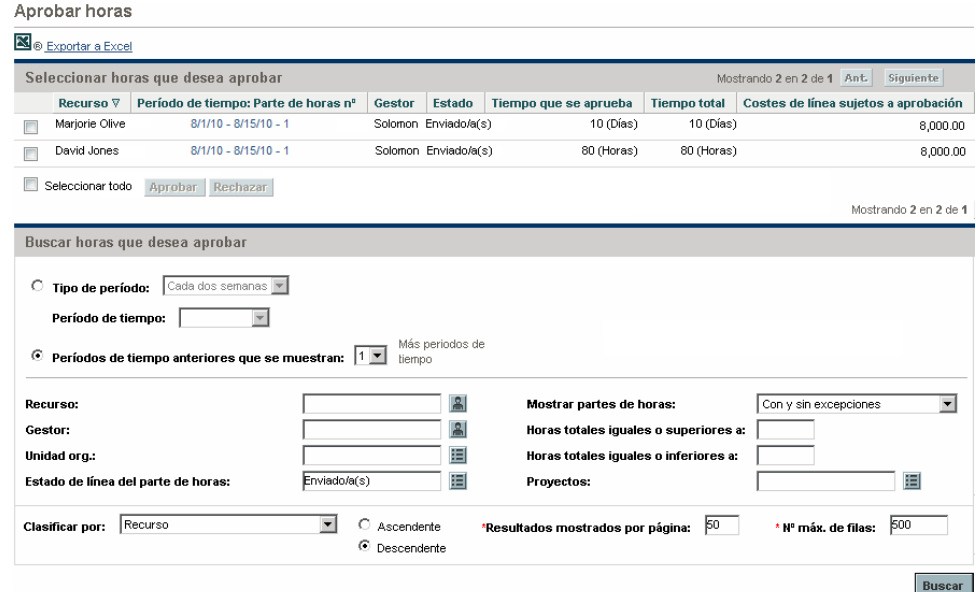

La lista de resultados de la búsqueda incluye todos los partes de horas en los que puede aprobar una o más líneas de partes de horas.

Los encabezados de columna concuerdan con las opciones de **Clasificar por**. (La columna **Estado** muestra el estado de la línea de parte de horas.)

Para ver los datos de coste en la columna **Costes de línea sujetos a aprobación**, debe tener el privilegio de acceso Ver datos de coste de proyecto, programa y parte de horas. Estos datos de coste son el coste total que puede aprobar en ese parte de horas.

El **Tiempo total** de un parte de horas puede ser superior al **Tiempo que se aprueba** si usted no es un autorizador de alguna de las líneas de ese parte de horas.

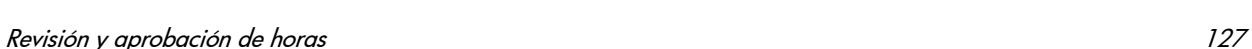

<span id="page-127-1"></span>5. Puede aprobar o rechazar todas las horas enviadas en uno o más partes de horas, o bien puede aprobar o rechazar líneas de partes de horas específicas. Para aprobar o rechazar líneas de partes de horas específicas, vaya a [paso 6](#page-127-0).

Para aprobar o rechazar todas las horas enviadas en uno o varios partes de horas:

- a. Active las casillas de verificación de los partes de horas de interés (o bien seleccione **Seleccionar todo**).
- b. Haga clic en **Aprobar** o **Rechazar**.

Se actualizará la página Aprobar horas. El estado de las líneas de partes de horas que apruebe o rechace pasa a ser Aprobado o Rechazado de acuerdo con la opción seleccionada.

<span id="page-127-0"></span>6. Puede aprobar o rechazar todas las horas enviadas en uno o más partes de horas, o bien puede aprobar o rechazar líneas de partes de horas específicas. Para aprobar o rechazar todas las horas enviadas en uno o más partes de horas, vaya a [paso 5 en la página 128](#page-127-1).

Para aprobar o rechazar líneas de partes de horas específicas:

a. Abra el parte de horas haciendo clic en su vínculo en la columna **Período de tiempo : Parte de horas nº** de la sección **Seleccionar horas que desea aprobar**.

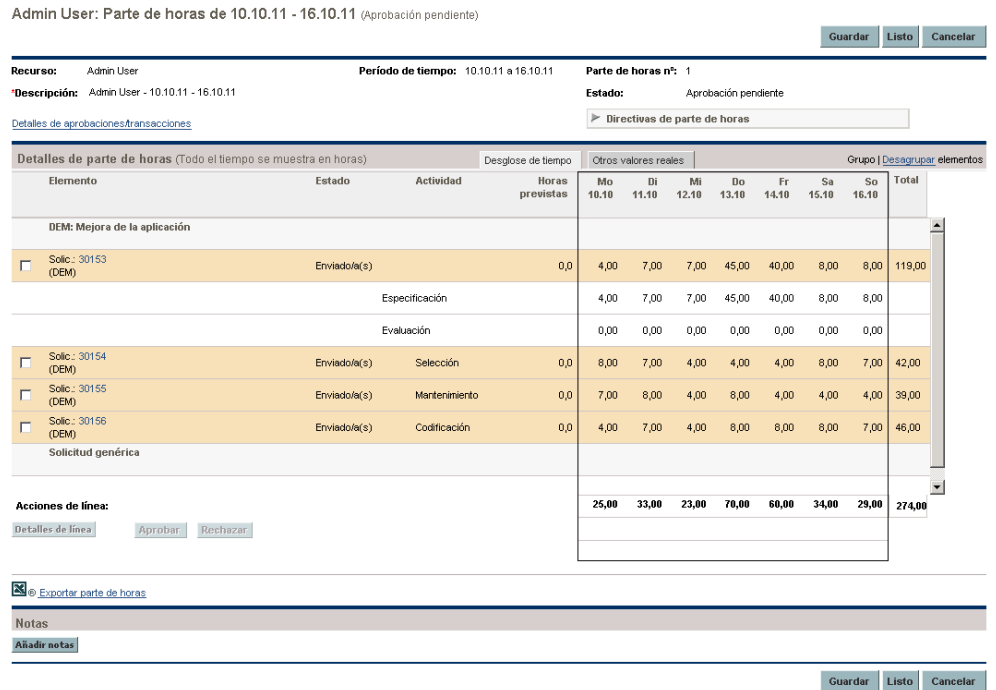

Ver registro de auditoría. Sversión para imprimir

b. Todas las líneas de partes de horas de un parte de horas están agrupadas o desagrupadas. En la parte superior derecha de la sección **Detalles de parte de horas**, puede hacer clic en el vínculo disponible en **Agrupar|Desagrupar elementos** si desea cambiar el aspecto del parte de horas para incluir o excluir grupos de elementos de trabajo. La última opción que ha seleccionado no tiene vínculos. Su preferencia de visualización se aplica a todos los partes de horas nuevos y existentes a los que acceda.

Si se notifican horas diariamente, utilice la barra de desplazamiento horizontal como sea necesario para ver detalles de las horas notificadas para cada día.

Para obtener información acerca de la organización de partes de horas cuando están agrupados o desagrupados, consulte *[Organización de](#page-79-0)  [líneas de partes de horas en un parte de horas](#page-79-0)* en la página 80.

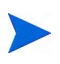

Puede revisar los detalles de cualquier línea de parte de horas específico o agregar notas a ésta. Consulte [Visualización y especificación de detalles de](#page-89-0)  [la línea de parte de horas](#page-89-0) en la página 90.

c. Active las casillas de verificación de las líneas de partes de horas específicas en el parte de horas.

Si los elementos se agrupan, sus nombres de grupo (encabezados) también tienen casillas de verificación y al activar la casilla de verificación de un nombre de grupo se seleccionan todos sus elementos de trabajo subordinados.

d. Haga clic en **Aprobar** o **Rechazar**.

El estado de las líneas de partes de horas que apruebe o rechace pasa a ser Aprobado o Rechazado, en función de la opción seleccionada.

Si todas las líneas de partes de hora de un parte de horas (incluyendo las que tienen otros autorizadores) tienen ahora el estado Aprobado, el estado de los partes de horas pasa a ser Aprobado.

Si rechaza cualquier línea del parte de horas, el estado del parte de horas pasa a ser En reproceso.

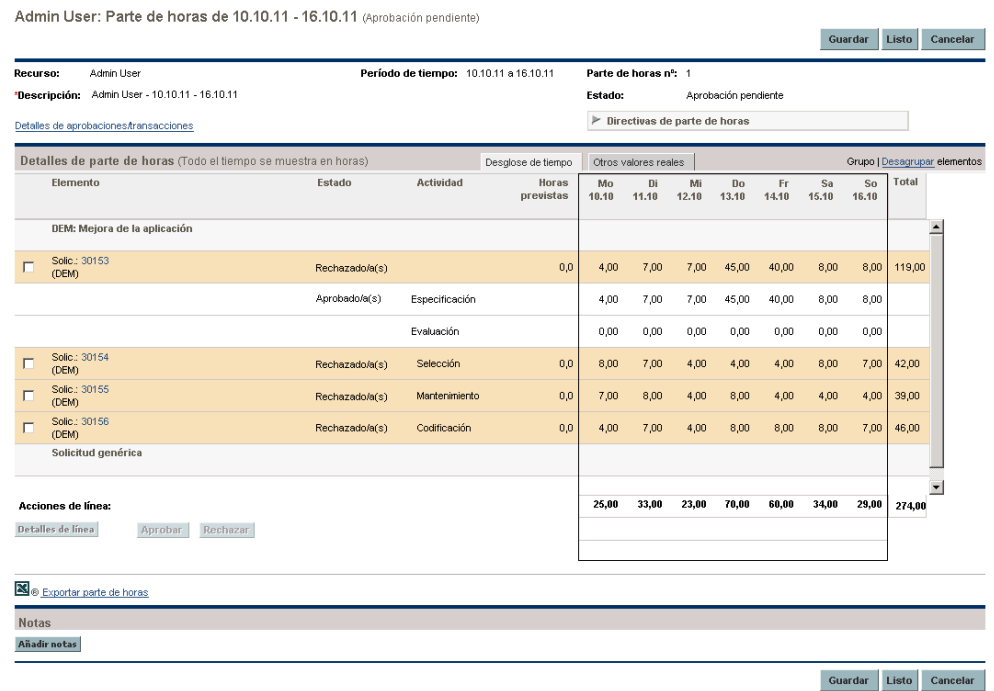

### <span id="page-130-0"></span>Aprobación o rechazo de horas mediante el portlet Aprobar partes de horas

Ver registro de auditoria SVersión para imprimir

El portlet Aprobar partes de horas se puede configurar para permitir a los autorizadores que revisen y después aprueben o rechacen las horas enviadas. Consulte la *[Figura 3-1](#page-130-1)* (haga clic en el vínculo **Maximizar** para mostrar más partes de horas no mostrados en esta vista y mostrar el vínculo **Exportar a Excel**). Este portlet funciona del mismo modo que la página Aprobar horas (consulte *[Aprobación o rechazo de horas desde la página Aprobar horas](#page-122-0)* en la [página 123](#page-122-0)).

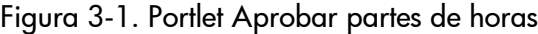

<span id="page-130-1"></span>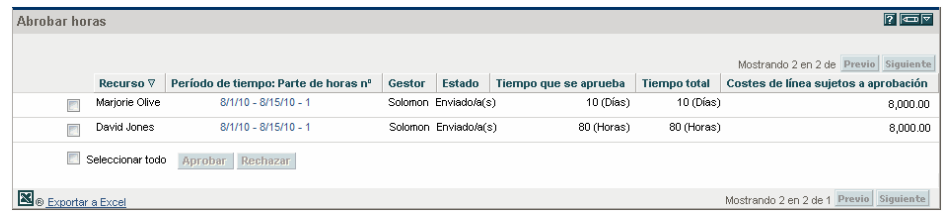

Para ver los datos de coste en la columna **Costes de línea sujetos a aprobación**, debe tener el privilegio de acceso Ver datos de coste de proyecto, programa y parte de horas. Estos datos de coste son el coste total que puede aprobar en ese parte de horas.

El **Tiempo total** de un parte de horas puede ser superior al **Tiempo que se aprueba** si usted no es un autorizador de alguna de las líneas de ese parte de horas.

Para usar este portlet para aprobar o rechazar líneas de partes de horas de partes de horas:

- 1. Inicie sesión en PPM Center.
- 2. Si es necesario, personalice Cuadro de mandos PPM para incluir el portlet Aprobar partes de horas.
- 3. Para especificar criterios de filtro de portlet para la lista de partes de horas que se deben aprobar, haga clic en el icono **Editar** y editar las preferencias que desee para cualquier portlet. Los criterios de filtro del portlet son los mismos que los de la página Aprobar horas (consulte [paso 3 en la](#page-122-1)  [página 123](#page-122-1)), con la adición de una opción para mostrar en el portlet un resumen de las preferencias del portlet que ha especificado.

El portlet incluye todos los partes de horas para los que puede aprobar una o más líneas de partes de horas.

<span id="page-131-0"></span>4. Puede aprobar o rechazar todas las horas enviadas en uno o varios partes de horas, o bien puede aprobar o rechazar líneas de partes de horas específicas. Para aprobar o rechazar líneas de partes de horas específicas, vaya a [paso 5](#page-132-0).

Para aprobar o rechazar todas las horas enviadas en uno o varios partes de horas:

- a. Active las casillas de verificación de los partes de horas de interés (o bien seleccione **Seleccionar todo**).
- b. Haga clic en **Aprobar** o **Rechazar**.

Se actualizará el portlet Aprobar partes de horas. El estado de las líneas de partes de horas que apruebe o rechace pasa a ser Aprobado o Rechazado de acuerdo con la opción seleccionada.

<span id="page-132-0"></span>5. Puede aprobar o rechazar todas las horas enviadas en uno o más partes de horas, o bien puede aprobar o rechazar líneas de partes de horas específicas. Para aprobar o rechazar todas las horas enviadas en uno o varios partes de horas, vaya a [paso 4 en la página 132.](#page-131-0)

Para aprobar o rechazar líneas de partes de horas específicas:

- a. Abra el parte de horas haciendo clic en su vínculo en la columna **Período de tiempo : Parte de horas nº**.
- b. Todas las líneas de partes de horas de un parte de horas están agrupadas o desagrupadas. En la parte superior derecha de la sección **Detalles de parte de horas**, puede hacer clic en el vínculo disponible en **Agrupar|Desagrupar elementos** si desea cambiar el aspecto del parte de horas para incluir o excluir grupos de elementos de trabajo. La opción que ha seleccionado más recientemente no tiene ningún vínculo. Su preferencia de visualización se aplica a todos los partes de horas nuevos y existentes a los que acceda.

Para obtener información acerca de la organización de partes de horas cuando están agrupados o desagrupados, consulte *[Organización de](#page-79-0)  [líneas de partes de horas en un parte de horas](#page-79-0)* en la página 80.

Puede revisar los detalles de cualquier línea de parte de horas específico o agregar notas a ésta. Consulte [Visualización y especificación de detalles de](#page-89-0)  [la línea de parte de horas](#page-89-0) en la página 90.

c. Active las casillas de verificación de las líneas de partes de horas específicas en el parte de horas.

Si los elementos se agrupan, sus nombres de grupo (encabezados) también tienen casillas de verificación y al activar la casilla de verificación de un nombre de grupo se seleccionan todos sus elementos de trabajo subordinados.

#### d. Haga clic en **Aprobar** o **Rechazar**.

El estado de las líneas de partes de horas que apruebe o rechace pasa a ser Aprobado o Rechazado, en función de la opción seleccionada.

Si todas las líneas de partes de hora de un parte de horas (incluyendo las que tienen otros autorizadores) tienen ahora el estado Aprobado, el estado de los partes de horas pasa a ser Aprobado.

### <span id="page-133-0"></span>Aprobación o rechazo de horas de la página Información general del proyecto

En la página Información general del proyecto, un gestor de proyectos puede ver una lista de partes de horas enviados que tienen como mínimo una tarea para cuya aprobación está autorizado el gestor de proyectos.

Para usar la página Información general del proyecto para aprobar o rechazar tiempo registrado contra un proyecto específico:

- 1. En la barra de menús, seleccione **Abrir > Gestión de proyectos > Proyectos y tareas > Buscar proyectos.**
- 2. Seleccione y abra el proyecto de interés.

La página Información general del proyecto se abre por la ficha **Resumen de proyecto**.

3. Si está presente, la sección **Aprobación de horas** en la parte inferior de la ficha **Resumen de proyecto** enumera, para su aprobación, los partes de horas para los que se han enviado horas para el proyecto. En cada recurso, el tiempo se expresa en unidades de horas o días basadas en la directiva de parte de horas de dicho usuario para la introducción de horas.

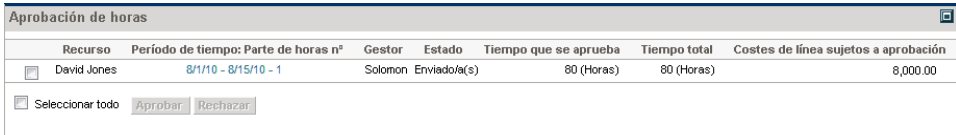

Para ver los datos de coste en la columna **Costes de línea sujetos a aprobación**, debe tener el privilegio de acceso Ver datos de coste de proyecto, programa y parte de horas. Estos datos de coste son el coste total que puede aprobar para todas las tareas del proyecto para las que se han enviado horas en el parte de horas.

El **Tiempo total** de un parte de horas puede ser superior al **Tiempo que se aprueba** si usted no es un autorizador de alguna de las líneas de ese parte de horas.

<span id="page-134-1"></span>4. Puede aprobar o rechazar todas las horas enviadas en uno o varios partes de horas, o bien puede aprobar o rechazar líneas de partes de horas específicas. Para aprobar o rechazar líneas de partes de horas específicas, vaya a [paso 5](#page-134-0).

Para aprobar o rechazar todas las horas enviadas en uno o varios partes de horas:

- a. Active las casillas de verificación de los partes de horas de interés (o bien seleccione **Seleccionar todo**).
- b. Haga clic en **Aprobar** o **Rechazar**.

La página Información general del proyecto se actualiza. El estado de las líneas de partes de horas que apruebe o rechace pasa a ser Aprobado o Rechazado de acuerdo con la opción seleccionada.

<span id="page-134-0"></span>5. Puede aprobar o rechazar todas las horas enviadas en uno o más partes de horas, o bien puede aprobar o rechazar líneas de partes de horas específicas. Para aprobar o rechazar todas las horas enviadas en uno o varios partes de horas, vaya a [paso 4 en la página 135.](#page-134-1)

Para aprobar o rechazar líneas de partes de horas específicas:

a. Abra el parte de horas haciendo clic en su vínculo en la columna **Período de tiempo : Parte de horas nº** de la sección **Tiempo de proyecto**.

En el parte de horas, puede ver, para su aprobación, algunas líneas de partes de horas para solicitudes, paquetes o tipos de elementos de trabajo misceláneos además de las líneas de partes de horas para proyectos o tareas.

b. Todas las líneas de partes de horas de un parte de horas están agrupadas o desagrupadas. En la parte superior derecha de la sección **Detalles de parte de horas**, puede hacer clic en el vínculo disponible en **Agrupar|Desagrupar elementos** si desea cambiar el aspecto del parte de horas para incluir o excluir grupos de elementos de trabajo. La opción que ha seleccionado más recientemente no tiene ningún vínculo. Su preferencia de visualización se aplica a todos los partes de horas nuevos y existentes a los que acceda.

Para obtener información acerca de la organización de partes de horas cuando están agrupados o desagrupados, consulte *[Organización de](#page-79-0)  [líneas de partes de horas en un parte de horas](#page-79-0)* en la página 80.

Puede revisar los detalles de cualquier línea de parte de horas específico o agregar notas a ésta. Consulte [Visualización y especificación de detalles de](#page-89-0)  [la línea de parte de horas](#page-89-0) en la página 90.

c. Active las casillas de verificación de las líneas de partes de horas específicas en el parte de horas.

Si los elementos se agrupan, sus nombres de grupo (encabezados) también tienen casillas de verificación y al activar la casilla de verificación de un nombre de grupo se seleccionan todos sus elementos de trabajo subordinados.

d. Haga clic en **Aprobar** o **Rechazar**.

El estado de las líneas de partes de horas que apruebe o rechace pasa a ser Aprobado o Rechazado, en función de la opción seleccionada.

Si todas las líneas de partes de hora de un parte de horas (incluyendo las que tienen otros autorizadores) tienen ahora el estado Aprobado, el estado de los partes de horas pasa a ser Aprobado.

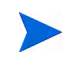

## Búsqueda de partes de horas incompletos (vencidos)

Un parte de horas se convierte en incompleto (vencido) cuando se dan todas las condiciones siguientes:

- La directiva de partes de horas para el recurso asociado requiere que el recurso envíe un parte de horas para cada período de tiempo. (Para obtener información acerca de las directivas de partes de horas, consulte *[Directivas](#page-111-0)  [de parte de horas](#page-111-0)* en la página 112 y la *HP Time Management Configuration Guide.*)
- La fecha de hoy es posterior a la fecha de finalización del intervalo del parte de horas.
- El recurso asociado no ha creado el parte de horas (se notificará como Falta), lo ha creado pero no lo ha enviado (su estado es Sin enviar) o debe reprocesarse y volver a enviarse (su estado es En reproceso).

Puede usar el informe de partes de horas incompletos para ver información de resumen para todos los partes de horas infractores del sistema, o para un subconjunto utilizando el criterio de filtro que especifique, si tiene el privilegio de acceso Gest. horas: Ver todos los partes de horas (sólo información de resumen).

Para generar el informe de partes de horas incompletos:

- 1. Inicie sesión en PPM Center.
- 2. En la barra de menús, seleccione **Abrir > Informes > Crear informe.**

Se abre la página Enviar nuevo informe.

3. En la opción **Categoría del informe**, seleccione **Gestión de horas**.

#### 4. Haga clic en **Partes de horas incompletos**.

Se abrirá la página Enviar informe: Partes de horas incompletos.

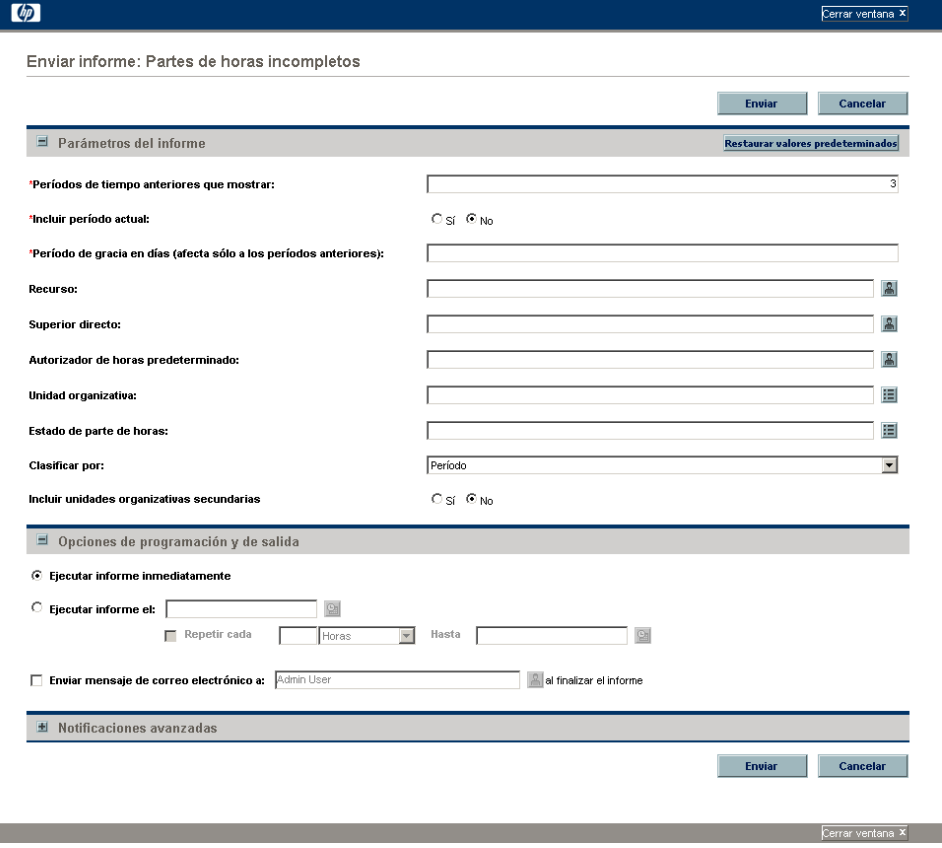

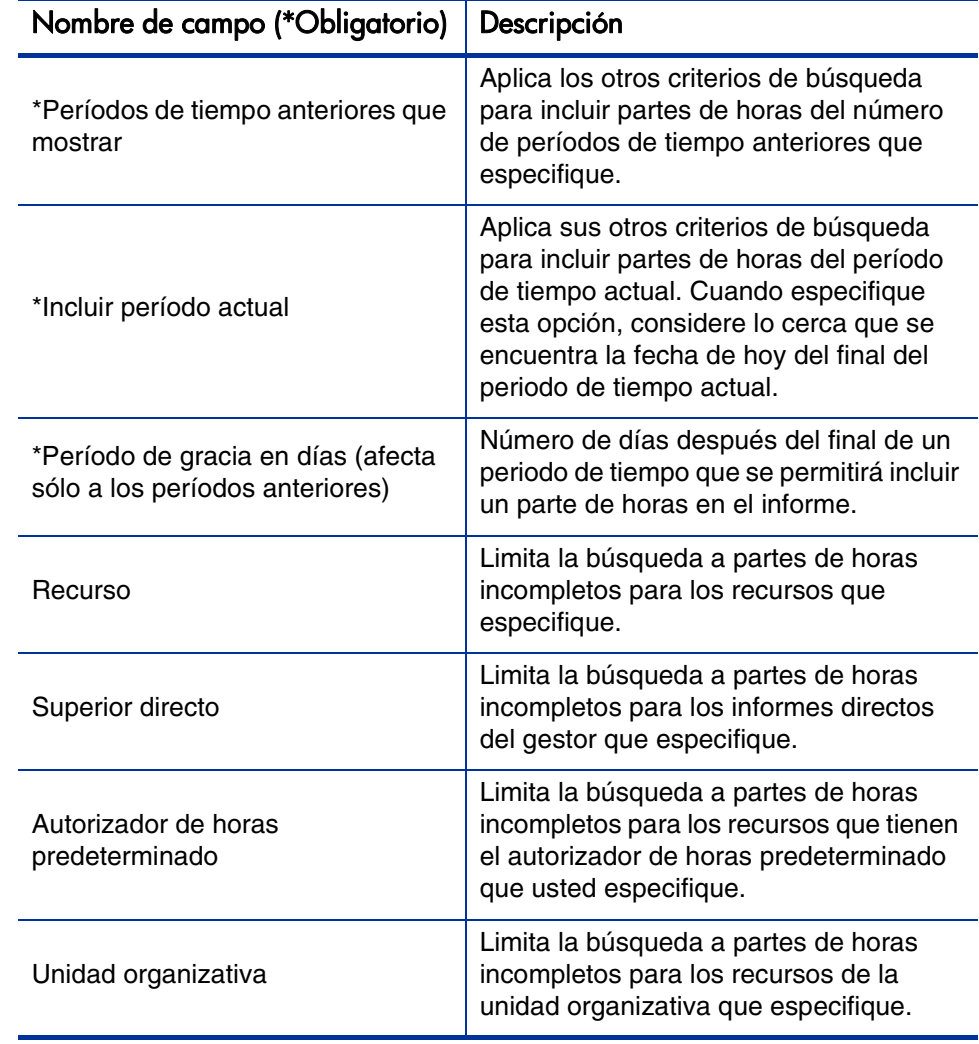

5. Especifique el criterio de filtro tal y como se describe en la siguiente tabla:

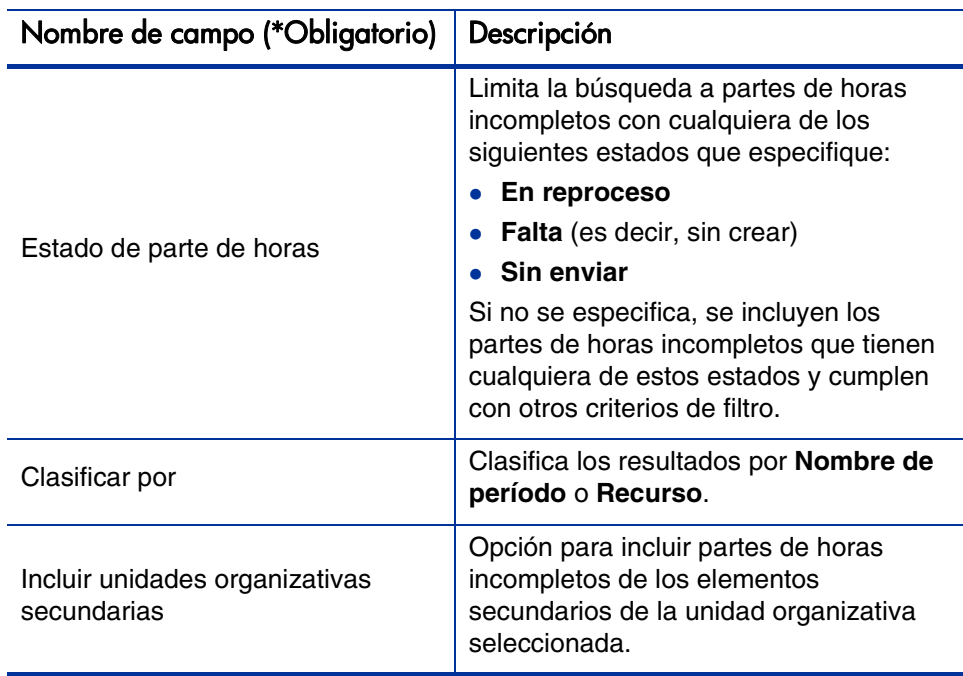

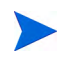

Para obtener información acerca de las opciones de programación y notificaciones, consulte Reports Guide and Reference.

6. Haga clic en **Enviar**.

Se ejecuta el informe de partes de horas incompletos.

7. Revise la lista de partes de horas incompletos en el informe.

Si ni siquiera se ha creado un parte de horas incompleto, su estado se muestra como **Falta**. (Si se ha creado un parte de horas incompleto pero se ha cancelado posteriormente, se considera en el estado **Falta**, como si nunca se hubiera creado.)

8. Según sea necesario, abra cualquier parte de horas que no esté en el estado **Falta** haciendo clic en su vínculo en la columna **Período: Parte de horas nº**.

# 4 Suspensión y cierre de partes de horas

### Información general de la suspensión y cierre de partes de horas

Una vez aprobado un parte de horas, se suele inspeccionar el coste de mano de obra y después se factura al cliente para el que se ha realizado el trabajo. La gestión de horas de HP no realiza explícitamente esta función de facturación, pero realiza un seguimiento de los códigos de cargo asociados con los elementos de trabajo de los partes de horas.

Los códigos de cargo representan los cliente interno o externo a los que se facturan los costes de los elementos de trabajo. En algunas organizaciones, las horas reales se utilizan como información para cancelaciones de cargo o facturaciones. Tras introducir un elemento de trabajo, se registran las horas reales contra el elemento de trabajo. De esta manera se genera un coste que se factura al cliente interno o externo.

En algunos casos, se utilizan reglas de anulación para establecer códigos de cargo. Por ejemplo, todas las horas de trabajo de una tarea o un proyecto específico se pueden asignar a un código de cargo concreto.

Para obtener más información acerca de los códigos de cargo y las reglas de anulación, consulte la *HP Time Management Configuration Guide.*

Para facilitar el proceso de facturación, la gestión de horas de HP admite la configuración de "autorizadores de facturación". La función del autorizador de facturación consiste en inspeccionar los costes asociados con las horas que han aprobado los autorizadores de horas y, a continuación, "suspender" opcionalmente los partes de horas que se han contabilizado. Cuando un autorizador de facturación suspende un parte de horas, su estado pasa a Suspendido y no se pueden realizar cambios posteriores en él.

Cuando se haya suspendido el parte de horas y se hayan realizado la extracción de datos u otras interacciones externas (o si no se utiliza la opción de suspender el parte de horas), el paso final del proceso de la gestión de horas de HP consistirá en que el autorizador de facturación cierre el parte de horas. El estado del parte de horas se actualiza a Cerrado y se pueden generar informes finales. Sólo se pueden cerrar los partes de horas aprobados o suspendidos.

Al igual que los autorizadores de horas, si se especifican varios autorizadores de facturación (como un grupo de recursos) para un recurso, sólo es necesario suspender uno de los aprobadores de facturación o cerrar los partes de horas del recurso.

En este capítulo se detallan los procedimientos asociados con la suspensión o el cierre de los partes de hora por parte de sus autorizadores de facturación designados.

### Suspensión y cierre de partes de horas

Para suspender o cerrar un parte de horas:

Ruggar un narte de borge nara guenenderloicerrario

- 1. Inicie sesión en PPM Center.
- 2. En la barra de menús, seleccione **Abrir > Gestión de horas > Partes de horas > Suspender/Cerrar partes de horas.**

Aparecerá la página Buscar un parte de horas para suspenderlo/cerrarlo.

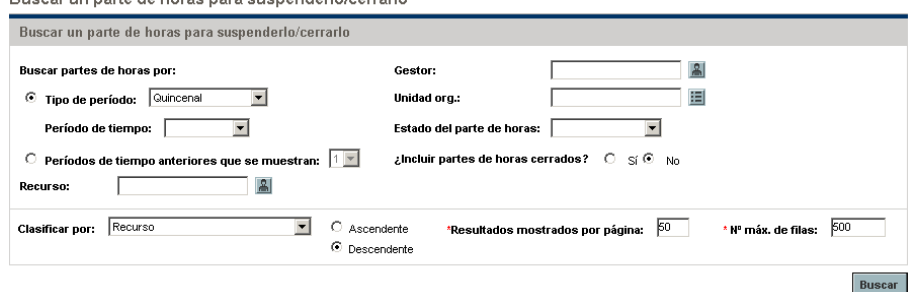

3. Especifique los criterios de búsqueda y clasificación que se especifican en la siguiente tabla:

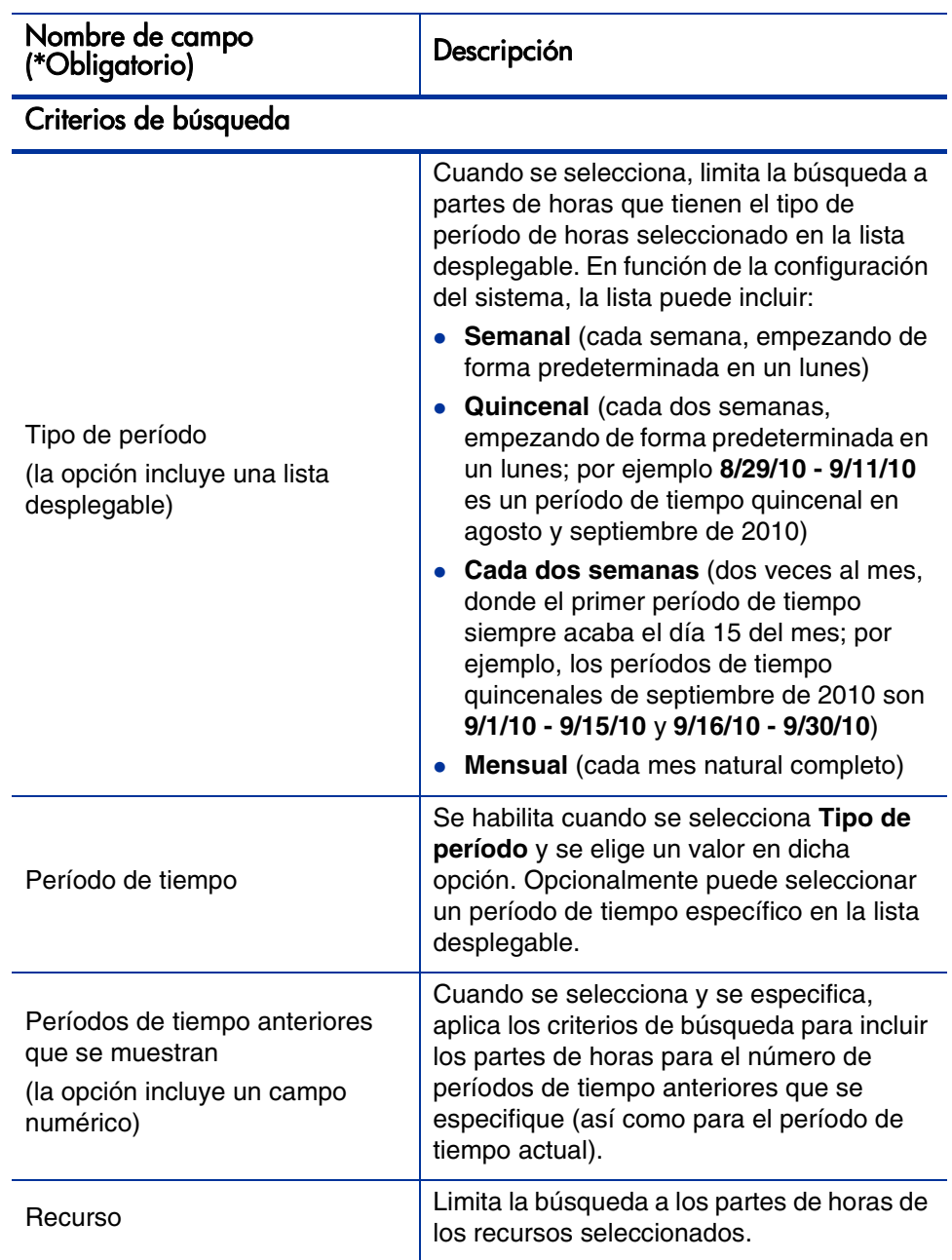

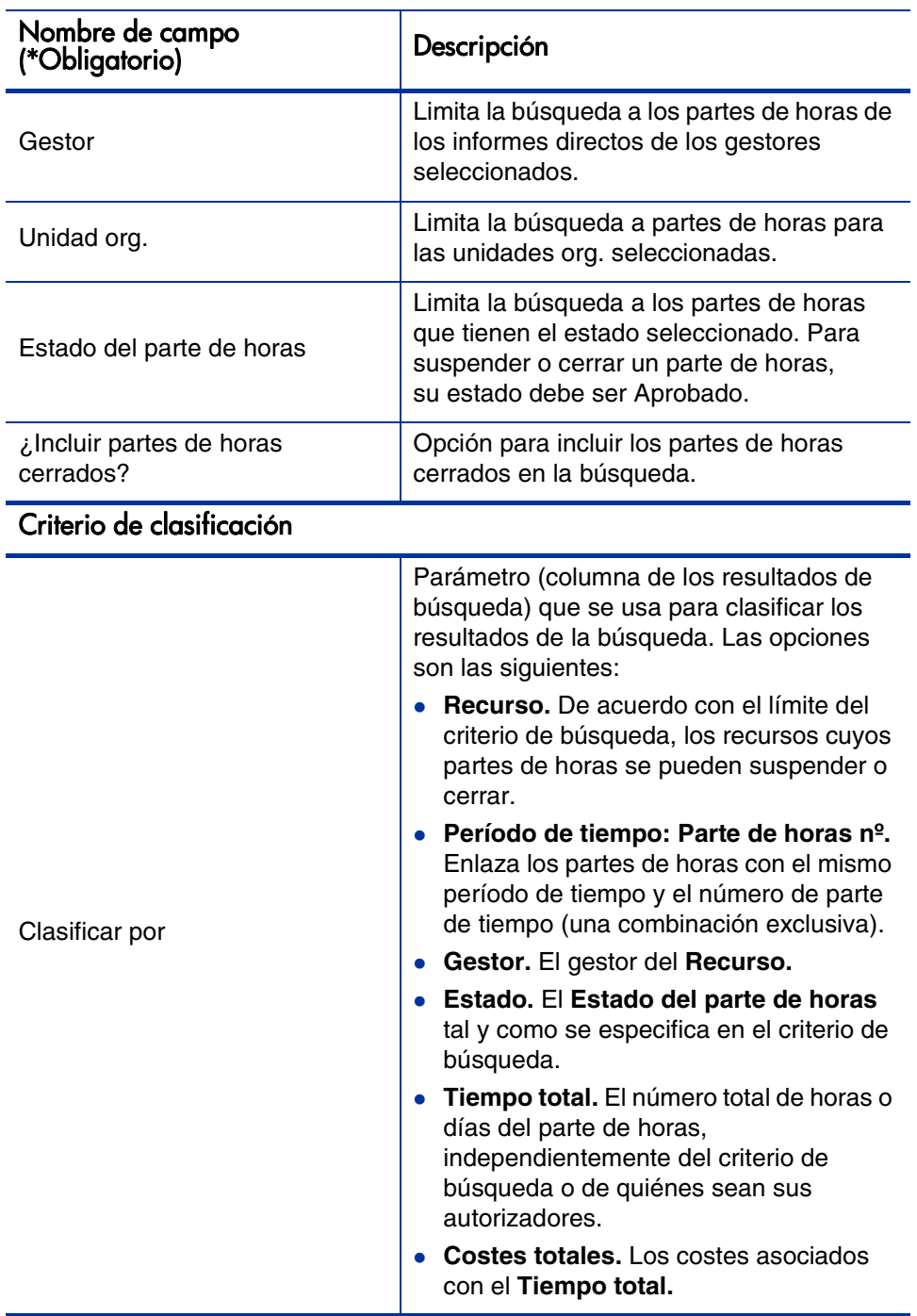
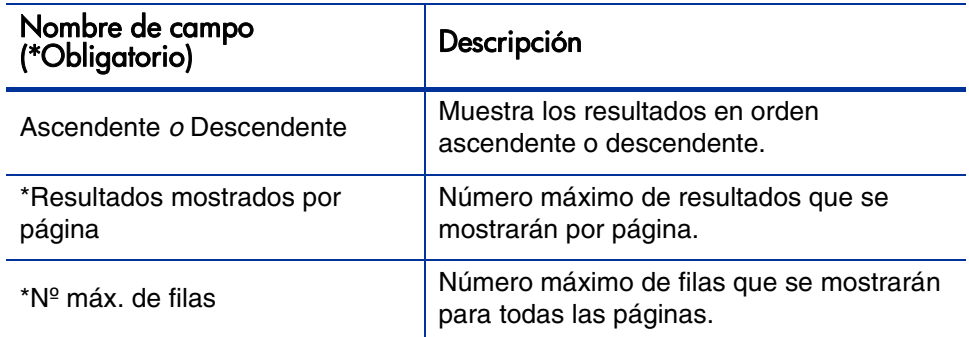

#### 4. Haga clic en **Buscar.**

Se actualiza la página Buscar un parte de horas para suspenderlo/cerrarlo con los resultados de búsqueda mostrados en la sección **Seleccionar un parte de horas para suspenderlo/cerrarlo** añadida a la parte superior de la página. Los encabezados de columna concuerdan con las opciones de **Clasificar por**.

Buscar un parte de horas para suspenderlo/cerrarlo

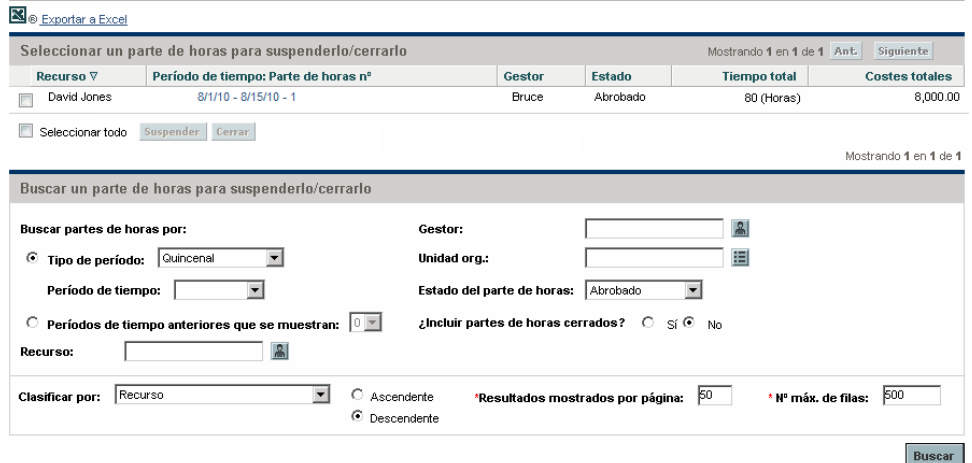

Para ver los datos de coste en la columna **Costes totales**, debe tener el privilegio de acceso Ver datos de coste de proyecto, programa y parte de horas.

5. Active las casillas de verificación de los partes de horas de interés. (Seleccione **Seleccionar todo** para seleccionar todos los partes de horas.)

- 6. Suspenda o cierre los partes de horas de la siguiente manera:
	- Para suspender los partes de horas, haga clic en **Suspender**.

El estado de los partes de horas seleccionados y todas sus líneas de parte de horas pasa a ser Suspendido y se actualiza la página Buscar un parte de horas para suspenderlo/cerrarlo.

Para cerrar los partes de horas, haga clic en **Cerrar**.

El estado de los partes de horas seleccionados y todas sus líneas de parte de horas pasa a ser Cerrado y se actualiza la página Buscar un parte de horas para suspenderlo/cerrarlo.

# 5 Creación de asignaciones de trabajos para usuarios

# Información general de la creación de asignaciones de trabajos para usuarios

<span id="page-146-1"></span><span id="page-146-0"></span>Las asignaciones de trabajo de la gestión de horas de HP permiten a los gestores asignar (o "presupuestar") las horas que piensan dedicar a paquetes individuales y elementos de trabajo misceláneos (consulte *[Uso de elementos de](#page-15-0)  [trabajo en partes de horas y asignaciones de trabajo](#page-15-0)* en la página 16).

Es posible que los gestores deseen asignar cierto tiempo para elementos de trabajo misceláneos tales como reuniones, o bien pueden prever que un paquete específico tarde cierto tiempo. Esas asignaciones se mostrarán al recurso que introduce horas en un parte de horas para que pueda ver qué se espera. Los gestores pueden comparar posteriormente las horas reales introducidas por los recursos con la asignación inicial y esto puede influir en las decisiones de aprobación de horas.

Los gestores también pueden utilizar las asignaciones de trabajo para restringir los recursos que pueden registrar horas contra un elemento de trabajo específico.

Las asignaciones de trabajo para proyectos y tareas se reemplazan por los recursos asignados y las horas esperadas cuando la gestión de horas de HP y la gestión de proyectos de HP se integran mediante la directiva Coste y dedicación en la configuración del proyecto (consulte el Capítulo 6, [Integración de gestión de horas y](#page-162-0)  [gestión de proyectos,](#page-162-0) en la página 163).

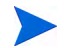

Las asignaciones de trabajo de las solicitudes se reemplazan por la los recursos asignados en tipos de solicitud (consulte la guía HP Demand Management Configuration Guide).

HP recomienda encarecidamente no utilizar asignaciones de trabajo para proyectos, tareas o solicitudes, sino hacerlo solamente para paquetes y elementos misceláneos, según sea necesario.

La creación de asignaciones de trabajo es opcional.

En este capítulo se detallan los siguientes procedimientos asociados con la creación y la gestión de asignaciones de trabajo:

- Crear asignaciones de trabajo.
- Guardar asignaciones de trabajo posteriormente.
- Cerrar asignaciones de trabajo.
- <span id="page-147-1"></span> Suprimir asignaciones de trabajo. Las asignaciones de trabajo que se han registrado contra ellos no se pueden suprimir.

# <span id="page-147-0"></span>Creación de asignaciones de trabajo

Las asignaciones de trabajo se crean para elementos de trabajo específicos. Antes de crear una asignación de trabajo, debe existir el elemento de trabajo.

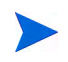

Para crear asignaciones de trabajo debe tener el privilegio de acceso Gest. horas: Editar asignaciones de trabajo.

Para crear una nueva asignación de trabajo:

1. Inicie sesión en PPM Center.

#### 2. En la barra de menús, seleccione **Abrir > Gestión de horas > Asignaciones > Crear asignaciones.**

Aparece la página Crear asignaciones de trabajo.

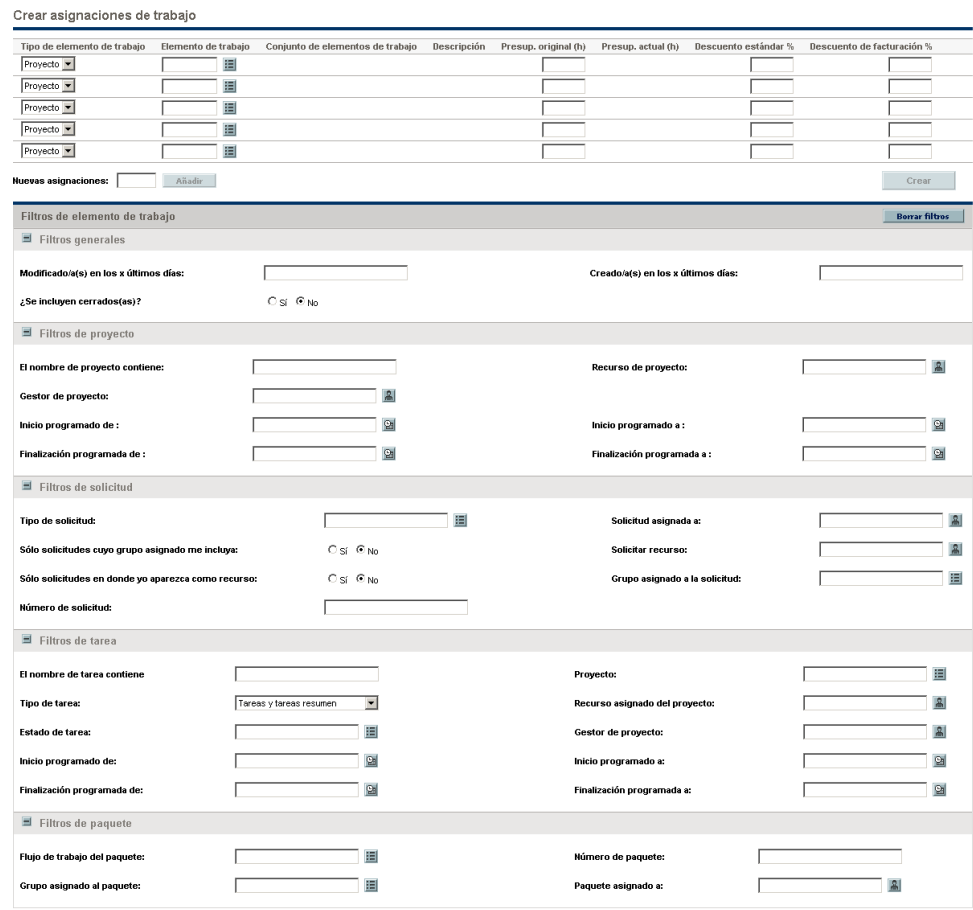

Los **Tipos de elemento de trabajo** pueden ser:

- **Proyecto**
- **Tarea**
- **Solicitud**
- **Paquete**
- **Misc** (misceláneo)

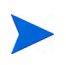

HP recomienda encarecidamente no utilizar asignaciones de trabajo para proyectos, tareas o solicitudes, sino hacerlo solamente para paquetes y elementos misceláneos, según sea necesario.

<span id="page-149-1"></span><span id="page-149-0"></span>3. (Opcional) Utilice la sección **Filtros de elemento de trabajo** de la página Crear asignaciones de trabajo para limitar la recopilación de elementos de trabajo disponibles en las listas de autocompletar asociadas con los tipos de elemento de trabajo de las filas de la parte superior de la página. Posteriormente seleccionará los elementos de trabajo específicos de interés de esas listas de autocompletar.

Los filtros de la sección **Filtros generales** se aplican a *todos* los tipos de elementos de trabajo y los filtros de las otras secciones se aplican a tipos de elementos de trabajo específicos.

Por ejemplo, si especifica criterios de filtro en las subsecciones **Filtros generales** y **Filtros de solicitud**de la sección **Filtros de elemento de trabajo**, el conjunto de elementos de trabajo de la lista autocompletar de los elementos de trabajo de la solicitud se limita automáticamente a los que cumplen con ambos conjuntos de criterios, y los conjuntos de elementos de trabajo de las otras listas de autocompletar se limitan automáticamente mediante el criterio **Filtros generales**.

Complete la sección **Filtros de elemento de trabajo** tal y como desee, utilizando la información de la siguiente tabla:

<span id="page-150-0"></span>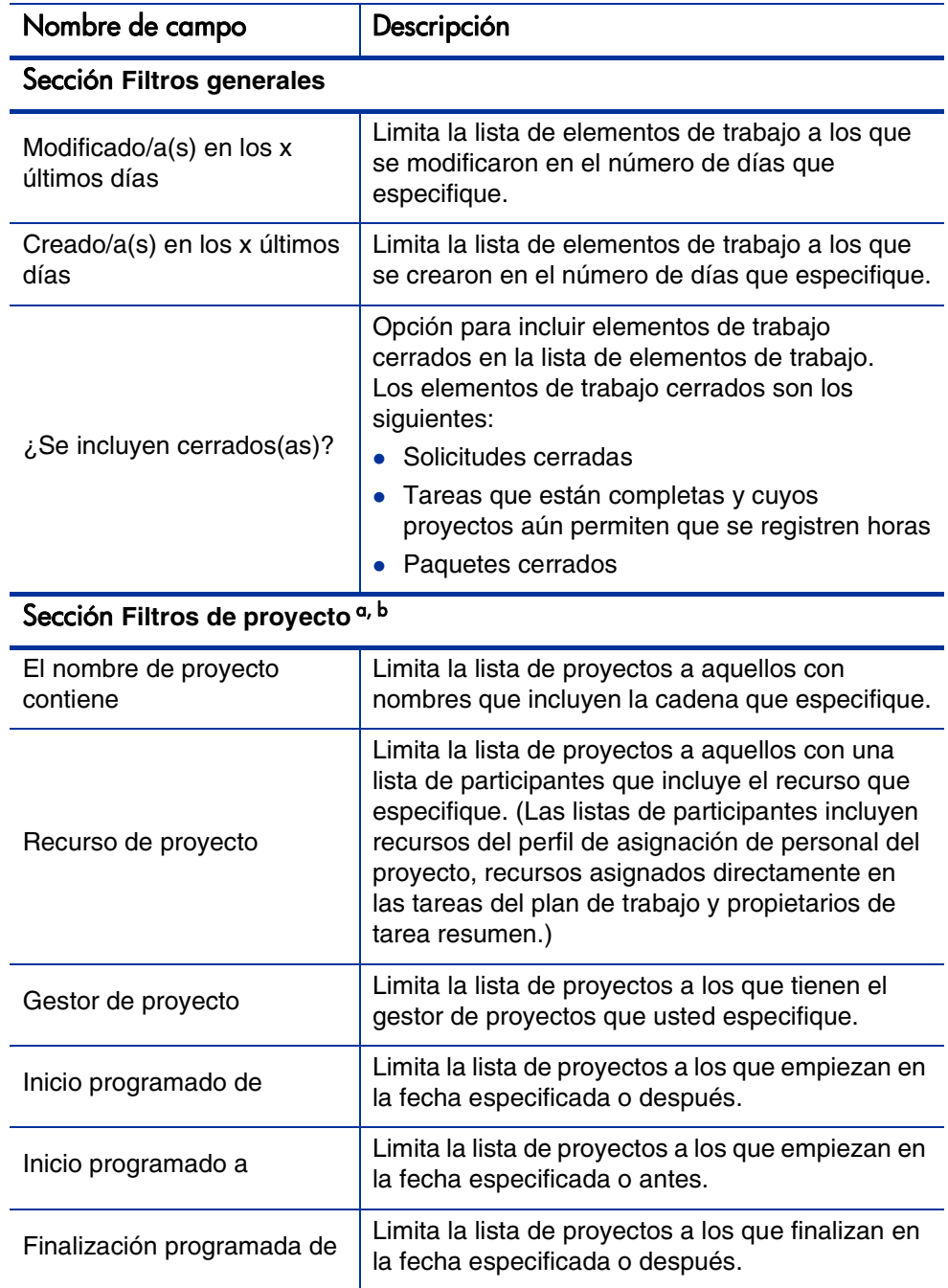

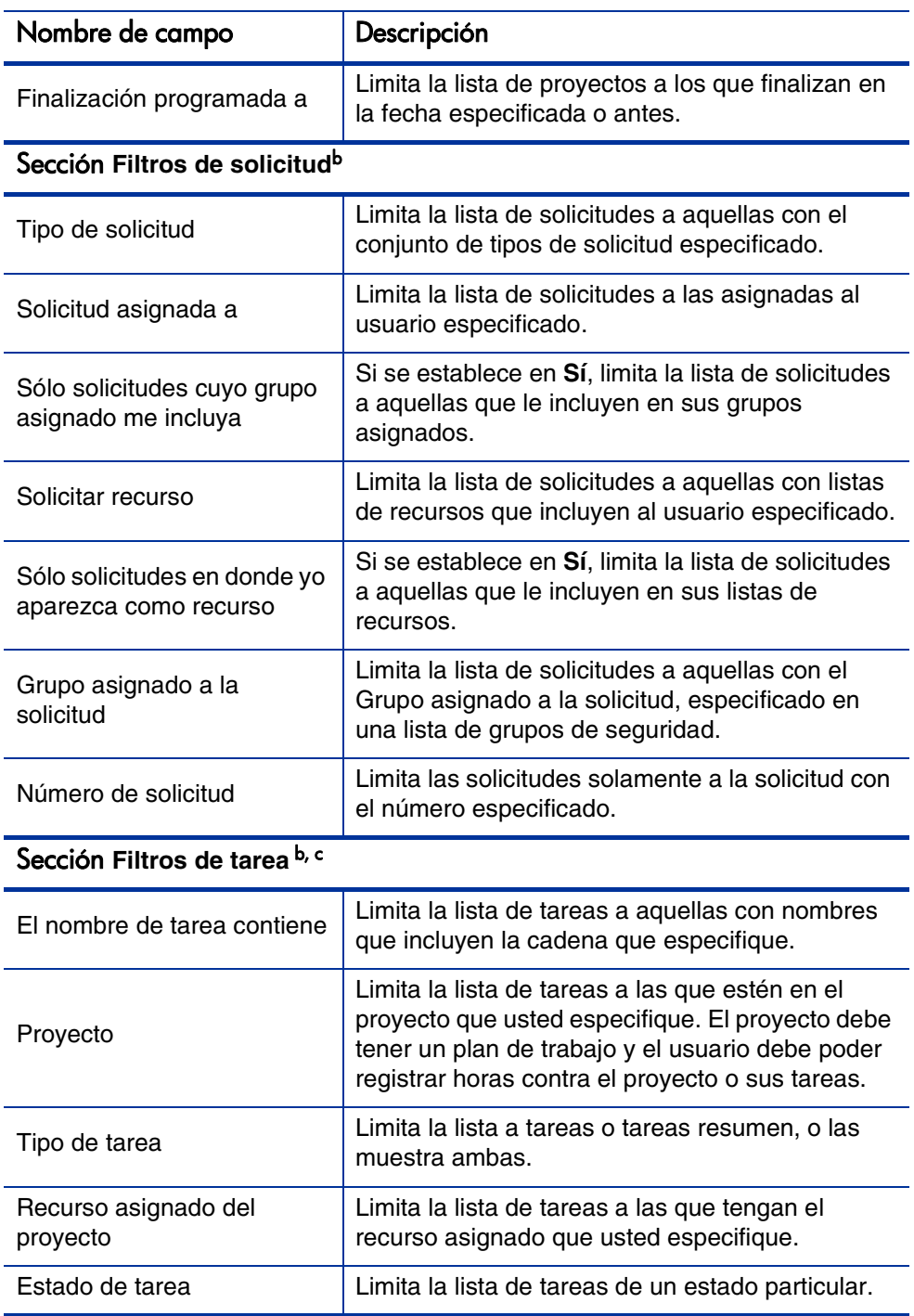

<span id="page-152-0"></span>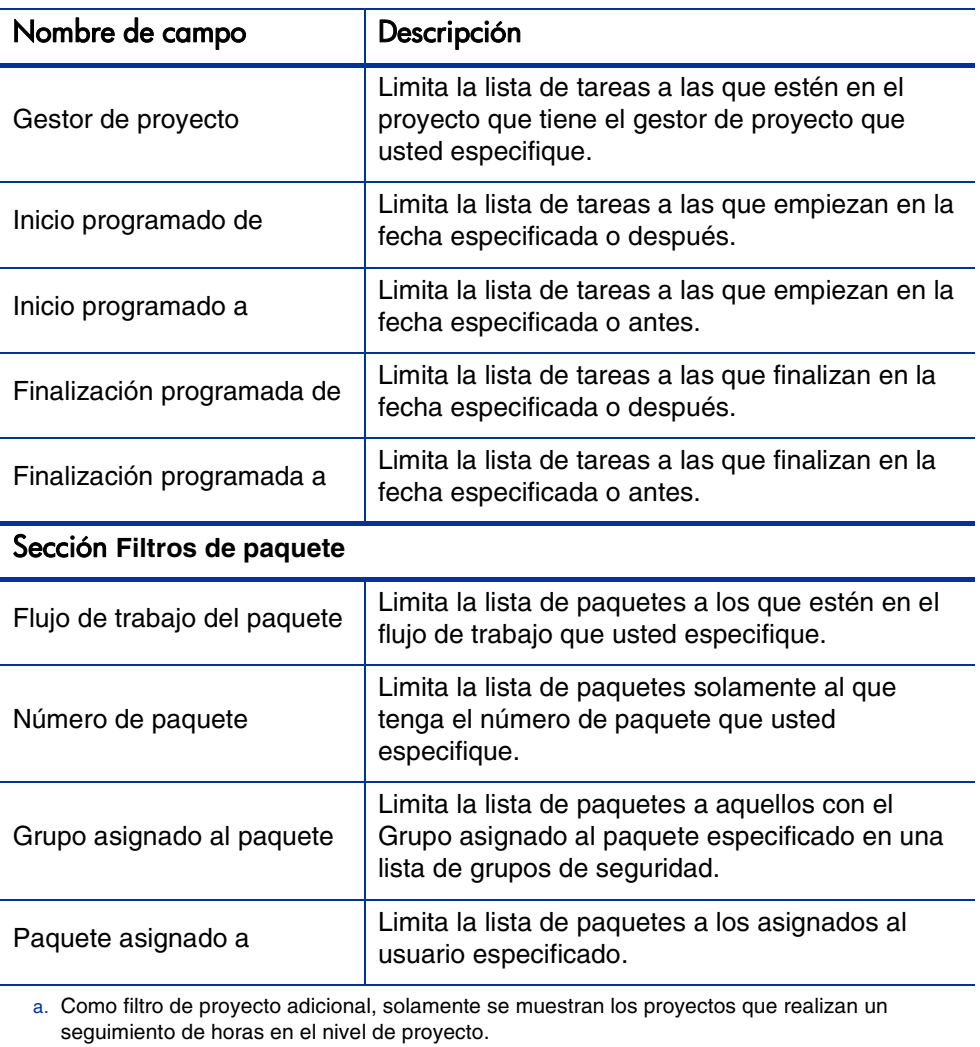

b. HP recomienda encarecidamente que no utilice asignaciones de trabajo para proyectos, tareas o solicitudes.

c. Si un proyecto tiene un plan de trabajo y realiza un seguimiento de las horas en el nivel del proyecto, el filtro de tareas devuelve tareas resumen de nivel superior.

Para obtener información sobre cómo modificar el conjunto de filtros de la gestión de horas de HP, consulte la guía *HP Time Management Configuration Guide.*

4. Cuando acabe de especificar los filtros que limitan las listas de autocompletar para los tipos de elementos de trabajo, complete los campos en la lista de asignaciones de trabajo de la parte superior de la página Crear asignaciones de trabajo tal y como se especifica en la siguiente tabla:

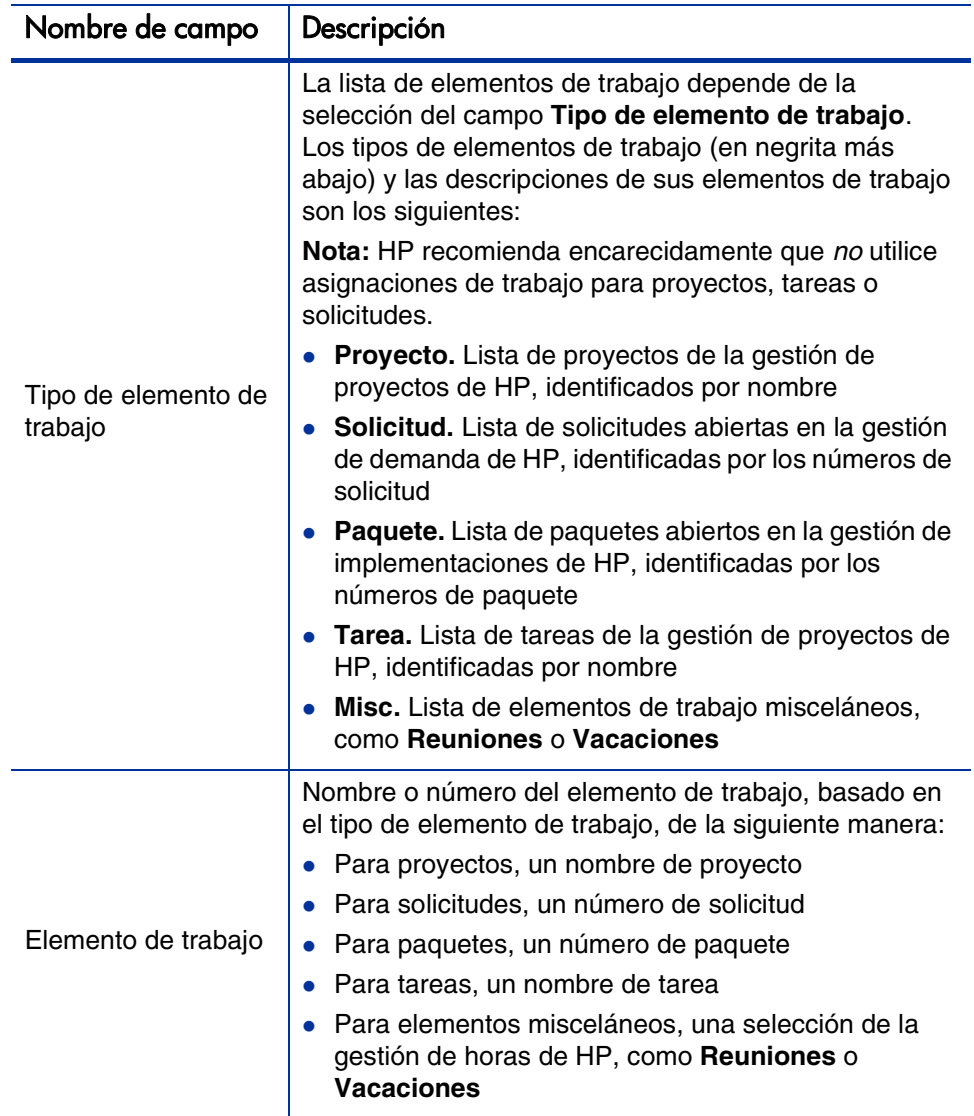

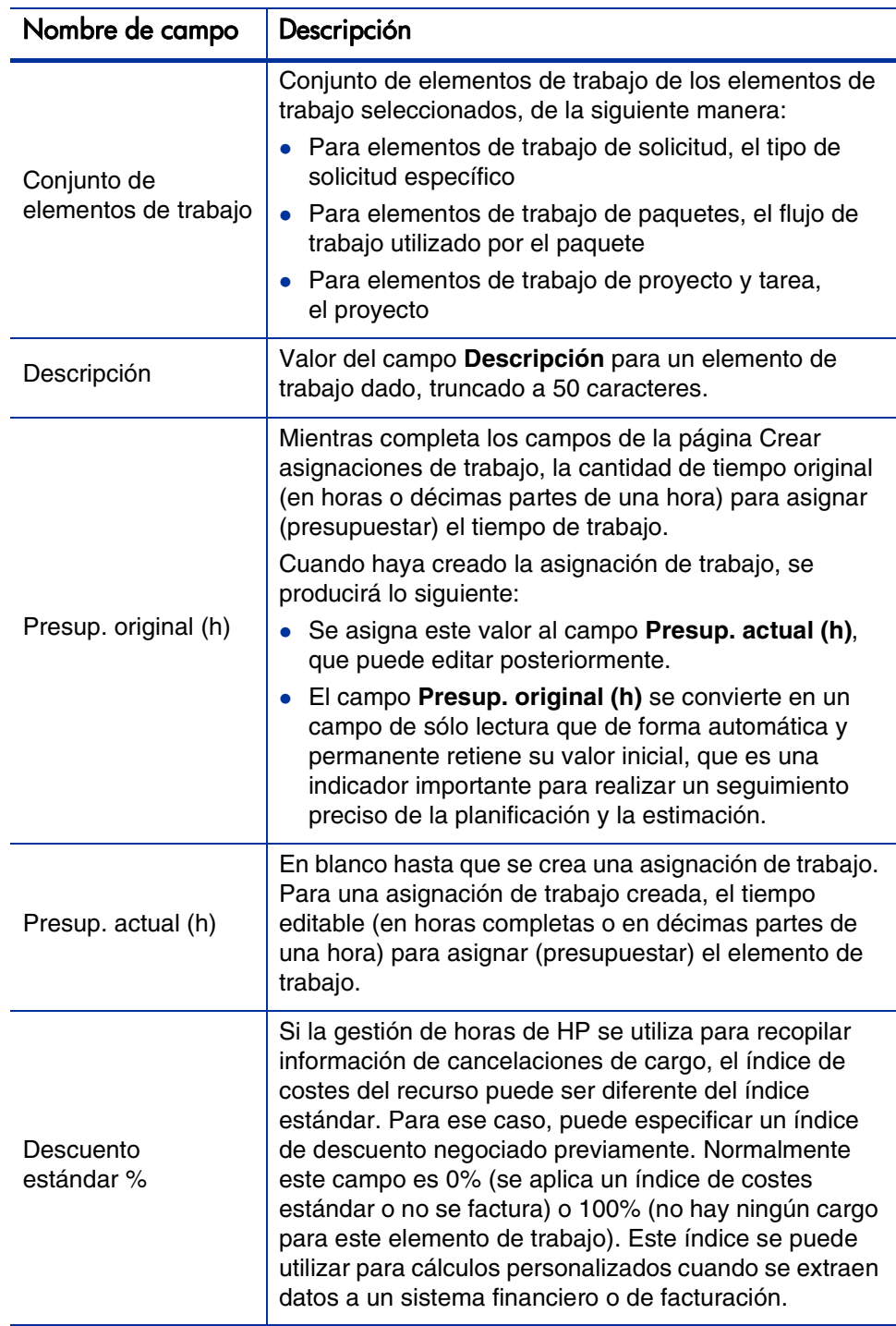

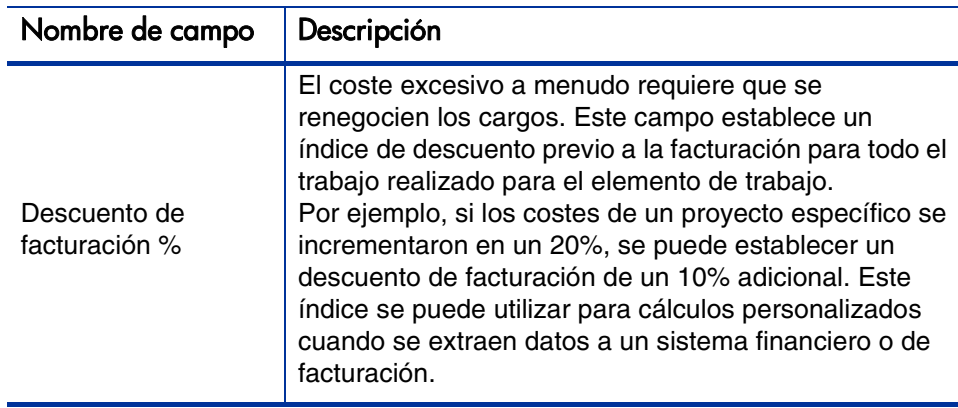

5. Haga clic en **Crear.**

Se crea la asignación de trabajo y aparece la página Asignaciones de trabajo creadas.

La columna **Detalles** se añade a la derecha. Sus tres iconos, de izquierda a derecha, son los siguientes:

- **Notas**
- <span id="page-155-0"></span>**Acceso de recurso**
- **Códigos de cargo**
- 6. En la columna **Detalles**, haga clic en el icono **Notas** para abrir la página Notas de asignación de trabajo.
	- a. Introduzca información en el área de texto y haga clic en **Añadir** para cada nueva nota.
	- b. Haga clic en **Listo** para guardar todas las notas.
- <span id="page-156-1"></span>7. En la columna **Detalles**, haga clic en el icono **Acceso de recurso** para mostrar la página Información del acceso a los recursos de asignación de trabajo. Utilice esta página para asignar recursos específicos a una asignación de trabajo. A otros usuarios se les restringe el uso de los elementos de trabajo asociados.
	- a. En la página Información del acceso a los recursos de asignación de trabajo, active la casilla de verificación **Restringir el acceso a los recursos y grupos que se muestran a continuación**.
	- b. Seleccione recursos en la lista **Recurso** y haga clic en **Añadir.**
	- c. Seleccione grupos de recursos en la lista **Grupo** y haga clic en **Añadir.**
	- d. Haga clic en **Listo** para guardar las selecciones.
- <span id="page-156-0"></span>8. En la columna **Detalles**, haga clic en el icono **Códigos de cargo** para mostrar la página Información de código de cargo de asignación de trabajo. Utilice esta página para especificar los códigos de cargo que se utilizarán para las horas facturadas contra un elemento de trabajo. Esta página también establece el desglose de porcentaje que se usará para distribuir el coste total calculado entre los diferentes códigos de cargo. Se aplican códigos de cargo cuando se añade un elemento de trabajo a un parte de horas. Para asignar códigos de cargo, debe ser miembro de un grupo de seguridad que permita el acceso a todos los códigos de cargo o a los códigos de cargo específicos.
	- a. En la página Información de código de cargo de asignación de trabajo, active la casilla de verificación **Permitir al usuario actualizar códigos de cargo** para indicar si los usuarios pueden actualizar el conjunto de códigos de cargo.

Si la instancia de PPM Center es compatible con varios idiomas, cualquier código de cargo que un usuario cree se define en el idioma que el usuario ha seleccionado durante el inicio de sesión (el idioma de la sesión del usuario). Tras crear el código de cargo, solamente se puede modificar en el idioma de su definición. Para obtener más información, consulte la guía Multilingual User Interface Guide.

b. Complete la casilla de verificación **Los códigos de cargo son obligatorios en los partes de horas** para indicar si los códigos de cargo de esta asignación de trabajo se deben introducir en los partes de horas.

- c. Para añadir un código de cargo, seleccione el código de la lista **Código de cargo** y haga clic en **Añadir.**
- d. Esto añadirá el código de cargo a la lista de la sección **Códigos de cargo**.
- e. Dentro de esta sección, especifique el campo **Porcentaje de cargo** para cada código. Puede especificar porcentajes hasta una décima parte de un porcentaje. Los valores deben sumar un 100%.
- f. Haga clic en **Listo** para guardar las selecciones.
- <span id="page-157-1"></span>9. Para guardar esta asignación de trabajo sin crear más asignaciones de trabajo, en la página Asignaciones de trabajo creadas, haga clic en **Listo.**

Para añadir más asignaciones de trabajo, haga clic en **Crear asignaciones** y continúe con el [paso 10.](#page-157-0)

<span id="page-157-0"></span>10. Repita los pasos [paso 3 en la página 150](#page-149-0) a [paso 9](#page-157-1) para crear más asignaciones de trabajo. Si el número de filas en blanco es insuficiente, introduzca el número de filas adicionales requeridas en el campo **Nuevas asignaciones** y haga clic en **Añadir.** De esta manera se añadirá el número especificado de filas a la sección.

# <span id="page-158-2"></span>Edición, cierre y supresión de asignaciones de trabajo existentes

<span id="page-158-3"></span><span id="page-158-1"></span>Puede editar, cerrar y suprimir asignaciones de trabajo de la siguiente manera:

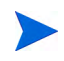

Para cerrar o suprimir asignaciones de trabajo que no ha creado, debe tener el privilegio de acceso Gest. horas: Editar todas las asignaciones de trabajo.

- <span id="page-158-0"></span>1. Inicie sesión en PPM Center.
- 2. En la barra de menús, seleccione **Abrir > Gestión de horas > Asignaciones > Buscar asignaciones.**

Aparece la página Buscar asignaciones de trabajo.

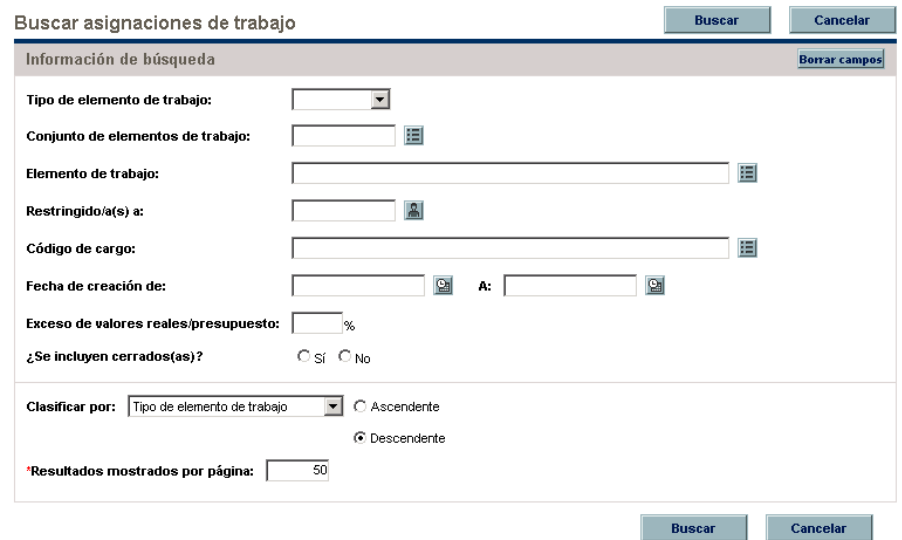

3. En la página Buscar asignaciones de trabajo, introduzca los criterios de búsqueda y clasificación según desee y tal como se especifica en la siguiente tabla:

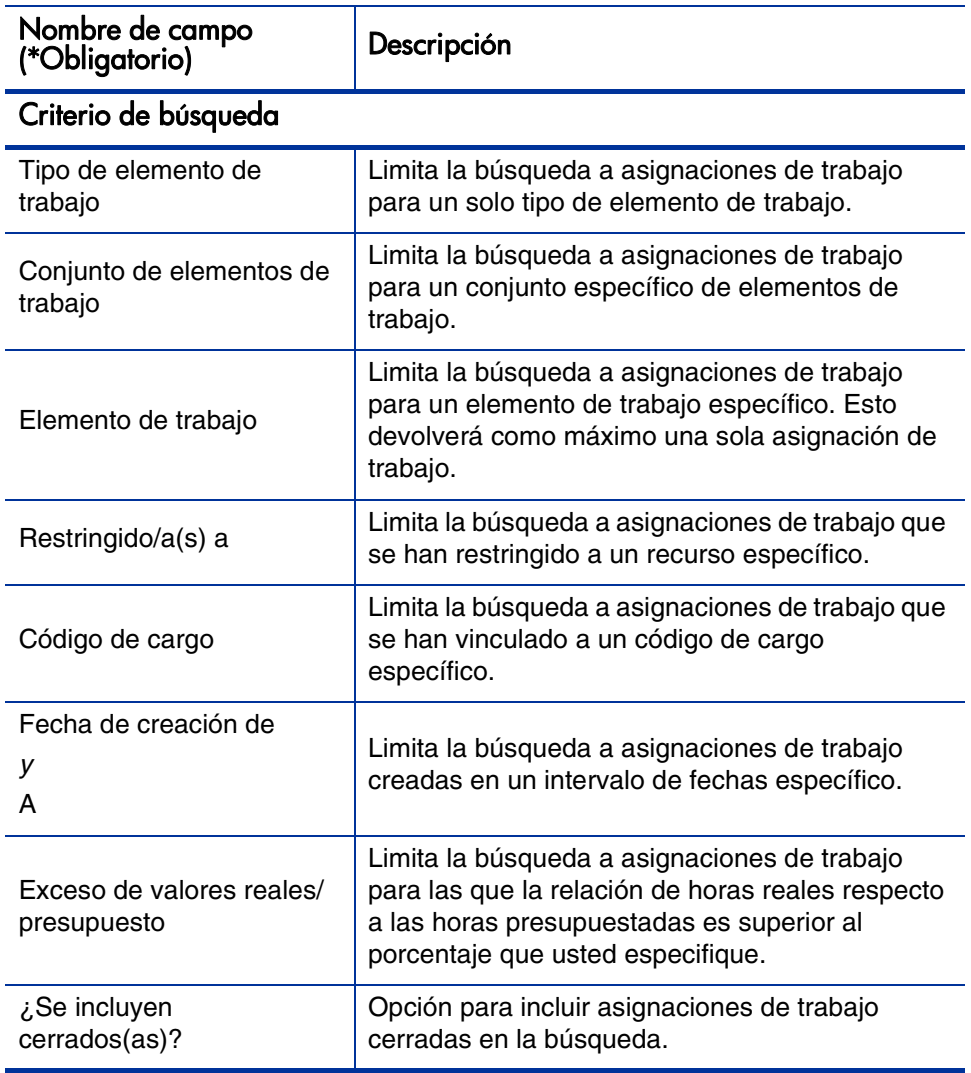

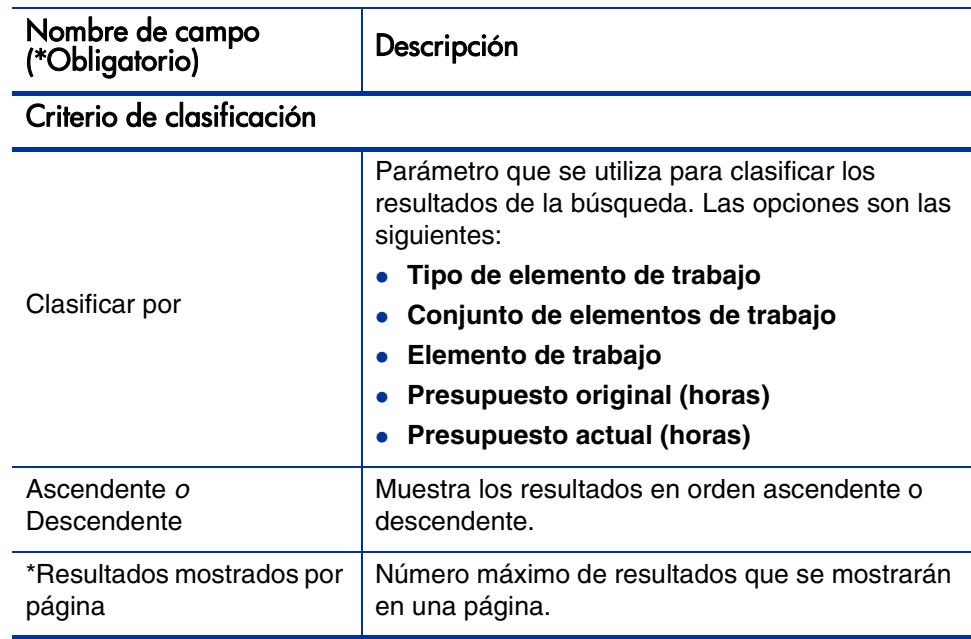

#### 4. Haga clic en **Buscar.**

Asignaciones de trabajo que concuerdan con los criterios de búsqueda que se muestran en la página Resultados de búsqueda de asignación de trabajo. Los encabezados de columna incluyen las opciones de **Clasificar por**.

5. Realice una de las siguientes operaciones:

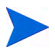

No intente realizar ninguna combinación de las siguientes operaciones simultáneamente.

 Para editar asignaciones de trabajo, active las casillas de verificación en la columna de más a la izquierda para uno o más asignaciones de trabajo (si desea actualizar todas las asignaciones de trabajo que se muestran, haga clic en **Seleccionar todo**) y después haga clic en **Editar.**

Aparece la página Editar asignaciones de trabajo. Edite la página como desee y haga clic en **Listo.** Para obtener información acerca de los campos, consulte *[Creación de asignaciones de trabajo](#page-147-0)* en la [página 148](#page-147-0).

- Para suprimir asignaciones de trabajo, seleccione las que desee suprimir mediante las casillas de verificación de la columna **Eliminar** y después haga clic en **Eliminar.** Las asignaciones de trabajo que tienen horas registradas contra ellas se muestran como **En uso** y no se pueden eliminar.
- Para cerrar asignaciones de trabajo, seleccione las que desee cerrar mediante las casillas de verificación de la columna **Cerrar** y después haga clic en **Cerrar.**
- 6. En la página Resultados de búsqueda de asignación de trabajo, haga clic en **Listo.**

# <span id="page-162-0"></span>6 Integración de gestión de horas y gestión de proyectos

# Información general de Integración de gestión de horas y gestión de proyectos

<span id="page-162-1"></span>En este capítulo se detallan los procedimientos que los gestores de proyectos utilizan para integrar la gestión de horas de HP y la gestión de proyectos de HP. La integración se realiza en un modelo de proyecto a proyecto. Para la información de fondo sobre el uso del portlet Mis tareas y la integración del proyecto, consulte *[Uso del portlet Mis tareas](#page-113-0)* en la página 114 y *[Integración de](#page-115-0)  [la gestión de horas de HP y la gestión de proyectos de HP](#page-115-0)* en la página 116.

En la página Configuración del proyecto para un proyecto, utilice la directiva **Coste y dedicación** (principalmente su sección **Gestión de horas**) para integrar la gestión de horas de HP y la gestión de proyectos de HP para el proyecto. Allí puede especificar lo siguiente:

- Nivel de detalle con el que sea realiza un seguimiento de las tareas del proyecto en partes de horas
- Quién puede registrar horas para el proyecto
- Si ciertos representantes del proyecto deben aprobar las horas registradas
- Los campos de dedicación de los que se realiza un seguimiento
- Otros aspectos de la integración

Durante la configuración de la integración, tenga en cuenta lo siguiente:

- Cualquier recurso que tenga una licencia de la gestión de horas de HP debe utilizar los partes de horas o el portlet Mis tareas en lugar del plan de trabajo del proyecto para introducir valores reales para proyectos integrados.
- Puede configurar los campos de valores reales que se habilitan en un proyecto. Para proyectos integrados en los que se utiliza la gestión de horas de HP para realizar un seguimiento de valores reales del proyecto, debe habilitarse el campo **Dedicación real** para el proyecto.
- Puede configurar el nivel del proyecto (Proyecto, Nivel de tarea resumen 2 a 7, o Tarea) contra el que los recursos registran horas. Si las horas se registran en el nivel de tarea resumen 2, por ejemplo, los recursos que se asignan a tareas que se encuentran jerárquicamente bajo el nivel 2 informan de las horas únicamente de las tareas del nivel de tarea resumen 2.
- Si se habilita la Dedicación restante estimada para el proyecto, se deben registrar las horas en el nivel de tarea.
- Tras registrar las horas contra un proyecto integrado, no puede cambiar el nivel en el que se registran las horas de un nivel de tarea resumen al nivel de tarea.
- Tras registrar las horas contra un proyecto integrado, no puede deshabilitar la integración.
- Los recursos no pueden contribuir horas a la misma tarea desde la gestión de proyectos de HP y la gestión de horas de HP. Por lo tanto, si piensa establecer la integración con la gestión de horas de HP para un proyecto que tiene tareas parcialmente completas, asegúrese primero de que los valores reales estén actualizados y después divida cada tarea completada parcialmente en una tarea completada con los valores reales que se introdujeron previamente y una nueva tarea que capturará los valores reales posteriores de partes de horas.

Además de la sección **Gestión de horas**, la directiva **Coste y dedicación** también tiene la sección **Configuración de carga de recursos** (consulte el [paso 6 en la página 167](#page-166-0)) y la sección **Gestión financiera**.

En la sección **Gestión financiera**, puede especificar si se utiliza el cálculo automático de costes de forma que, cuando un recurso actualice y guarde un parte de horas, la gestión de horas de HP pase automáticamente los datos de dedicación a la gestión de proyectos de HP, que calcula y actualiza el coste de mano de obra real para el proyecto. (El coste de mano de obra real no se podrá editar directamente en la gestión de proyectos de HP.) Si especifica el cálculo manual de costes, la gestión de horas de HP seguirá pasando datos de dedicación a la gestión de proyectos de HP, pero la gestión de proyectos de HP no calculará el coste de mano de obra real. Para obtener más información, consulte la *Guía del usuario de Gestión de proyectos de HP.*

La directiva **Campos del proyecto** de la página Configuración del proyecto determina si se realiza un seguimiento de **Fecha de finalización estimada** y otros campos.

# Integración de gestión de horas y gestión de proyectos

<span id="page-164-1"></span><span id="page-164-0"></span>Para integrar la gestión de horas de HP y la gestión de proyectos de HP para un proyecto específico:

1. En la barra de menús de la interfaz estándar, seleccione **Abrir > Gestión de proyectos > Proyectos y tareas > Buscar proyectos.**

Se abre la ventana Buscar proyectos.

- 2. Introduzca los criterios de búsqueda que desee y haga clic en **Buscar.** Para mostrar todos los proyectos, haga clic en **Buscar** sin introducir criterios de búsqueda.
- 3. Seleccione un proyecto y haga clic en su **Nombre de proyecto** para abrirlo.

Se abre la ventana Proyecto.

4. Haga clic en **Configuración del proyecto.**

Se abre la página Configuración del proyecto. El lado izquierdo tiene una columna de botones, uno para cada directiva, en **Seleccionar directiva que desea configurar:** encabezado.

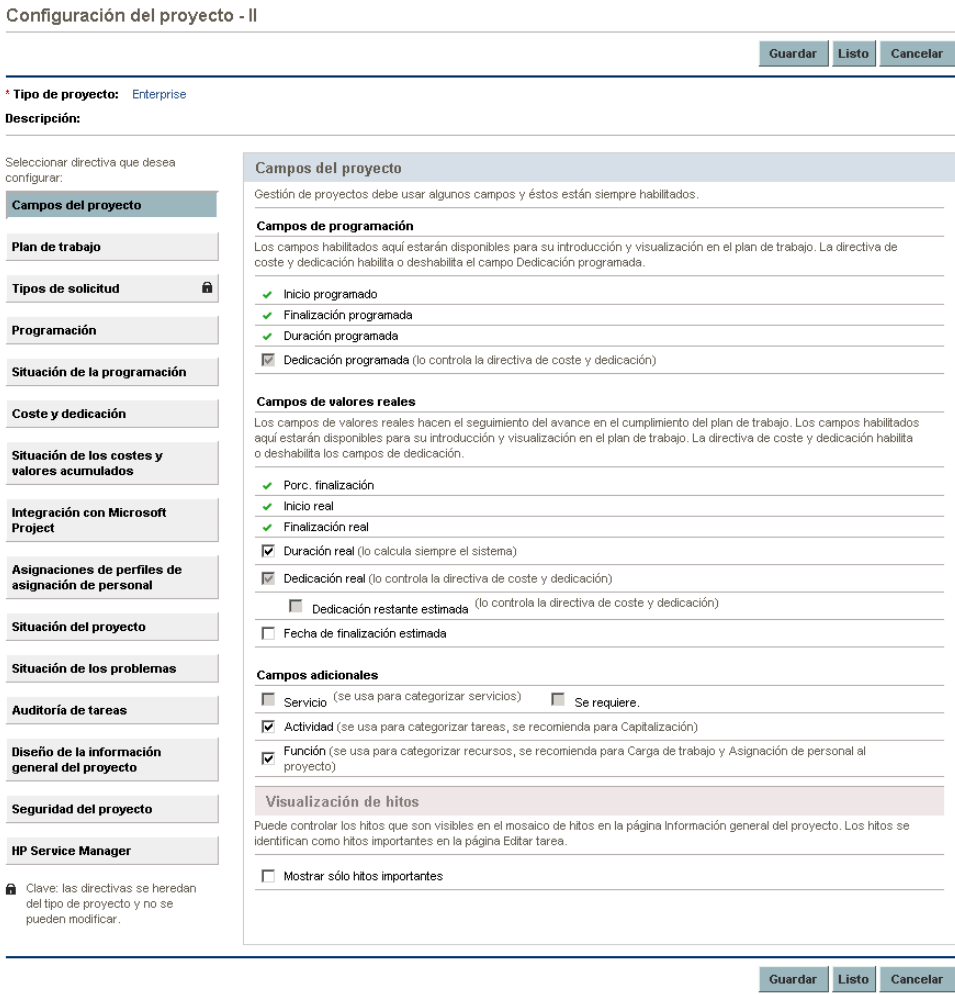

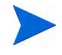

Dependiendo del tipo de proyecto, las directivas específicas pueden ser editables o no, tal como indica la ausencia o la presencia del icono **Bloquear** en el botón de la directiva.

La directiva **Campos del proyecto** se selecciona de forma predeterminada. Para obtener información acerca de la configuración de la directiva **Campos del proyecto**, consulte la *Guía del usuario de Gestión de proyectos de HP.*

5. En la lista de directivas, haga clic en **Coste y dedicación.**

Se muestra la directiva **Coste y dedicación**. (es una página larga que se muestra en las secciones desde la parte superior a la inferior, según sea aplicable de [paso 6](#page-166-0) a [paso 8](#page-171-0).)

<span id="page-166-0"></span>6. En la sección **Configuración de carga de recursos** de la parte superior de la directiva **Coste y dedicación**, realice lo siguiente:

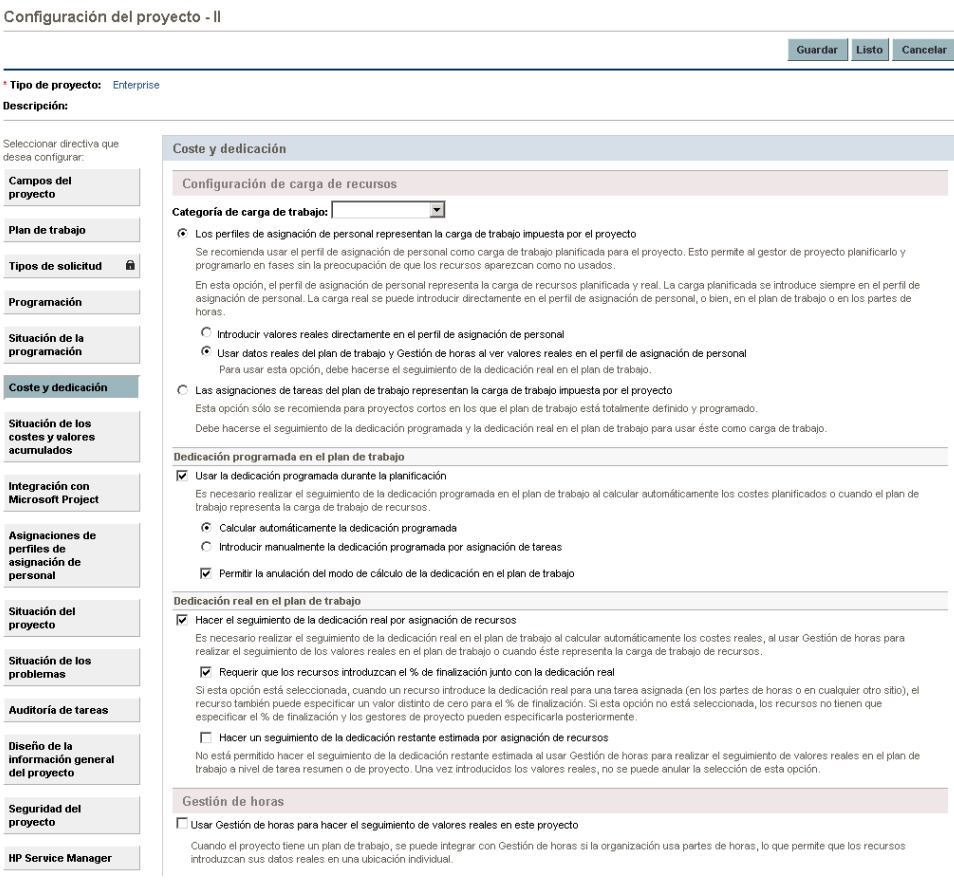

- a. En la subsección **Dedicación programada en el plan de trabajo**, active la casilla de verificación **Usar la dedicación programada durante la planificación** (está seleccionada de forma predeterminada) si desea calcular automáticamente los costes planificados (consulte el [paso 8 en](#page-171-0)  [la página 172\)](#page-171-0) o si el plan de trabajo representa una carga de trabajo de recursos. Si se realiza un seguimiento de la dedicación programada, se muestra la dedicación programada del recurso para una tarea específica y sus descendientes en el campo **Horas previstas** o **Días esperados** en el parte de hojas.
- b. En la subsección **Dedicación real en el plan de trabajo**, active la casilla de verificación **Hacer el seguimiento de la dedicación real por asignación de recursos** (está seleccionada de forma predeterminada).

Si activa la casilla de selección subordinada **Requerir que los recursos introduzcan el % de finalización junto con la dedicación real**, los recursos deben especificar un valor diferente de cero para **Porc. finalización** cuando especifican la dedicación real en partes de horas o en otros lugares. (Esta casilla de verificación está seleccionada de forma predeterminada.)

Si activa la casilla de verificación subordinada **Hacer un seguimiento de la dedicación restante estimada por asignación de recursos**, los recursos deben notificar las horas en el **Nivel de tarea** especificado en el [paso b en la página 169](#page-168-0). (Esta casilla de verificación no está seleccionada de forma predeterminada.)

Para obtener información acerca de la configuración de otras opciones en la sección **Configuración de carga de recursos** de la directiva **Coste y dedicación**, consulte la *Guía del usuario de Gestión de proyectos de HP.*

7. En la sección **Gestión de horas** de la mitad de la directiva **Coste y dedicación**, haga lo siguiente:

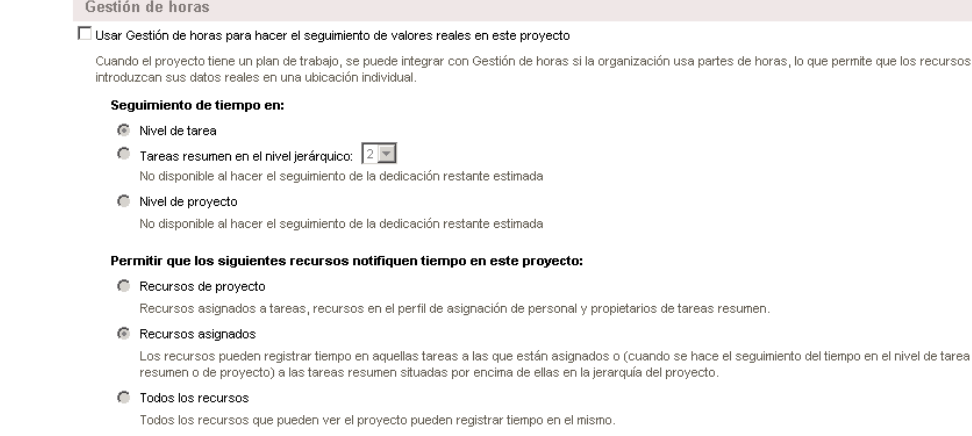

#### Tras finalizar una tarea, permitir el registro de tiempo:

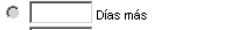

сſ Períodos de tiempo más (para el período de tiempo en el que finaliza la tarea, introducir 0)

- C En cualquier momento
- No permitirlo. Los recursos no pueden añadir tareas que están completas a los partes de horas.
- √ El tiempo registrado en este proyecto debe ser aprobado por un representante del proyecto del siguiente grupo:

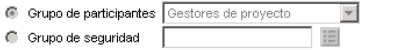

a. Active la casilla de verificación **Usar Gestión de horas para hacer el seguimiento de valores reales en este proyecto** (de forma predeterminada, no está activada).

Las opciones subordinadas se habilitan para la selección.

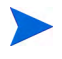

Cuando se haya añadido cualquiera de las tareas de un proyecto a un parte de horas, no se podrá deshabilitar la integración de la gestión de horas de HP y la gestión de proyectos de HP para el proyecto, es decir, no se podrá anular la selección de esta opción.

- <span id="page-168-0"></span>b. En el encabezado **Seguimiento de tiempo en:** especifique uno de los siguientes niveles de detalle con el que los recursos deben notificar, en partes de horas, las horas dedicadas a las tareas de este proyecto:
	- **Nivel de tarea**
	- **Tareas resumen en el nivel jerárquico:** (**2** a **7**)
	- **Nivel de proyecto**

del tiempo en el nivel de tarea

Si existen partes de horas para el proyecto, no se puede cambiar este campo de **Tareas resumen en el nivel jerárquico** o de **Nivel de proyecto** a **Nivel de tarea.**

Los recursos deben notificar las horas en el **Nivel de tarea** si se realiza un seguimiento de la dedicación restante estimada en el plan de trabajo del proyecto (es decir, la opción **Hacer un seguimiento de la dedicación restante estimada por asignación de recursos** está seleccionada en la subsección **Dedicación real en el plan de trabajo** de la sección **Configuración de carga de recursos** de la directiva **Coste y dedicación**).

- c. En el encabezado **Permitir que los siguientes recursos notifiquen tiempo en este proyecto:** especifique uno de los siguientes grupos de recursos a los que se les permite notificar horas (en el nivel especificado en el [paso b](#page-168-0)):
	- **Recursos de proyecto.** Los recursos asociados con el proyecto, los recursos asignados a tareas, los recursos del perfil de asignación de personal y los propietarios de tarea resumen, pueden registrar horas de cualquier tarea del proyecto.
	- **Recursos asignados.** Si el proyecto realiza un seguimiento de horas en el **Nivel de tarea** (tal y como se especifica en el [paso b](#page-168-0)), los recursos asignados a la tarea pueden registrar el tiempo que le han dedicado solamente en ese nivel. Si el proyecto realiza un seguimiento de las horas en el **Nivel de proyecto** o en las **Tareas resumen en el nivel jerárquico: <X>** (tal y como se especifica en el [paso b](#page-168-0)), los recursos asignados a tareas en niveles inferiores de ese proyecto pueden registrar horas que solamente representan esas tareas en el proyecto superior o el nivel de tarea resumen. Ésta es la opción predeterminada.
	- **Todos los recursos.** Todos los recursos que pueden ver el proyecto (de acuerdo con el control de la directiva Seguridad del proyecto) pueden registrar horas contra cualquier tarea del proyecto.
- d. En el encabezado **Tras finalizar una tarea, permitir el registro de tiempo:** especifique una de las siguientes opciones para indicar si se pueden registrar las horas y durante cuánto tiempo para una tarea después de la Fecha de finalización real (la fecha en que se completa):
	- Un número de **día(s) más**
	- Un número de **períodos de tiempo más.** Para permitir el registro hasta el final del período en el que se ha completado la tarea, introduzca **0.**
	- **En cualquier momento** después de completar la tarea.
	- **No permitirlo. Los recursos no pueden añadir tareas que están completas a los partes de horas.**
- e. En el encabezado **El tiempo registrado en este proyecto debe ser aprobado por un representante del proyecto del siguiente grupo:** especifique una de las siguientes opciones para indicar si este proyecto requiere que un representante del proyecto apruebe las horas y, en ese caso, el tipo de grupo al que debe pertenecer el autorizador:
	- Un **Grupo de participantes** de **Gestores de proyecto, Partes interesadas,** o **Propietarios de tarea resumen**
	- Un **Grupo de seguridad**

Si especifica aquí que se requiere que un representante del proyecto apruebe las horas, el requisito sustituye a cualquier aprobación automática que se pueda especificar en la directiva de partes de horas de un recurso. Para obtener más información acerca de cómo se determinan los autorizadores, consulte *[Determinación de autorizadores](#page-119-0)  de horas* [en la página 120](#page-119-0).

<span id="page-171-0"></span>8. Si desea que la gestión de proyectos de HP calcule los costes de mano de obra reales basándose en la dedicación real pasada de la gestión de horas de HP, complete la sección **Gestión financiera** en la parte inferior de la directiva **Coste y dedicación**.

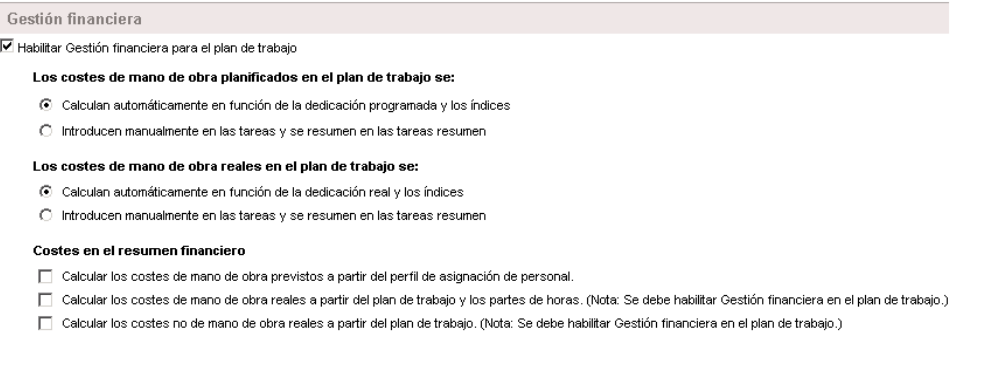

Para obtener más información, consulte la *Guía del usuario de Gestión financiera de HP* y la *Guía del usuario de Gestión de proyectos de HP.*

9. En la página **Configuración del proyecto** , haga clic en **Guardar.**

Se guardan los cambios realizados en el proyecto.

# Índice

## A

actividades, **[15](#page-14-0)** añadir a líneas, parte horas, **[90](#page-89-0)** Agrupar | [Desagrupar elementos en el parte de](#page-30-0)  horas, **31** añadir actividades a elementos de trabajo, **[90](#page-89-0)** [códigos de cargo a asignaciones de trabajo,](#page-156-0)  **157** códigos de cargo a elementos de trabajo, **[90](#page-89-0)** datos de [usuario para líneas de partes de](#page-93-0)  horas, **94** elementos de trabajo [\(Elementos sugeridos\)](#page-39-0)  a Mis elementos, **40** elementos de t[rabajo a la lista Mis](#page-41-0)  elementos, **42** elementos de trabajo a partes de horas, **[35](#page-34-0)** elementos de trabajo de la lista Elementos sugeridos al parte de horas, **[40](#page-39-1)** elementos de trabajo de la lista Mis elementos al parte de horas, **[56](#page-55-0)** líneas a partes de horas, **[35](#page-34-0)**, **[104](#page-103-0)** notas a líneas de parte de horas, **[93](#page-92-0)** notas para asignaciones de trabajo, **[156](#page-155-0)** recursos a asignaciones de trabajo, **[157](#page-156-1)** aplicaciones de facturación de terceros, **[15](#page-14-1)** aprobar horas de partes de horas, **[14](#page-13-0)**, **[119](#page-118-0)** procedimiento, **[122](#page-121-0)** asignaciones *[Véase también](#page-11-0)* asignaciones de trabajo.

asignaciones de trabajo, **[147](#page-146-1)** añadir códigos de cargo a, **[157](#page-156-0)** añadir notas a, **[156](#page-155-0)** añadir recursos a, **[157](#page-156-1)** buscar, **[159](#page-158-0)** cerrar, **[159](#page-158-1)** crear, **[12](#page-11-1)**, **[147](#page-146-1)** procedimiento, **[148](#page-147-1)** editar, **[159](#page-158-2)** filtros, **[150](#page-149-1)** suprimir, **[159](#page-158-3)**

autorizadores de eleme[ntos de trabajo \(líneas](#page-91-0)  de partes de horas), **92** determinar, **[120](#page-119-1)**

#### B

buscar asignaciones de trabajo, **[159](#page-158-0)** horas para aprobar, **[122](#page-121-0)** partes de horas, **[100](#page-99-0)**

#### C

cancelar partes de horas, **[13](#page-12-0)** procedimiento, **[108](#page-107-0)** cerrar asignaciones de trabajo, **[159](#page-158-1)** partes de horas, **[15](#page-14-2)**, **[141](#page-140-0)** procedimiento, **[142](#page-141-0)**

Códigos cargo/actividades (o Códigos de [cargo\), detalles de línea de parte de horas,](#page-89-0)  **90** códigos de cargo

añadir a asignaciones de trabajo, **[157](#page-156-0)** añadir a líneas, parte horas, **[90](#page-89-0)**

#### copiar

partes de horas, **[106](#page-105-0)**

#### crear

asignaciones de trabajo, **[12](#page-11-1)**, **[147](#page-146-1)** procedimiento, **[148](#page-147-1)** partes de horas, **[13](#page-12-1)** partes de horas, procedimiento, **[24](#page-23-0)**

### D

datos de usuario añadir a líneas de parte de horas, **[94](#page-93-0)**

delegados, **[121](#page-120-0)**

Desagrupar elementos en el parte de horas, **[31](#page-30-0)**

Detalles aprobaciones/transacciones, detalles de líneas de partes de horas, **[92](#page-91-0)**

detalles de la aprobación de partes de horas, **[96](#page-95-0)**

detalles de línea de parte de horas ficha Datos de usuario, **[94](#page-93-0)** Ficha Notas, **[93](#page-92-0)**

- detalles de línea, parte de horas Detalles aprobaciones/transacciones, **[92](#page-91-0)**
- detalles de línea, parte horas Códigos c[argo/actividades \(o códigos de](#page-89-0)  cargo), **90**
- detalles de transacción en la gestión de horas *[Véase](#page-95-1)* historial de transacciones de gestión de horas.
- detalles del elemento de trabajo, **[90](#page-89-1)**
- directivas para partes de horas, **[112](#page-111-0)**

#### E

editar asignaciones de trabajo, **[159](#page-158-2)** partes de horas, **[104](#page-103-1)**

elementos de trabajo, **[16](#page-15-1)** *[Véase también](#page-34-1)* líneas de parte de horas. añadir a la lista Mis elementos, **[42](#page-41-0)** añadir a partes de horas, **[35](#page-34-0)** suprimir de la lista Mis elementos, **[56](#page-55-1)** suprimir, partes de horas, **[74](#page-73-0)**

elementos de trabajo de solicitud añadir a la lista Mis elementos, **[50](#page-49-0)** añadir a parte de horas, **[67](#page-66-0)** quién puede [registrar horas en qué](#page-69-0)  solicitud, **70**

elementos de trabajo de tarea añadir a la lista Mis elementos, **[46](#page-45-0)** añadir a parte de horas, **[61](#page-60-0)** quién puede registrar horas en qué tarea, **[64](#page-63-0)**

elementos de trabajo del paquete añadir a la lista Mis elementos, **[52](#page-51-0)** añadir a parte de horas, **[71](#page-70-0)**

elementos de trabajo del proyecto añadir a la lista Mis elementos, **[44](#page-43-0)** añadir a parte de horas, **[57](#page-56-0)** quién puede [registrar horas en qué](#page-59-0)  proyecto, **60**

elementos de trabajo misceláneos añadir a la lista Mis elementos, **[54](#page-53-0)** añadir a parte de horas, **[73](#page-72-0)**

eliminar

elementos de trabajo, partes de horas, **[74](#page-73-0)**

enviar

partes de horas, **[95](#page-94-0)**

estados

resumen de las líne[as de partes de horas y](#page-97-0)  partes de horas, **98**

#### exportar

partes de horas a Microsoft Excel, **[33](#page-32-0)**

- ficha Datos de usu[ario para detalles de línea de](#page-93-0)  parte de horas, **94**
- ficha Desglose de tiempo de partes de horas, **[75](#page-74-0)**

[Ficha información adicional de partes de horas,](#page-87-0)  **88**

- ficha Not[as para detalles de línea de parte de](#page-92-0)  horas, **93**
- [Ficha Otros valores reales de partes de horas,](#page-83-0)  **84**

#### filtros

general, para la lista Mis elementos, **[49](#page-48-0)**, **[51](#page-50-0)**, **[54](#page-53-1)**, **[69](#page-68-0)** general, para partes de horas, **[46](#page-45-1)**, **[59](#page-58-0)**, **[63](#page-62-0)**, **[72](#page-71-0)** [generales, para asignaciones de trabajo,](#page-150-0)  **151** paquete, para asignaciones de trabajo, **[153](#page-152-0)** paquete, para la lista Mis elementos, **[53](#page-52-0)** paquete, para partes de horas, **[71](#page-70-1)** proyecto, para la lista Mis elementos, **[45](#page-44-0)** proyecto, para partes de horas, **[58](#page-57-0)** solicitud, para la lista Mis elementos, **[51](#page-50-1)** solicitud, para partes de horas, **[68](#page-67-0)** tarea, para la lista Mis elementos, **[48](#page-47-0)** tarea, para partes de horas, **[62](#page-61-0)** filtros de paquete para asignaciones de trabajo, **[153](#page-152-0)** para la lista Mis elementos, **[53](#page-52-0)** para partes de horas, **[71](#page-70-1)** filtros de proyecto para la lista Mis elementos, **[45](#page-44-0)** para partes de horas, **[58](#page-57-0)** filtros de solicitud para la lista Mis elementos, **[51](#page-50-1)** para partes de horas, **[68](#page-67-0)**

filtros de tarea para la lista Mis elementos, **[48](#page-47-0)** para partes de horas, **[62](#page-61-0)**

filtros generales para asignaciones de trabajo, **[151](#page-150-0)** para la lista Mis elementos, **[49](#page-48-0)**, **[51](#page-50-0)**, **[54](#page-53-1)**, **[69](#page-68-0)** para partes de horas, **[46](#page-45-1)**, **[59](#page-58-0)**, **[63](#page-62-0)**, **[72](#page-71-0)**

#### G

Gestión de horas, **[9](#page-8-0)** integración con Gestión de proyectos *[véase](#page-164-0)* integrar: Gestión de horas y g[estión de proyectos.](#page-10-0) procesar, **11**

Gestión de proyectos integración con Gestión de horas *[véase](#page-164-1)* integrar: Gestión de horas y gestión de proyectos.

### H

historial de gestión de horas *[Véase](#page-91-1)* historial de transacciones de gestión de horas. historial de transacciones de [gestión de horas](#page-91-2) líneas de partes de horas, **92** partes de horas, **[96](#page-95-0)**

horas

aprobar *[Véase](#page-121-1)* aprobar: horas de partes de horas. informar *[Véase](#page-20-0)* informes de horas en partes de horas. rechazar *[Véase](#page-121-2)* rechazar horas: de partes de horas. revisar en partes de horas, **[119](#page-118-1)**

### I

imprimir partes de horas, **[109](#page-108-0)** Informe de partes de horas incompletos, **[137](#page-136-0)** informes Partes de horas incompletos, **[137](#page-136-0)** integrar

Gestión de horas y gestión de proyectos, **[18](#page-17-0)**, **[116](#page-115-1)** procedimiento para gestores de proyectos, **[163](#page-162-1)**

## L

líneas *[Véase](#page-34-2)* líneas de parte de horas. líneas de partes de horas, **[21](#page-20-1)** *[Véase también](#page-89-2)* detalles de líneas de parte de horas. agrupar o desagrupar, **[31](#page-30-0)** añadir a partes de horas, **[35](#page-34-0)**, **[104](#page-103-0)** añadir notas, **[93](#page-92-0)** autorizadores, **[120](#page-119-1)** detalles, **[90](#page-89-1)** historial, **[92](#page-91-2)** historial de transacciones, **[92](#page-91-2)** información detallada, **[27](#page-26-0)** organizaci[ón de partes de horas,](#page-103-0) **[80](#page-79-0)** reprocesar, **104** resumen de estados, **[98](#page-97-0)** suprimir, partes de horas, **[74](#page-73-0)**

líneas, partes de horas autorizadores, **[92](#page-91-0)**

lista de el[ementos sugeridos para partes de](#page-36-0)  horas, **37** añadir ele[mentos de trabajo a parte de](#page-39-1)  horas, **40**

lista elementos sugeridos, partes de horas. añadir element[os de trabajo, Mis](#page-39-0)  elementos, **40**

lista Mis elementos para partes de horas, **[41](#page-40-0)** añadir elementos de trabajo, **[42](#page-41-0)** añadir ele[mentos de trabajo a parte de](#page-55-0)  horas, **56** añadir elementos de trabajo de solicitud, **[50](#page-49-0)**

añadir elementos de trabajo de tarea, **[46](#page-45-0)** añadir elementos de trabajo del paquete, **[52](#page-51-0)** [añadir elementos de trabajo del proyecto,](#page-43-0) 

**44**

[añadir elementos de trabajo misceláneos,](#page-53-0)  **54** suprimir elementos de trabajo, **[56](#page-55-1)** lista Mis elementos, partes de horas añadir elemen[tos de trabajo, Elementos](#page-39-0)  sugeridos, **40** listas utilizadas para partes de horas Elementos sugeridos *[Véase](#page-36-1)* Lista de elementos sugeridos para partes de horas. Mis elementos *[Véase](#page-40-1)* Lista Mis elementos para partes de horas.

#### M

Microsoft Excel exportar partes de horas a, **[33](#page-32-0)**

#### N

notas añadir a asignaciones de trabajo, **[156](#page-155-0)** añadir a líneas de parte de horas, **[93](#page-92-0)** notificar horas en partes de horas, **[21](#page-20-1)**

quién puede [registrar horas en qué](#page-59-0)  proyecto, **60** quién puede [registrar horas en qué](#page-69-0)  solicitud, **70** quién puede registrar horas en qué tarea, **[64](#page-63-0)**

### P

partes de horas, **[21](#page-20-1)** añadir elementos de trabajo (líneas), **[35](#page-34-0)** añadir elementos de trabajo de la lista Elementos sugeridos, **[40](#page-39-1)** añadir element[os de trabajo de la lista Mis](#page-55-0)  elementos, **56** añadir elementos de trabajo de solicitud, **[67](#page-66-0)** añadir elementos de trabajo de tarea, **[61](#page-60-0)** añadir elementos de trabajo del paquete, **[71](#page-70-0)** añadir elementos de trabajo del proyecto, **[57](#page-56-0)**

[añadir elementos de trabajo misceláneos,](#page-72-0)  **73** aprobar *[Véase](#page-121-3)* [aprobar: horas de partes de horas.](#page-99-0) buscar, **100** cancelar, **[13](#page-12-0)** cancelar, procedimiento, **[108](#page-107-0)** cerrar, **[15](#page-14-2)**, **[141](#page-140-0)** copiar, **[106](#page-105-0)** crear, **[13](#page-12-1)** crear, procedimiento, **[24](#page-23-0)** [detalles de transacciones y aprobaciones,](#page-95-0)  **96** directivas, **[112](#page-111-0)** editar, **[104](#page-103-1)** enviar, **[95](#page-94-0)** exportar a Microsoft Excel, **[33](#page-32-0)** ficha Desglose de tiempo, **[75](#page-74-0)** Ficha Información adicional, **[88](#page-87-0)** Ficha Ot[ros valores reales,](#page-95-0) **[84](#page-83-0)** historial, **96** historial de transacciones, **[96](#page-95-0)** imprimir, **[109](#page-108-0)** incompletos, **[137](#page-136-0)** información detallada, **[27](#page-26-0)** Microsoft Excel, exportar a, **[33](#page-32-0)** procedimiento de cierre, **[142](#page-141-0)** procedimiento de suspensión, **[142](#page-141-1)** registro de auditoría, **[110](#page-109-0)** resumen de estados, **[98](#page-97-0)** suprimir elem[entos de trabajo \(líneas\),](#page-140-1) **[74](#page-73-0)** suspender, **[14](#page-13-1)**, **141** partes de horas vencidos, **[137](#page-136-0)** Portlet Aprobar partes de horas, **[131](#page-130-0)** Portlet Mis tareas, **[18](#page-17-0)**, **[114](#page-113-1)** usar, **[114](#page-113-1)** portlets Aprobar partes de horas, **[131](#page-130-0)** Mis tareas, **[18](#page-17-0)**, **[114](#page-113-1)** proceso, Gestión de horas, **[11](#page-10-1)**

#### R

rechazar horas de partes de horas, **[119](#page-118-2)** procedimiento, **[122](#page-121-0)** recursos añadir a asignaciones de trabajo, **[157](#page-156-1)** registrar horas de partes de horas *[Véase](#page-34-3)* informes de horas en partes de horas. registro de au[ditoría de un parte de horas,](#page-109-0)  visualizar, **110** reprocesar líneas de partes de horas, **[104](#page-103-0)** revisar horas de partes de horas, **[119](#page-118-1)**

## S

suprimir asignaciones de trabajo, **[159](#page-158-3)** elementos de t[rabajo de la lista Mis](#page-55-1)  elementos, **56** elementos de trabajo, partes de horas, **[74](#page-73-0)** suspender partes de horas, **[14](#page-13-1)**, **[141](#page-140-1)** procedimiento, **[142](#page-141-1)**

### T

terceros, aplicaciones de facturación, **[15](#page-14-1)**

## V

visualizar registro de auditoría de un parte de horas, **[110](#page-109-0)**